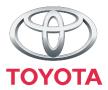

## "Touch & Go"

Owner's manual

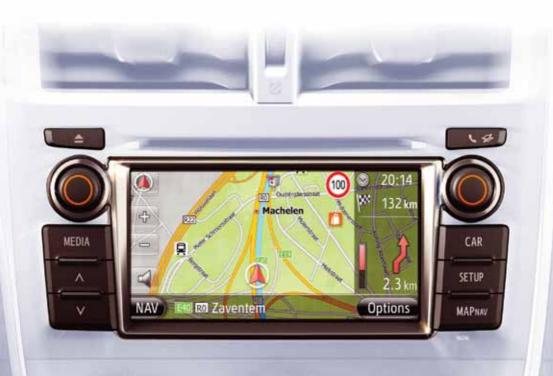

Today Tomorrow Toyota

#### COMMON ILLUSTRATIONS FOR ALL VEHICLE MODELS

In this manual, illustrations showing the typical "Touch & Go" layout, USB port and rear view camera location, etc. has been used. The actual design and button position may differ depending on the vehicles. For the correct location of these items, please refer to Section 3 and the pictorial index of the "Owner's Manual".

#### ENGINE SWITCH NAMES AND MODES

This manual has been written using a vehicle with a gasoline engine vehicle (without a smart entry & start system) as an example. For vehicles with a smart entry and start system and hybrid vehicles, please refer to the following table to confirm the engine switch name and mode.

| Vehicle system                                | Switch name and mode          |           |                |            |
|-----------------------------------------------|-------------------------------|-----------|----------------|------------|
| Vehicles without a smart entry & start system | Engine switch                 | ACC       | ON             | OFF (LOCK) |
| Vehicles with a smart<br>entry & start system | "ENGINE START<br>STOP" switch | ACCESSORY | IGNITION<br>ON | OFF        |
| Hybrid vehicles                               | "POWER" switch                | ACCESSORY | ON             | OFF        |

#### SYMBOLS USED IN ILLUSTRATIONS

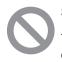

#### Safety symbol

The symbol of a circle with a slash through it means "Do not", "Do not do this", or "Do not let this happen".

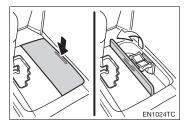

#### Arrows indicating operations

- Indicates the action (pushing, turning, etc.) used to operate switches and other devices.
- $\Box$  Indicates the outcome of an operation (e.g. a lid opens).

#### HOW TO READ THIS MANUAL

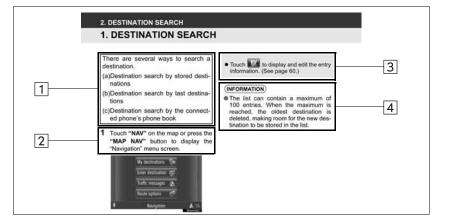

| No. | Name                 | Description                                                |
|-----|----------------------|------------------------------------------------------------|
| 1   | Operational Outlines | An outline of the operation is explained.                  |
| 2   | Main Operations      | The steps of an operation are explained.                   |
| 3   | Related Operations   | A main operation's supplementary operations are described. |
| 4   | Information          | Useful information for the user is described.              |

## TABLE OF CONTENTS

| 1 | QUICK GUIDE                              | 9   |
|---|------------------------------------------|-----|
| _ |                                          |     |
| 2 | NAVIGATION SYSTEM                        | 19  |
| _ |                                          |     |
| 3 | APPLICATION                              | 77  |
| _ |                                          |     |
| 4 | AUDIO SYSTEM                             | 95  |
| _ |                                          |     |
| 5 | Bluetooth <sup>®</sup> HANDS-FREE SYSTEM | 137 |
| _ |                                          |     |
| 6 | VEHICLE INFORMATION                      | 167 |
| _ |                                          |     |
| 7 | SETUP                                    | 173 |
| _ |                                          |     |
| 8 | REAR VIEW MONITOR SYSTEM                 | 193 |
| _ |                                          |     |
|   | INDEX                                    | 201 |

## Introduction

#### "Touch & Go" OWNER'S MANUAL

This manual explains the operation of the "Touch & Go". Please read this manual carefully to ensure proper use. Keep this manual in your vehicle at all times.

The screen shots in this document and the actual screens of the "Touch & Go" differ depending on whether the functions and/or a contract existed and the map data available at the time of producing this document.

#### NAVIGATION SYSTEM

The Navigation System is one of the most technologically advanced vehicle accessories ever developed. The system receives satellite signals from the Global Positioning System (GPS) operated by the U.S. Department of Defense. Using these signals and other vehicle sensors, the system indicates your present position and assists in locating a desired destination.

The navigation system is designed to select efficient routes from your present starting location to your destination. The system is also designed to direct you to a destination that is unfamiliar to you in an efficient manner. The system is developed by "Harman International" using "Navteq" maps. The calculated routes may not be the shortest nor the least traffic congested. Your own personal local knowledge or "short cut" may at times be faster than the calculated routes.

The navigation system's database includes Point of Interest categories to allow you to easily select destinations such as restaurants and hotels. If a destination is not in the database, you can enter the street address or a major intersection close to it and the system will guide you there.

The system will provide both a visual map and audio instructions. The audio instructions will announce the distance remaining and the direction to turn in approaching an intersection. These voice instructions will help you keep your eyes on the road and are timed to provide enough time to allow you to maneuver, change lanes or slow down.

Please be aware that all current vehicle navigation systems have certain limitations that may affect their ability to perform properly. The accuracy of the vehicle's position depends on the satellite condition, road configuration, vehicle condition or other circumstances. For more information on the limitations of the system, refer to page 70.

#### TOYOTA MOTOR CORPORATION

#### IMPORTANT INFORMATION ABOUT THIS MANUAL

For safety reasons, this manual indicates items requiring particular attention with the following marks.

#### 

 This is a warning against anything which may cause injury to people if the warning is ignored. You are informed about what you must or must not do in order to reduce the risk of injury to yourself and others.

## 

This is a warning against anything which may cause damage to the vehicle or its equipment if the warning is ignored. You are informed about what you must or must not do in order to avoid or reduce the risk of damage to your vehicle and its equipment.

#### SAFETY INSTRUCTION

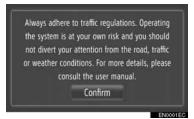

To use this system in the safest possible manner, follow all the safety tips shown below.

This system is intended to assist in reaching the destination and, if used properly, can do so. The driver is solely responsible for the safe operation of your vehicle and the safety of your passengers.

Do not use any feature of this system to the extent it becomes a distraction and prevents safe driving. The first priority while driving should always be the safe operation of the vehicle. While driving, be sure to observe all traffic regulations.

Prior to the actual use of this system, learn how to use it and become thoroughly familiar with it. Read the entire "Touch & Go" Owner's manual to make sure you understand the system. Do not allow other people to use this system until they have read and understood the instructions in this manual.

For your safety, some functions may become inoperable when driving. Unavailable screen buttons are dimmed.

#### 

- For safety, the driver should not operate the navigation system while he/she is driving. Insufficient attention to the road and traffic may cause an accident.
- While driving, be sure to obey the traffic regulations and maintain awareness of the road conditions. If a traffic sign on the road has been changed, route guidance may not have the updated information such as the direction of a one way street.

While driving, listen to the voice instructions as much as possible and glance at the screen briefly and only when it is safe. However, do not totally rely on voice guidance. Use it just for reference. If the system cannot determine the current vehicle position correctly, there is a possibility of incorrect, late, or non-voice guidance.

The data in the system may occasionally be incomplete. Road conditions, including driving restrictions (no left turns, street closures, etc.) frequently change. Therefore, before following any instruction from the system, look to see whether the instruction can be done safely and legally.

This system cannot warn about such things as the safety of an area, condition of streets, and availability of emergency services. If unsure about the safety of an area, do not drive into it. Under no circumstances is this system a substitute for the driver's personal judgement.

Use this system only in locations where it is legal to do so.

#### TABLE OF CONTENTS

#### 1 QUICK GUIDE

| 1. CONTROLS AND FEATURES                   | 10 |
|--------------------------------------------|----|
| OVERVIEW BUTTONS                           | 10 |
| SYSTEM FUNCTION INDEX                      | 12 |
| TOUCH SCREEN OPERATION                     | 14 |
|                                            |    |
| 2 NAVIGATION SYSTEM                        |    |
| 1. NAVIGATION OPERATION                    | 20 |
|                                            |    |
| QUICK REFERENCE                            | 20 |
| NAVIGATION SYSTEM FUNCTION<br>INDEX        | 22 |
| MAP SCREEN OPERATION                       |    |
| MAP ICONS                                  |    |
| 2. DESTINATION SEARCH                      | 34 |
| DESTINATION SEARCH                         | 34 |
| 3. ROUTE GUIDANCE                          | 42 |
| STARTING ROUTE GUIDANCE                    | 42 |
| ROUTE GUIDANCE                             | 44 |
| SETTING AND DELETING THE                   |    |
| ROUTE                                      |    |
| 4. MY DESTINATIONS                         | 54 |
| REGISTERING A ENTRY                        | 54 |
| DISPLAYING AND EDITING THE                 |    |
| ENTRY INFORMATION                          | 60 |
| SENDING STORED CONTACTS<br>TO A USB MEMORY | 62 |
| 5. NAVIGATION SETTING                      | 63 |
| MAP SETTINGS                               | 63 |
| ROUTE SETTINGS                             |    |
| TRAFFIC MESSAGE SETTINGS                   | 68 |

## 6. NAVIGATION SYSTEM

| INFORMATION                   | 70 |
|-------------------------------|----|
| LIMITATIONS OF THE NAVIGATION |    |
| SYSTEM                        | 70 |
| MAP DATABASE UPDATES          | 72 |
| MAP INFORMATION               | 74 |
|                               |    |

#### 3 APPLICATION

| 78       |
|----------|
| 78       |
| 79       |
| 81       |
| 81       |
| 84       |
|          |
| 86<br>91 |
|          |

#### 4 AUDIO SYSTEM

| 1. AUDIO SYSTEM OPERATION              | 96   |
|----------------------------------------|------|
| QUICK REFERENCE                        | . 96 |
| SOME BASICS                            | . 98 |
| RADIO OPERATION                        | 100  |
| CD PLAYER OPERATION                    | 104  |
| USB MEMORY/iPod OPERATION              | 110  |
| AUX DEVICE OPERATION                   | 116  |
| Bluetooth <sup>®</sup> AUDIO OPERATION | 118  |
| STEERING SWITCHES                      | 126  |
| AUDIO SYSTEM OPERATING                 |      |
| HINTS                                  | 129  |

#### 

#### Bluetooth<sup>®</sup> HANDS-FREE SYSTEM

| 1. BASIC INFORMATION                                 |     |
|------------------------------------------------------|-----|
| BEFORE OPERATION                                     | 138 |
| QUICK REFERENCE                                      | 138 |
| HANDS-FREE SYSTEM                                    | 142 |
| CONNECTING A Bluetooth <sup>®</sup><br>PHONE         | 145 |
| REGISTERING A ENTRY                                  | 149 |
| 2. TELEPHONE OPERATION                               | 154 |
| CALLING ON A Bluetooth <sup>®</sup><br>PHONE         | 154 |
| RECEIVING CALLS ON A<br>Bluetooth <sup>®</sup> PHONE | 158 |
| TALKING ON A Bluetooth <sup>®</sup><br>PHONE         | 159 |
| 3. SHORT MESSAGE                                     |     |
| FUNCTION                                             | 162 |
| SHORT MESSAGE FUNCTION                               | 162 |

#### **VEHICLE INFORMATION**

| 1. VEHICLE INFORMATION | 168 |
|------------------------|-----|
| QUICK REFERENCE        | 168 |
| FUEL CONSUMPTION       | 169 |
| TYRE PRESSURE WARNING  |     |
| SYSTEM                 | 171 |

#### SETUP

| 1. SETUP OPERATION              | 174 |
|---------------------------------|-----|
| QUICK REFERENCE                 | 174 |
| GENERAL SETTINGS                | 175 |
| DISPLAY SETTINGS                | 178 |
| Bluetooth <sup>®</sup> SETTINGS | 181 |
| TELEPHONE SETTINGS              | 188 |
| AUDIO SETTINGS                  | 189 |
| VEHICLE SETTINGS                | 192 |
|                                 |     |
| 8 REAR VIEW MONITOR SYSTE       | М   |
| 1. REAR VIEW MONITOR            | 194 |

| SYSTEM                        | 194 |
|-------------------------------|-----|
| REAR VIEW MONITOR SYSTEM      |     |
| OPERATION                     | 194 |
| DRIVING PRECAUTIONS (WITH REA | R   |
| VIEW MONITOR GUIDE LINES)     | 198 |
|                               |     |

INDEX

ALPHABETICAL INDEX...... 202

# 1

#### QUICK GUIDE

# 1 CONTROLS AND FEATURES 1. OVERVIEW BUTTONS 2. SYSTEM FUNCTION INDEX 12 3. TOUCH SCREEN OPERATION 14 INPUT SCREEN OPERATION 14 LIST SCREEN OPERATION

## **1. OVERVIEW BUTTONS**

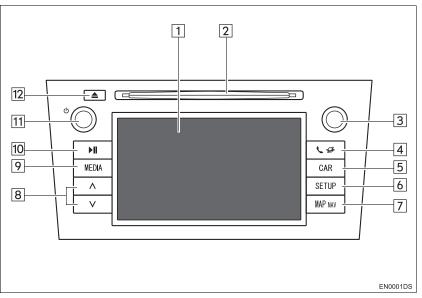

• The actual design and button position may differ depending on the vehicle. For details, see Section 3 of "Owner's Manual".

| No. | Name                  | Function                                                                                                    | Page    |
|-----|-----------------------|----------------------------------------------------------------------------------------------------|---------|
| 1   | Touch screen display  | By touching the screen with your finger, you can control the selected functions.                                                      | 14      |
| 2   | Disc slot             | Insert a disc into this slot. The CD player turns on immediately.                                                                     | 104     |
| 3   | Tune/Scroll knob      | Turn this knob to select radio station bands, tracks<br>and files. Also, the knob can be used for selection<br>from the list display. | 98      |
| 4   | 📞 🥩 button            | Press this button to access the $Bluetooth^{\texttt{®}}$ handsfree system and applications.                                           | 77, 137 |
| 5   | "CAR" button*         | Press this button to access the vehicle information system.                                                                           | 167     |
| 6   | "SETUP" button        | Press this button to customize the function set-<br>tings.                                                                            | 173     |
| 7   | "MAP NAV" but-<br>ton | Press this button to access the navigation system.                                                                                    | 19      |

| No. | Name                 | Function                                                                                                    | Page                          |
|-----|----------------------|----------------------------------------------------------------------------------------------------|-------------------------------|
| 8   | Seek/Track<br>button | Press the " $\Lambda$ " or "V" button to seek up or down for a radio station, or to access a desired track or file. | 101, 106,<br>108, 113,<br>124 |
| 9   | "MEDIA" button       | Press this button to access the audio system. The audio system turns on in the last mode used.                      | 96, 98, 99                    |
| 10  | ▶II button*          | Press this button to pause or resume playing the music.                                                             | —                             |
| 11  | ල් knob              | Press this knob to turn the audio system on and off, and turn it to adjust the volume.                              | 98                            |
| 12  | ▲ button             | Press this button to eject a disc.                                                                                  | 104                           |

\*: If equipped

#### **1. CONTROLS AND FEATURES**

#### 2. SYSTEM FUNCTION INDEX

#### NAVIGATION SYSTEM

To access the navigation system, press the "**MAP NAV**" button. Each time the "**MAP NAV**" button is pressed, the screen will change between the map screen and "Navigation" menu screen. For details, see page 19.

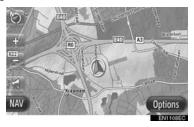

#### **APPLICATION SYSTEM**

To access the application system, press

the **\\$** button. Each time the **\\$** button is pressed, the screen will change between the "Phone" menu screen and the "Extras" menu screen. The driver can use applications. For details, see page 77.

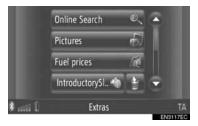

#### AUDIO SYSTEM

To access the audio system, press the "**MEDIA**" button. The audio control screen will be displayed. Audio sources: Radio, CDs, iPod, USB, AUX and Bluetooth<sup>®</sup> audio. For details, see page 95.

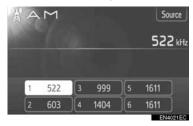

#### Bluetooth<sup>®</sup> HANDS-FREE SYSTEM

To access the Bluetooth® hands-free sys-

tem, press the 📞 🥩 button. Each time

the **S** button is pressed, the screen will change between the "Phone" menu screen and the "Extras" menu screen. The driver can make or receive phone calls without taking their hands off the steering wheel. For details, see page 137.

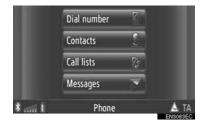

## VEHICLE INFORMATION (IF EQUIPPED)

To access the vehicle information system, press the **"CAR"** button. Fuel consumption and tyre pressure can be checked. For details, see page 167.

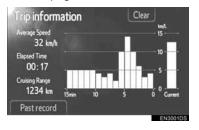

#### SETUP

To customize the function settings, press the "**SETUP**" button. The interface language can also be changed from the setup menu. For details, see page 173.

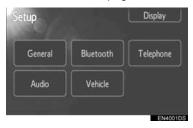

#### **REAR VIEW MONITOR SYSTEM**

Shifting into the "R" position will automatically show the view behind the rear of the vehicle on the display screen. For details, see page 193.

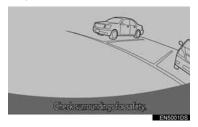

#### **1. CONTROLS AND FEATURES**

## **3. TOUCH SCREEN OPERATION**

This system is operated mainly by the screen buttons.

- To prevent damage to the screen, lightly touch the screen buttons with your finger. When a screen button is touched, a beep sounds. (To set a beep sound, see page 175.)
- Do not use objects other than your finger to touch the screen.

## 

• To prevent the 12-volt battery from being discharged, do not leave the system on longer than necessary when the engine is not running.

#### (INFORMATION)

- If the system does not respond to a touch on a screen button, move your finger away from the screen and then touch it again.
- Dimmed screen buttons cannot be operated.
- Wipe off fingerprints using a glass cleaning cloth. Do not use chemical cleaners to clean the touch screen.
- The displayed image may become darker and moving images may be slightly distorted when the display is cold.
- Under extremely cold conditions, the screen may not be displayed and the data input by a user may be deleted. Also, the screen buttons may be harder than usual to depress.
- When you look at the screen through polarized material such as polarized sunglasses, the screen may be dark and hard to see. If so, look at the screen from different angles, adjust the screen settings (See "DISPLAY SETTINGS" on page 178.), or take off your sunglasses.

#### INPUT SCREEN OPERATION

When searching for an address or a name, letters and numbers can be input via the screen.

## INPUTTING LETTERS AND NUMBERS

**1** Touch the keys directly to input letters or numbers.

| T <sub>xx</sub>                                                                                                    | Ente | r co | untry | d. |    |    |   |   | T  | 45      |
|----------------------------------------------------------------------------------------------------|------|------|-------|----|----|----|---|---|----|---------|
|                                                                                                    |      |      |       |    |    |    |   |   |    |         |
| The second second secon | A    | B    | С     | D  | Ε  | F  | G | H | 1  |         |
|                                                                                                    | К    | L    | Μ     | N  | 0  | P  |   | R | s  | T       |
| 1                                                                                                    | U    | ٧    |       |    | Y  |    |   |   |    |         |
| Ð                                                                                                    | T    | in.  | A⊧a   | É  | ØŪ | @+ | # | ← |    |         |
|                                                                                                    |      |      |       |    |    |    |   |   | EN | 11151EC |

E : Touch to delete one letter. Touch and hold to continue deleting letters.

2 Touch "OK".

#### (INFORMATION)

- When a character is input, a hint will appear displaying a possible match for the word to be searched.
- Currently unavailable screen buttons will be dimmed.
- When an entry is too long to be displayed in the input field, the last section of the input text will be displayed with the initial section displayed as "...".

| _ | CHA<br>Casi |      |      | •         |     | -   |      | EE<br>CAS |     | L    | -00          | VER |  |
|---|-------------|------|------|-----------|-----|-----|------|-----------|-----|------|--------------|-----|--|
| 1 | Tou         | ch   | A    | ▶a        | [ o | r [ | a∙/  | A [       |     |      |              |     |  |
|   | w           | Ente | r co | untry     | ă.  |     |      |           |     | T.   | 45           |     |  |
|   |             |      |      |           |     |     |      |           |     |      |              |     |  |
|   |             | Α    | B    | С         | D   | Ε   | F    | G         | H   | 1    |              |     |  |
|   |             | К    | L    | Μ         | N   | 0   | Ρ    |           | R   | s    | T            |     |  |
|   | yer.        | U    | ٧    |           |     | Y   |      |           |     |      |              |     |  |
|   | Ð           | T    | Re   | A∙a       | É   | ØŪ  | @+   | #         | ←   |      |              |     |  |
|   |             |      |      |           |     |     |      |           |     | EN   | 1151EC       |     |  |
| A | ı⊳a         | То   | uc   | h tc      | er  | nte | r in | lo۱       | ver | са   | ise.         |     |  |
| a | I►A         | То   | uc   | h tc      | er  | nte | r in | up        | pe  | r ca | ase.         |     |  |
|   | Each        |      |      | A►<br>ang |     |     |      |           |     |      | touc<br>case |     |  |

- lower case input.
- In the following situations, the input mode will automatically change between upper and lower case.
  - When the keyboard layout is changed to upper case input, the layout will automatically change back to lower case input after one letter has been entered.
  - When "/", "&", "." or "(" is input, the keyboard layout will automatically be changed to upper case input.
  - When all characters are deleted, the keyboard layout will automatically change to upper case input.

#### **INPUTTING SYMBOLS**

1 Touch ÉØŬ ( ÉØü ) or @+# .

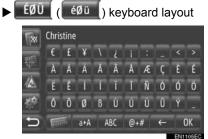

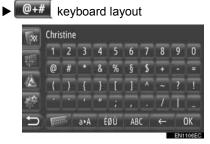

**2** Touch the symbol keys directly to input symbols.

#### CHANGING KEYBOARD LAYOUT

1 Touch

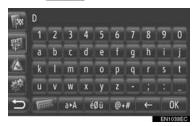

**2** Touch the desired item.

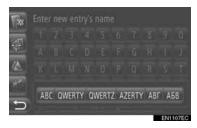

ABC ( abc ): Latin characters, "ABC"-Layout

QWERTY qwerty l ): Latin characters. "QWERTY"-Layout

QWERTZ qwertz Latin characters. ): "QWERTZ"-Lavout

AZERTY ( azerty ): Latin characters, "AZ-ERTY"-Layout

ABC ( app ): Cyrillic characters

A5B ( a6B ): Greek characters

#### ENTERING FROM THE LIST OF MATCHING ENTRIES

On certain screens, a candidate entry text or word prediction list based on the input letters will be displayed. The desired item can be selected and entered.

1 Enter letters.

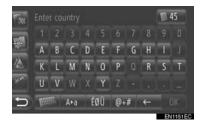

- If a candidate entry text displayed in the input field is what is desired, touch "OK".
- Touching
   Touching displays the candidate entry text list. The number of matching items is shown. Up to 300 items are displayed.
- The list will be displayed automatically, if the number of matching entries is 5 or less
- **2** Touch desired item.

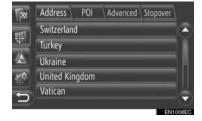

## 1

QUICK GUIDE

LIST SCREEN OPERATION

When a list is displayed, use the appropriate screen button to scroll through the list.

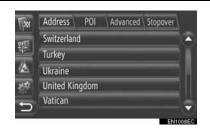

or C: Touch to shift to the next or previous page.

- By touching and holding this screen button, the screen can be scrolled up or down. Scrolling will automatically stop when the top/bottom of the list is reached.
  - : This indicates the displayed screen's position.

#### CHARACTER JUMP BUTTONS IN LISTS

Some lists contain character screen buttons, "**A-C**", "**D-F**" etc., which allow a direct jump to list entries that begin with the same letter as the character screen button.

1 Touch one of the character screen buttons.

| *    | Stor  | ed   | La    | ist   | Ph  | one t | ook   |     |       |
|------|-------|------|-------|-------|-----|-------|-------|-----|-------|
| FIST | 115   | earc | h cor | ntact |     |       |       |     |       |
| W    | Chris | tine |       |       |     | Zaver | ntem  | P   |       |
|      | Denr  | iy   |       |       |     | Bru   | ssels | T   |       |
|      | Samu  | Jel  |       |       |     | Die   | gem   | P   | 0     |
| Ð    | 0-9   | A-C  | D-F   | G-I   | J-L | M-0   | P-S   | T-V | W-Z   |
|      |       | _    |       |       |     |       | _     | EN1 | 123EC |

#### (INFORMATION)

• Every time the same character screen button is touched, the list starting with the subsequent character is displayed.

#### **1** NAVIGATION OPERATION

| 1. | QUICK REFERENCE                     | 20 |
|----|-------------------------------------|----|
| 2. | NAVIGATION SYSTEM<br>FUNCTION INDEX | 22 |
| 3. | MAP SCREEN OPERATION                | 24 |
|    | TO DISPLAY MAP SCREEN               | 24 |
|    | MAP SCREEN OPERATION                | 24 |
| 4. | MAP ICONS                           | 28 |
|    | DISPLAYING VARIOUS                  |    |
|    | INFORMATION ON THE MAP              | 28 |
|    | POI* ICONS                          | 28 |
|    | TRAFFIC MESSAGES                    | 32 |
|    |                                     |    |

#### 2 DESTINATION SEARCH

| 1. | DESTINATION SEARCH         | 34 |
|----|----------------------------|----|
|    | DESTINATION SEARCH ON THE  |    |
|    | "My destinations" SCREEN   | 34 |
|    | DESTINATION SEARCH ON THE  |    |
|    | "Enter destination" SCREEN | 36 |
|    |                            |    |

## 2

#### **NAVIGATION SYSTEM**

#### **3 ROUTE GUIDANCE**

| 1. | STARTING ROUTE<br>GUIDANCE                                                                         | . 42     |
|----|----------------------------------------------------------------------------------------------------|----------|
|    | STARTING ROUTE GUIDANCE<br>SCREEN                                                                  | 42       |
|    | SETTING THE ROUTE                                                                                  | 43       |
| 2. | ROUTE GUIDANCE                                                                                     | . 44     |
|    | ROUTE GUIDANCE SCREEN                                                                              | 44       |
|    | VOICE GUIDANCE                                                                                     | 45       |
|    |                                                                                                    |          |
| 3. | SETTING AND DELETING                                                                               |          |
| 3. | SETTING AND DELETING<br>THE ROUTE                                                                  | . 46     |
| 3. | THE ROUTE                                                                                          |          |
| 3. | THE ROUTE                                                                                          |          |
| 3. | THE ROUTE                                                                                          | 46       |
| 3. | THE ROUTE<br>SETTING FROM THE<br>"Options" SCREEN                                                  | 46<br>49 |
| 3. | THE ROUTE<br>SETTING FROM THE<br>"Options" SCREEN<br>ADDING DESTINATIONS<br>DETOURING A SEGMENT ON | 46<br>49 |

#### **4** MY DESTINATIONS

| 1. | REGISTERING A ENTRY     | 54 |
|----|-------------------------|----|
|    | REGISTERING A NEW ENTRY | 54 |

| э. | CONTACTS TO A USB<br>MEMORY                | 62 |
|----|--------------------------------------------|----|
|    | SENDING STORED CONTACTS<br>TO A USB MEMORY | 62 |
| 5  | NAVIGATION SETTING                         |    |
| 1. | MAP SETTINGS                               | 63 |
|    | SETTING THE MAP                            | 63 |
| 2. | ROUTE SETTINGS                             | 66 |
|    | SETTING THE ROUTE OPTIONS                  | 66 |
| 3. | TRAFFIC MESSAGE<br>SETTINGS                | 68 |
|    | TRAFFIC MESSAGE SETTINGS                   | 68 |
| _  | NAVIGATION SYSTEM                          |    |
| 6  | INFORMATION                                |    |
| 1. | LIMITATIONS OF THE                         |    |
|    | NAVIGATION SYSTEM                          | 70 |
| 2. | MAP DATABASE UPDATES                       | 72 |
|    | UPDATE MAP                                 | 72 |
| 3. | MAP INFORMATION                            | 74 |

OFNIDINIO OTODEE

Some of the functions cannot be operated while driving.

\*: Point of Interest

2

#### **1. NAVIGATION OPERATION**

## **1. QUICK REFERENCE**

To display the "Navigation" menu screen, touch "NAV" on the map or press the "MAP NAV" button. When "NAV" is touched or the "MAP NAV" button is pressed,

the screen that was last displayed is returned to. Touch **Description** to display the "Navigation" menu screen. From this screen, destinations can be entered and route-related settings can be changed.

"Navigation" menu screen

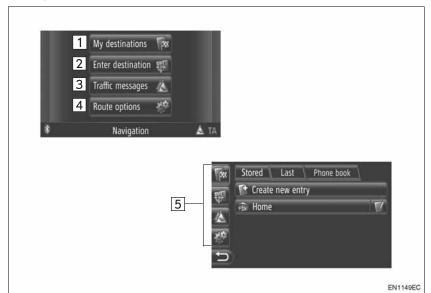

| No. | Function                                                                                                    | Page                  |
|-----|----------------------------------------------------------------------------------------------------|-----------------------|
| 1   | Touch to display the "My destinations" screen.<br>A destination can be entered by selecting an item from the list of stored<br>destinations, last destinations or the addresses from the connected<br>phone's phone book. | 34                    |
| 2   | Touch to display the "Enter destination" screen.<br>A destination can be entered by address, POI or using advanced op-<br>tions. It can also be added as a stopover to a destination.                                     | 36, 49                |
| 3   | Touch to display the "Traffic messages" screen.<br>It contains a list of traffic messages relating to the set route, all traffic<br>messages and warnings.                                                                | 32                    |
| 4   | Touch to display the "Route options" screen.<br>The route preferences and avoidance criteria can be adjusted.                                                                                                    | 66                    |
| 5   | Touch the corresponding icon to change to the "My destinations", "En-<br>ter destination", "Traffic messages" or "Route options" screen.                                                                                  | 32, 34, 36,<br>49, 66 |

► Overview guidance screen

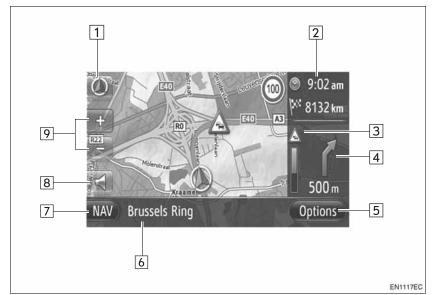

| No. | Function                                                                                                    | Page |
|-----|----------------------------------------------------------------------------------------------------|------|
| 1   | This symbol indicates a map layout. Touching this symbol changes the map layout.                                       | 26   |
| 2   | Displays the distance, the estimated travel time to the destination, or the estimated arrival time at the destination. | 44   |
| 3   | Displays traffic information on the route.                                                                             | 33   |
| 4   | Displays the distance to the next turn with the arrow indicating the turn direction.                                   | 44   |
| 5   | Touch to display the "Options" screen.                                                                                 | 46   |
| 6   | Displays the current street name.                                                                                      | 44   |
| 7   | Touch to display the "Navigation" menu screen.                                                                         | 20   |
| 8   | Touch to hear voice guidance and/or adjust the volume of voice guidance.                                               | 45   |
| 9   | Touch to change the map scale.                                                                                         | 26   |

#### **1. NAVIGATION OPERATION**

## 2. NAVIGATION SYSTEM FUNCTION INDEX

#### ►Map

| Displaying maps                                                 | Page |
|-----------------------------------------------------------------|------|
| Viewing the map screen                                          | 24   |
| Displaying the current vehicle position                         | 24   |
| Viewing the current vehicle position vicinity map               | 25   |
| Changing the scale                                              | 26   |
| Changing the map layout                                         | 26   |
| Displaying Point of Interest Icons                              | 28   |
| Viewing traffic messages                                        | 32   |
| Searching destination                                           | Page |
| Searching the destination                                       | 34   |
| Setting the entry registered with the system as the destination | 34   |

#### ► Route guidance

| Before starting route guidance                     | Page |
|----------------------------------------------------|------|
| Recalculating the route                            | 43   |
| Viewing alternative routes                         | 42   |
| Starting route guidance                            | 42   |
| Before starting or during route guidance           | Page |
| Viewing the route                                  | 46   |
| Adding destinations                                | 49   |
| Recalculating the route                            | 47   |
| Changing the estimated travel/arrival time display | 65   |
| During route guidance                              | Page |

| During route guidance           | Page |
|---------------------------------|------|
| Stopping route guidance         | 46   |
| Adjusting route guidance volume | 45   |
| Displaying the entire route map | 46   |

#### Memory point

| Memory point                            | Page |
|-----------------------------------------|------|
| Registering the entry                   | 54   |
| Editing the entry                       | 60   |
| Loading the entry from external devices | 58   |

## **3. MAP SCREEN OPERATION**

#### TO DISPLAY MAP SCREEN

#### 1 Press the "MAP NAV" button.

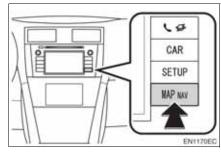

- When the "MAP NAV" button is pressed, any of the "Navigation" screens is displayed, press the "MAP NAV" button again.
- 2 Touch "Confirm".

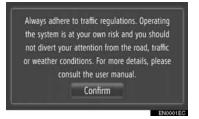

 After about a few seconds, the caution screen automatically switches to the map screen.

#### (INFORMATION)

 The caution screen will be displayed when the screen is changed to the map screen for the first time after the engine switch has been in the "ACC" or "ON" position.

#### MAP SCREEN OPERATION

## CURRENT VEHICLE POSITION DISPLAY

When starting the navigation system, the current position is displayed first. This screen displays the current vehicle position and a map of the surrounding area.

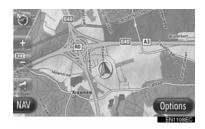

 The current vehicle position mark appears in the centre of the map screen.

#### (INFORMATION)

- While driving, the current vehicle position mark is fixed on the screen and the map moves.
- The current position is automatically set as the vehicle receives signals from the GPS (Global Positioning System). If the current position is not correct, it is automatically corrected after the vehicle receives signals from the GPS.
- After 12-volt battery disconnection, or on a new vehicle, the current position may not be correct. As soon as the system receives signals from the GPS, the correct current position is displayed.

#### CURRENT LOCATION AND GPS IN-FORMATION

Current location, geo-coordinates and GPS information are displayed.

- **1** Touch "**Options**" on the map.
- 2 Touch "Location & GPS information".

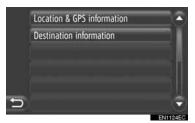

**3** An information screen will be displayed.

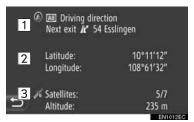

• On this screen, the following information is displayed.

| No. | Information                                                                                                    |  |
|-----|----------------------------------------------------------------------------------------------------|--|
| 1   | The information provided varies,<br>depending whether the road cur-<br>rently being travelled on is a mo-<br>torway or a street. |  |
| 2   | Latitude and Longitude                                                                                                    |  |
| 3   | Amount of available satellites and the altitude.                                                                                 |  |

#### SCREEN SCROLL OPERATION

When any point on the map is touched, that point moves to the centre of the screen and is shown by the cursor mark **.** 

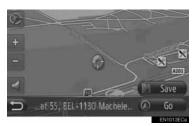

- If a finger is continuously held on the screen, the map will continue scrolling in that direction until the finger is removed.
- A street name or geo-coordinates of the touched point will be shown, depending on the scale of the map.
- After the screen is scrolled, the map remains centred at the selected location until another function is activated. The current vehicle position mark will continue to move along your actual route and may

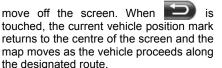

 When the scroll feature is used, the current vehicle position mark may disappear

from the screen. Touch **D** to display the current vehicle position on the map screen.

- When "Go" is touched, the starting route guidance screen is displayed. (See page 42.)
- When "Save" is touched, the point is registered in the "Stored" list on the "My destinations" screen. (See page 56.)

2

#### MAP CONFIGURATIONS

Any of the following map configurations can be selected.

#### MAP SCALE

1 Touch "+" or "-" to change the scale of the map screen.

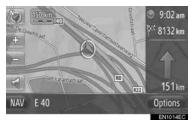

#### (INFORMATION)

- The scale range is from 10 m to 500 km (150 ft to 250 miles).
- After the scale has been changed, the new scale indicator will be displayed in the upper left area of the screen for a while.

#### MAP LAYOUT

The map layout can be changed from "3D heading", "2D heading" or "2D north".

**1** Touch 💿 or 🕑.

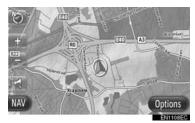

2 Touch the desired map layout.

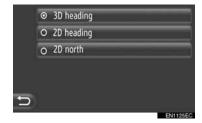

**"3D heading"**: Touch to display 3D map. The direction of vehicle travel is always up. **"2D heading"**: Touch to display 2D map. The direction of vehicle travel is always up. **"2D north"**: Touch to display 2D map. Regardless of the direction of vehicle travel, north is always up.

#### ▶ 3D heading

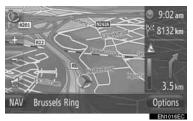

#### ▶2D heading

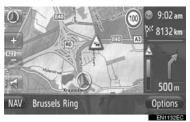

#### ►2D north

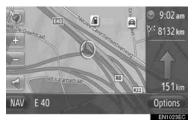

• Map layout can be also changed by "Map settings". (See page 63.)

## 4. MAP ICONS

## DISPLAYING VARIOUS INFORMATION ON THE MAP

Various information can be displayed on the map.

#### SPEED LIMITS

The speed limit of the road currently being travelled on can be displayed.

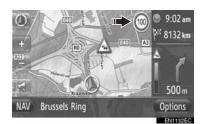

#### SAFETY CAMERAS

Safety cameras can be displayed as icons on the map.

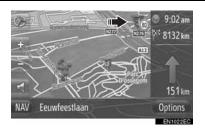

• The displaying of the above items can be switched off. (See page 63.)

#### (INFORMATION)

- The above items will be displayed depending on the map scale.
- The above items will be displayed depending on the available map data.

#### POI ICONS

#### DISPLAY POI ICONS

Points of Interest such as petrol stations and restaurants can be displayed on the map screen. Their location can also be set as a destination.

• POI icons are displayed on the map.

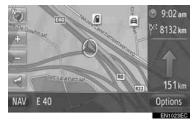

• You can select a particular type of Point of Interest displayed on the screen. (See page 63.)

#### LIST OF POI ICONS

▶ Public

| Icon      | Name                                                      |
|-----------|-----------------------------------------------------------|
| СР)       | Library                                                   |
| ۵.        | College/University                                        |
| ķ         | School                                                    |
| i         | Tourist office                                            |
| 8         | Cemetery, funeral director                                |
| ŧ         | Government Office, Institution, City hall, Community gen. |
| R.        | Community                                                 |
| *         | Court house                                               |
| ni        | Place of worship                                          |
| Î         | Accommodation, Hotel/Motel                                |
| C)re      | Pharmacy                                                  |
| ļ∳#       | Convention Centre, Exhibition Centre                      |
|           | Finance, Bank                                             |
| <b>F</b>  | Cash Dispenser                                            |
| $\bowtie$ | Post Office                                               |
|           | Business, B. General, B. facility                         |

| lcon             | Name                                                                                                    |
|------------------|----------------------------------------------------------------------------------------------------|
| Ô                | Medical, Doctor, Health & Care                                                                                                    |
| +                | Ambulance, Hospital/Polyclinic                                                                                                    |
|                  | Fire Station                                                                                                    |
| ā                | Police Station                                                                                                    |
| ٩                | Phone Box, Communication                                                                                                    |
| 8                | Dentist                                                                                                    |
| +                | Veterinarian                                                                                                    |
| ►Traffic         |                                                                                                    |
|                  |                                                                                                    |
| lcon             | Name                                                                                                    |
| Icon             | Name<br>Car Dealer/Repairer, Repair Fa-<br>cility, Repair General, Car Wash,<br>Tyre Repair                                                                                                    |
|                  | Car Dealer/Repairer, Repair Fa-<br>cility, Repair General, Car Wash,                                                                                                    |
| à                | Car Dealer/Repairer, Repair Fa-<br>cility, Repair General, Car Wash,<br>Tyre Repair                                                                                                    |
| ja<br>Q          | Car Dealer/Repairer, Repair Fa-<br>cility, Repair General, Car Wash,<br>Tyre Repair<br>Car Dealer                                                                                                    |
| а<br>А<br>К      | Car Dealer/Repairer, Repair Fa-<br>cility, Repair General, Car Wash,<br>Tyre Repair<br>Car Dealer<br>Highway Exit<br>Airport, Dep. /Arrival, Ground, In-                                                                                                    |
| а<br>а<br>К<br>т | Car Dealer/Repairer, Repair Fa-<br>cility, Repair General, Car Wash,<br>Tyre Repair<br>Car Dealer<br>Highway Exit<br>Airport, Dep. /Arrival, Ground, In-<br>ternational, Domestic<br>Bus Terminal, Bus Stop, Trans-<br>portation, Public Transp. Stop,                      |
|                  | Car Dealer/Repairer, Repair Fa-<br>cility, Repair General, Car Wash,<br>Tyre Repair<br>Car Dealer<br>Highway Exit<br>Airport, Dep. /Arrival, Ground, In-<br>ternational, Domestic<br>Bus Terminal, Bus Stop, Trans-<br>portation, Public Transp. Stop,<br>Transport general |

| Icon       | Name                                           |
|------------|------------------------------------------------|
| đ          | Rent-a-Car,-Facility, -Parking                 |
| 4          | Ferry Terminal                                 |
| Ρ          | Parking, Open Parking Area, P.<br>Area general |
| P          | Parking Garage                                 |
| P+R        | Open P.A. P+R                                  |
| <u>.</u> ‡ | Rest Area                                      |
| Club       | Motoring Organization, Automo-<br>bile Club    |
| 6          | Mover, Moving Company                          |
| *          | Motorcycle Dealer                              |

## Icon Name Image: Sport Restaurant, French, Belgian, Chinese, German, Greek, Vegetarian, Fast Food, Grill, Sea Food, Sandwich, Steak... Image: Sport Sport, Sport General, sport activities Image: Sport Sport, Sport General, sport activities Image: Sport Golf Course

 Goir Course
 Race Track
 Stadium, Sports Centre, Hippodrome
 Water Sports
 Bowling

#### ► Clubbing

| Icon       | Name                                                               |
|------------|--------------------------------------------------------------------|
| <b>P</b> 3 | Multiple POI                                                       |
| Ý          | Bar, Nightlife                                                     |
| 9          | Leisure, Cultural Centre, The-<br>ater, Music Centre, Concert Hall |
|            | Cinema                                                             |
| 69         | Casino                                                             |
| Þ          | Cafe/Bar, Cafe                                                     |

#### Leisure

| lcon       | Name                                                    |
|------------|---------------------------------------------------------|
| 20         | Amusement Park                                          |
| <b>(</b> ) | Winery                                                  |
|            | Museum                                                  |
| Ă          | Shopping, Market Place, Shopping Centre, Factory Outlet |
|            | Shop, Department Store, Drive-<br>through-bottle-shop   |
| ¢.         | Tourist Attractions, Important<br>Tourist Attractions   |

| Icon | Name                   |
|------|------------------------|
|      | Park/Recreational Area |
|      | Yacht Basin, Harbour   |
| Å    | Camping Ground         |
| •    | Grocery Store          |
| 6    | Historical Monument    |
| 17   | RV Park, Camping       |
| Ξ    | Bookstore              |
|      | Hair & Beauty          |
|      | Photography            |
|      | Shoestore              |
|      | Wine & Liquor          |
|      | Clothing               |
| 2    | Cleaning & Laundry     |

## DISPLAYING POI

**1** Touch the desired POI icon on the map.

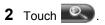

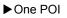

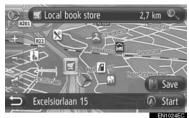

Multiple POI

|   | 🛒 Schwabengalerie | 2,7km  | 0. 🔿 |
|---|-------------------|--------|------|
|   | Jet Tankstelle    | 1,7 km | 0    |
|   | 🖻 NH Hotels       | 200 m  | 0    |
|   | 🛒 Shopping Mal    | 2,7km  | 0    |
|   | Total Tankstelle  | 1,7 km | 0    |
| 5 | 🖻 Marriot Hotels  | 23 km  | 0, 7 |
|   |                   |        | -    |

**3** POI information will be displayed.

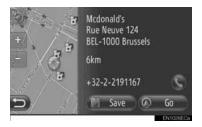

- When "**Go**" is touched, the starting route guidance screen is displayed. (See page 42.)
- When "Save" is touched, the point is registered in the "Stored" list on the "My destinations" screen. (See page 56.)
- When S is touched, the registered telephone number is called.

2

# TRAFFIC MESSAGES

#### DISPLAYING TRAFFIC MESSAGES

- 1 Touch "NAV" on the map or press the "MAP NAV" button to display the "Navigation" menu screen.
- If the "Navigation" menu screen is not dis-

played, touch with the standard standard stand

2 Touch "Traffic messages".

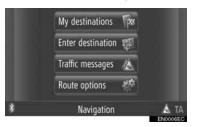

- The "Traffic messages" screen can be displayed by touching and on any of the "Navigation" screens.
- 3 Touch "On route", "Show all" or "Warnings" to select the desired list.

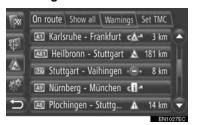

"**On route**": During route guidance, the traffic messages relating to the set route will be displayed.

"Show all": All traffic messages will be displayed.

"Warnings": Traffic messages with warnings will be displayed. **4** Touch the desired message.

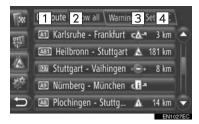

 On this screen, the following information is displayed.

| No. | Information                                                                                                    |
|-----|----------------------------------------------------------------------------------------------------|
| 1   | Street number                                                                                                    |
| 2   | Route segment<br>If route segment is not available,<br>information such as street name,<br>city name, region or country will<br>be displayed. |
| 3   | <ul> <li>Icon of an incident</li> <li>Icon of an incident on the route</li> <li>Icon of an incident on the detoured route</li> </ul>          |
| 4   | Distance to incident                                                                                                    |

**5** The traffic message will be displayed.

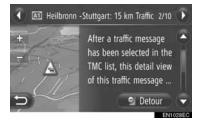

• or •: Touch to display next or previous traffic message. • Touch "Detour" or "Detour off" to detour or cancel detouring the segment. (See page 52.)

# LIST OF TRAFFIC MESSAGE ICONS

| Icon             | Name                |
|------------------|---------------------|
| $\triangle$      | Slippery            |
| A                | Bad weather         |
|                  | Wind                |
| æ                | Snow fall           |
| $\Delta$         | Traffic             |
| $\triangle$      | Heavy traffic       |
| $\bigtriangleup$ | Accident            |
| $\triangle$      | Road construction   |
| $\triangle$      | Narrow track        |
| $\triangle$      | Warning             |
| •                | Blockage            |
| A                | Security checkpoint |
| i                | Information         |

# 2. DESTINATION SEARCH

# **1. DESTINATION SEARCH**

# DESTINATION SEARCH ON THE "My destinations" SCREEN

There are several ways to search a destination.

- (a)Destination search by stored destinations
- (b)Destination search by last destinations

(c)Destination search by the connected phone's phone book

- 1 Touch "NAV" on the map or press the "MAP NAV" button to display the "Navigation" menu screen.
- If the "Navigation" menu screen is not dis-

played, touch with the standard standard stand

2 Touch "My destinations".

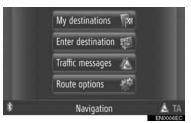

- The "My destinations" screen can be displayed by touching and on any of the "Navigation" screens.
- **3** Touch the tab for the desired method.

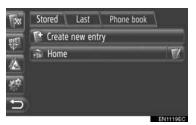

• Please refer to the following pages for a description of each operation.

# DESTINATION SEARCH BY "Stored"

Destinations can be selected from the destinations registered with the system. To use this function, it is necessary to register the entry. (See page 54.)

- 1 Touch "Stored" on the "My destinations" screen.
- **2** Touch the desired entry.

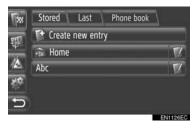

- Touch information. (See page 60.)
- **3** The starting route guidance screen will be displayed. (See page 42.)

# (INFORMATION)

• If "Home" has not been registered, a message will be displayed and the setting screen will automatically appear. (See page 55.)

## DESTINATION SEARCH BY "Last"

A destination can be selected from the past destination list.

- Touch "Last" on the "My destinations" screen.
- **2** Touch the desired entry.

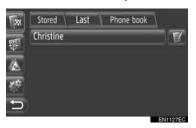

- Touch 1 to display and edit the entry information. (See page 60.)
- **3** The starting route guidance screen will be displayed. (See page 42.)

#### (INFORMATION)

• The list can contain a maximum of 100 entries. When the maximum is reached, the oldest destination is deleted, making room for the new destination to be stored in the list.

## DESTINATION SEARCH BY "Phone book"

A destination can be set using the address of a contact from the phone book of a connected cellular phone.

Before using this function, connect a Bluetooth<sup>®</sup> phone with a phone profile. (See page 182.)

If a contact does not have address information stored, the entry will be dimmed.

- 1 Touch "Phone book" on the "My destinations" screen.
- **2** Touch the desired entry.

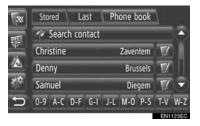

- Touch "Search contact" to search by the contact's name.
- Touch 1 to display and edit the entry information. (See page 60.)
- **3** The starting route guidance screen will be displayed. (See page 42.)

# DESTINATION SEARCH ON THE "Enter destination" SCREEN

There are several ways to search a destination.

(a)Destination search by address

(b)Destination search by POI

(c)Destination search by advanced

- 1 Touch "NAV" on the map or press the "MAP NAV" button to display the "Navigation" menu screen.
- If the "Navigation" menu screen is not dis-

played, touch with until it is displayed.

2 Touch "Enter destination".

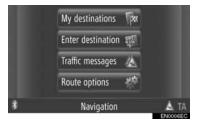

• The "Enter destination" screen can be dis-

played by touching with on any of the "Navigation" screens.

**3** Touch the tab for the desired method.

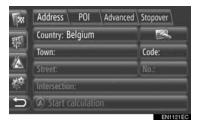

• Please refer to the following pages for a description of each operation.

### DESTINATION SEARCH BY "Address"

A destination can be searched using a town name or code.

- 1 Touch "Address" on the "Enter destination" screen.
- 2 Touch "Country".

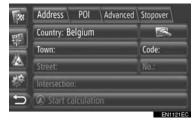

**3** Enter the desired country.

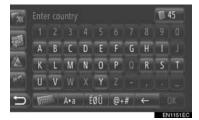

4 Touch "Town" or "Code" to enter the town name or code.

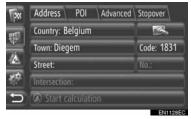

 When either a "Town" or "Code" is entered, the other will be entered automatically.

- **5** Touch "**Street**" to enter the street name.
- **6** Touch "No." or "Intersection" to enter a street No. or intersection name.
- It is not possible to enter a street No. and intersection at the same time.
- 7 Touch "Start calculation".
- **8** The starting route guidance screen will be displayed. (See page 42.)

#### (INFORMATION)

- "Start calculation" can be selected once a "Town" or "Code" has been entered. If "Start calculation" is touched when only "Town" or "Code" has been entered, a route search starts with the centre of the town entered as the destination.
- If **Country** is touched, entered data other than **"Country"** will be deleted.

#### DESTINATION SEARCH BY "POI"

POIs in a specific area can be searched by category, name or from the map.

#### SEARCHING "By category"

- Touch "POI" on the "Enter destination" screen.
- 2 Touch "By category".

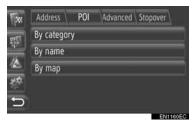

**3** Touch the desired item to search the area. (See page 39.)

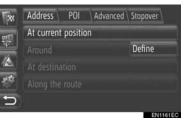

**4** Touch the desired category.

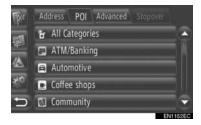

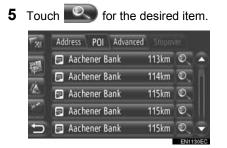

- If you touch the desired item, the starting route guidance screen will be displayed directly. (See page 42.)
- 6 Touch "Go".

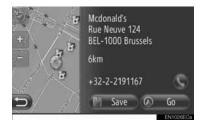

- When "Save" is touched, the point is registered in the "Stored" list on the "My destinations" screen. (See page 56.)
- When 🕓 is touched, the registered telephone number is called.
- 7 The starting route guidance screen will be displayed. (See page 42.)

#### (INFORMATION)

- The POI search result list is sorted by distance to the POI. The distance can be sorted by the following methods:
  - When the search area is set to "At current position", "Around" or "Along the route", the distance will be calculated from the current position to the POI.
  - When the search area is set to "At destination", the distance will be calculated from the destination to the POI.

#### SEARCHING "By name"

- Touch "POI" on the "Enter destination" screen.
- 2 Touch "By name" on the "POI" screen.
- **3** Touch the desired item to search the area. (See page 39.)
- **4** Input POI name.

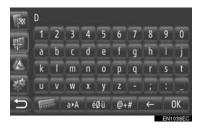

- 5 Touch "OK".
- **6** Follow the steps "SEARCHING "By category" from "STEP 5". (See page 37.)

#### SELECTING "By map"

- Touch "POI" on the "Enter destination" screen.
- **2** Touch "**By map**" on the "POI" screen.
- **3** Touch the desired item to search the area. (See page 39.)
- 4 Touch the desired POI icon on the map.
- **5** Follow the steps "SEARCHING "By category" from "STEP 5". (See page 37.)

#### (INFORMATION)

 Depending on the current map scale, not all POI icons will be available for selection.

# SELECTING THE SEARCH AREA

 Touch "By category", "By name" or "By map".

| Tax. | Address   | POI | Advanced | Stopover |
|------|-----------|-----|----------|----------|
| FIRE | By catego | ry  |          |          |
| *    | By name   |     |          |          |
| 4    | By map    |     |          |          |
|      |           |     |          |          |
| Ð    |           |     |          |          |
|      |           |     |          |          |

**2** Touch the desired item to search the area.

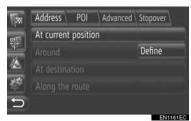

"At current position": Around the current position.

"**Around**": Around the defined country (See page 39.)

"At destination": Around the main destination

"Along the route": Along the current route

#### (INFORMATION)

- When route guidance is not in use, "At destination" and "Along the route" cannot be selected.
- When "At destination" is selected, POIs around the destination will be searched. POIs around stopovers will not be searched.

Selecting "Around" area

If you select "Around", touch "Define" to select the desired search area.

**1** Touch "**Country**" to enter a country.

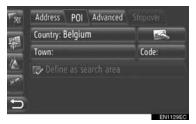

- 2 Touch "Town" or "Code" to enter the name or code.
- 3 Touch "Define as search area".

#### (INFORMATION)

- When either a "Town" or "Code" is entered, the other will be entered automatically.
- If **Second Second** is touched, entered data other than **"Country"** will be deleted.

#### DESTINATION SEARCH BY "Advanced"

- 1 Touch "Advanced" on the "Enter destination" screen.
- **2** Touch the desired method to search the destination.

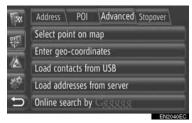

• Please refer to the following pages for a description of each operation.

### SELECTING ON MAP

- 1 Touch "Select point on map" on the "Advanced" screen.
- **2** Touch the desired point on the map.

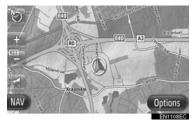

3 Touch "Go".

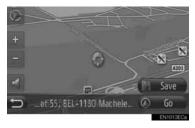

- When **"Save"** is touched, the point is registered in the "Stored" list on the "My destinations" screen. (See page 56.)
- **4** The starting route guidance screen will be displayed. (See page 42.)

#### ENTER GEO-COORDINATES

Geo coordinates can be entered in DMS format (Degrees<sup>°</sup>, Minutes', Seconds"). Only coordinate values that can potentially exist are able to be entered. Impossible coordinate values and their relevant screen buttons will be dimmed.

- **1** Touch **"Enter geo-coordinates"** on the "Advanced" screen.
- 2 Touch "N" or "S".

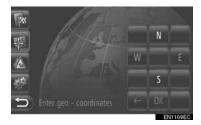

- **3** Input the latitude (Degrees<sup>°</sup>, Minutes', Seconds").
- **4** Touch "**W**" or "**E**".
- 5 Input the longitude (Degrees<sup>°</sup>, Minutes', Seconds").
- 6 Touch "OK".

**7** Touch "Go".

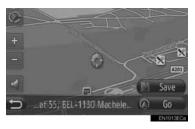

- When "Save" is touched, the point is registered in the "Stored" list on the "My destinations" screen. (See page 57.)
- **8** The starting route guidance screen will be displayed. (See page 42.)

#### (INFORMATION)

 If a destination that is not located on a road is set, the vehicle will be guided to the point on a road nearest to the destination.

## ONLINE SEARCH

A destination can be selected via connected service. For detailed information about connected services, see page 81.

# **1. STARTING ROUTE GUIDANCE**

# STARTING ROUTE GUIDANCE SCREEN

After searching the destination, the starting route guidance screen will be displayed.

According to the setting, either the normal screen or route alternatives screen will be displayed. (See page 66.)

# 

• Be sure to obey traffic regulations and keep road conditions in mind while driving. If a traffic sign on the road has been changed, the route guidance may not indicate such changed information.

# NORMAL SCREEN

The recommended route will be displayed on the map.

1 Touch "Go".

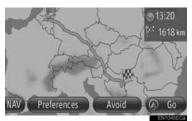

- "Preferences": Touch to adjust the route preferences before starting the route guidance. (See page 43.)
- "Avoid": Touch to adjust the avoidance criteria before starting the route guidance. (See page 43.)
- **2** Starts route guidance. (See page 44.)

# **INFORMATION**

- The default recommended route can be changed. (See pages 43 and 66.)
- The arrival time or the remaining time will be displayed in the upper right area of the map. Each time the area is touched, the display switches between displaying the arrival time and remaining time.
- Distance of the entire route is displayed on the map.
- The starting route guidance screen will always be displayed in 2D North.

## ROUTE ALTERNATIVES SCREEN

Three recommended routes are displayed on the map.

**1** Touch one of the three recommended routes to select it.

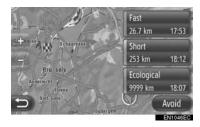

- "Avoid": Touch to adjust the avoidance criteria before starting the route guidance. (See page 43.)
- **2** Start route guidance. (See page 44.)

# (INFORMATION)

- The arrival time and distance of the entire route will be displayed in the list.
- The starting route guidance screen will always be displayed in 2D North.

# SETTING THE ROUTE

### SETTING THE ROUTE PREFERENCES

- **1** Touch "**Preferences**" on the starting route guidance screen.
- 2 Touch the desired item.

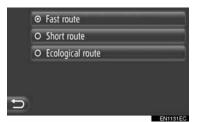

"Fast route": Touch to calculate the fastest route.

"Short route": Touch to calculate the shortest route.

"Ecological route": Touch to calculate an ecological route.

**3** The route will be recalculated.

# SETTING THE AVOIDANCE CRITERIA

- **1** Touch **"Avoid**" on the starting route guidance screen.
- **2** Touch the desired item.

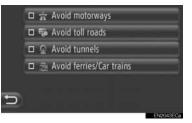

"Avoid motorways": Touch to avoid motorways.

"Avoid toll roads": Touch to avoid toll roads.

"Avoid tunnels": Touch to avoid tunnels.

"Avoid ferries/Car trains": Touch to avoid ferries/Car trains.

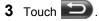

**4** The route will be recalculated.

#### (INFORMATION)

 Setting the route preference and avoidance can be also changed from the "Route options" screen. (See page 66.)

# **3. ROUTE GUIDANCE**

# 2. ROUTE GUIDANCE

# ROUTE GUIDANCE SCREEN

While guiding the route, the following screen will be displayed.

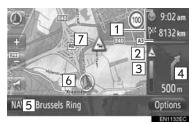

• On this screen, the following information is displayed.

| No. | Information                                                                             |
|-----|-----------------------------------------------------------------------------------------|
| 1   | Distance and travel/arrival time to the destination                                     |
| 2   | Traffic message on the route (See page 33.)                                             |
| 3   | The coloured section of the bar re-<br>duces as the vehicle approaches<br>the next turn |
| 4   | Distance to the next turn with the arrow indicating the turn direction                  |
| 5   | The name of the road currently be-<br>ing travelled on                                  |
| 6   | Current position                                                                        |
| 7   | Guidance route                                                                          |

# SIGNPOSTS

When approaching the turn, a signpost will automatically be displayed.

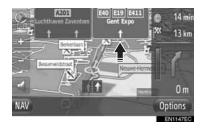

# LANE RECOMMENDATION

When approaching a maneuver, the lane recommendation will automatically be displayed.

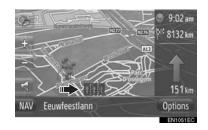

## (INFORMATION)

- If the vehicle goes off the guided route, the route will be recalculated.
- For some areas, the roads have not been completely digitized in our database. For this reason, the route guidance may select a road that should not be traveled on.
- The above items will be displayed depending on the map scale.
- The displaying of the above items can be switched off. (See page 63.)

# **VOICE GUIDANCE**

The voice guidance provides various messages as you approach an intersection, or other points where maneuvering the vehicle is necessary.

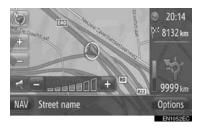

- When is touched while route guidance is active, the last navigation announcement will be repeated.
- After touching , touch "+" or "-" to adjust the volume level of the navigation announcements.
- After touching "+" or "-", short audible information will be given to control the current volume level (e.g. turn up/turn down).

#### (INFORMATION)

- On motorways, interstates or other highways with higher speed limits, the voice guidance will be made at earlier points than on city streets in order to allow time to maneuver the vehicle.
- If the system cannot determine the current vehicle position correctly (in cases of poor GPS signal reception), the voice guidance may be early or delayed.

# 

Be sure to obey the traffic regulations and keep the road condition in mind especially when you are driving on IPD roads (roads that are not completely digitized in our database). The route guidance may not have the updated information such as the direction of a one way street.

# **3. ROUTE GUIDANCE**

# 3. SETTING AND DELETING THE ROUTE

Routes can be checked, changed and recalculated during route guidance.

SETTING FROM THE "Options" SCREEN

Checking and setting routes is mainly performed from the "Options" screen.

1 Touch "Options".

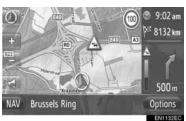

**2** Touch the desired items.

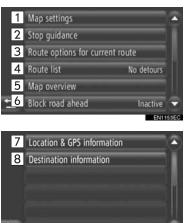

• On this screen, the following functions can be operated.

| No. | Function                                                                                                    |
|-----|----------------------------------------------------------------------------------------------------|
| 1   | Touch to change the map setting. (See page 63.)                                                                                                    |
| 2   | Touch to stop the current route guidance.                                                                                                    |
| 3   | Touch to set the route preferences<br>and the avoidance criteria for the<br>route calculation. (See page 47.)                                                                                    |
| 4   | Touch to display a list of the different<br>segments of the route. It is also pos-<br>sible to define a detour. (See page<br>47.) (The current status is displayed<br>on the right of the item.) |
| 5   | Touch to display the complete route.                                                                                                    |
| 6   | Touch to block a fixed distance on<br>the road ahead. (See page 48.) (The<br>current status is displayed on the<br>right of the item.)                                                           |
| 7   | Touch to display the current loca-<br>tion, geo-coordinates and GPS in-<br>formation. (See page 25.)                                                                                             |
| 8   | Touch to display the destination's information. (See page 48.)                                                                                                    |

## SETTING THE ROUTE PREFERENCE OR AVOIDANCE CRITERIA

- 1 Touch "Route options for current route" on the "Options" screen.
- **2** Touch the desired item to change the route setting.

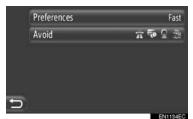

"**Preferences**": Touch to adjust the route preferences. (See page 43.)

**"Avoid"**: Touch to adjust the avoidance criteria. (See page 43.)

**3** The route will be recalculated.

# **DISPLAYING THE ROUTE LIST**

A list of the different segments of the route can be displayed.

- **1** Touch **"Route list"** on the "Options" screen.
- **2** Touch the desired item to display the segment.

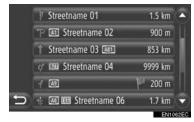

- Guidance arrow, street name, distance to the point are displayed.
- **3** The detail of the segment is displayed.

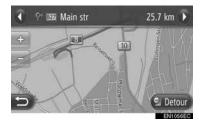

or C: Touch to display the next or previous segment.

• Touch "**Detour**" to detour the desired segment. (See page 51.)

#### BLOCK ROAD AHEAD

A fixed distance on the road ahead can be blocked.

- **1** Touch **"Block road ahead"** on the "Options" screen.
- **2** Touch the desired item to select the desired detour distance.

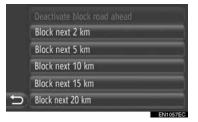

"Deactivate block road ahead": Touch to deactivate the function.

"Block next 2 km" ~ "Block next 20 km" ("Block next 1 mi" ~ "Block next 12mi"): Touch to detour the next 2 km ~ 20 km (1 mile ~ 12 miles) of the current route (road).

- "Deactivate block road ahead" can be selected when the block road ahead function has been activated.
- **3** The route will be recalculated.
- A blocked route will be marked in the map.
- After the blocked route has been detoured, the block road ahead function will automatically be deactivated.

# DISPLAYING THE DESTINATION INFORMATION

The destination information is displayed.

- **1** Touch "**Destination information**" on the "Options" screen.
- 2 The destination information screen will be displayed.

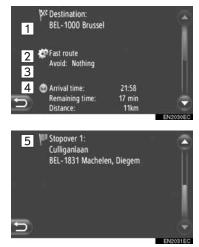

 On this screen, the following information is displayed.

| No. | Information                                              |
|-----|----------------------------------------------------------|
| 1   | Address of destination                                   |
| 2   | Selected route preference                                |
| 3   | Selected avoidance criteria                              |
| 4   | Arrival time, remaining time and distance to destination |
| 5   | Address of each stopover (if entered)                    |

# ADDING DESTINATIONS

Destinations can be added and the route changed accordingly.

- **1** Touch **"NAV"** on the map or press the **"MAP NAV"** button to display the "Navigation" menu screen.
- If the "Navigation" menu screen is not displayed, touch played.
- 2 Touch "Enter destination".

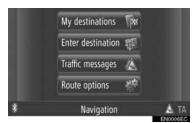

• The "Enter destination" screen can be displayed by touching an on any of the

"Navigation" screens.

- **3** Touch "Stopover" on the "Enter destination" screen.
- **4** Touch the desired method to search the destination.

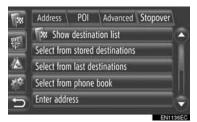

• For detailed information about searching the destination on the map, see page 34.

- If you search the destination by "Enter address"
- 5 Touch "Add as stopover".
- If you search the destination by "Select point on map" or "Enter geo-coordinates"
- 5 Touch "Add".
- If you search the destination by the other methods
- **5** Touch the desired entry.
- **6** Touch **"Insert stopover**" to select the position of the stopover.

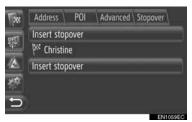

7 The route will be recalculated.

#### (INFORMATION)

- In addition to the main destination, a maximum of 4 stopovers can be set.
- The main destination is marked by <sup>PP</sup>,

the stopovers are marked by

# EDITING DESTINATIONS

1 Touch "Show destination list" on the "Stopover" screen.

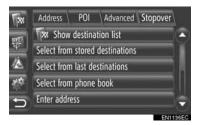

2 Touch the desired destination to be edited.

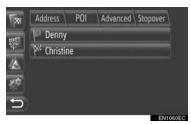

3 Touch desired item.

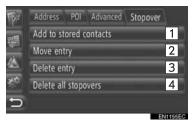

• On this screen, the following functions can be operated.

| No. | Function                                                                                                    |
|-----|----------------------------------------------------------------------------------------------------|
| 1   | Touch to register the point in the "Stored" list on the "My destinations" screen. (See page 57.)                                    |
| 2   | Touch to change the order of the destinations. Touch O or O move the destination up or down the order displayed on the next screen. |
| 3   | Touch to delete the destination.                                                                                                    |
| 4   | Touch to delete all stopovers.                                                                                                    |

# (INFORMATION)

 If the main destination is deleted, the last stopover before the deleted destination will become the new main destination.

# DETOURING A SEGMENT ON THE ROUTE

## DETOURING A SEGMENT FROM THE ROUTE LIST

When detouring a segment, the detour route can be changed.

# DETOURING THE SEGMENT

- **1** Display the route list. (See page 47.)
- **2** Touch the desired segment to detour.

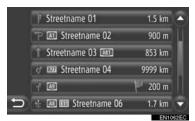

3 Touch "Detour".

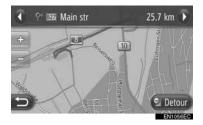

or C: Touch to display the next or previous segment.

**4** The route will be recalculated.

# CANCELLING THE DETOURED SEGMENT

- **1** Display the route list. (See page 47.)
- 2 Touch "Detours".

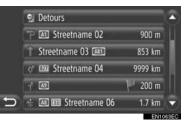

3 Touch "Detour off".

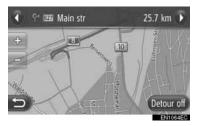

- If there is more than one point to detour, a list of points to detour will be displayed. Select points from the list to cancel detouring them.
- **4** The route will be recalculated.

## DETOURING A SEGMENT FROM A TRAFFIC MESSAGE LIST

If a traffic message relates to the route being travelled, the desired segment can be detoured.

# DETOURING THE SEGMENT

- **1** Displaying the traffic information list. (See page 32.)
- 2 Touch "On route".
- **3** Touch the desired segment to detour.

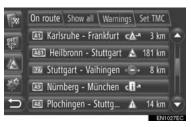

4 Touch "Detour".

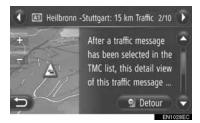

or : Touch to display the next or previous message.

- **5** The route will be recalculated.
- The mark of the TMC on the "On route" screen changes into .

# CANCELLING THE DETOURED SEGMENT

- 1 Touch the detoured segment on the "On route" screen.
- 2 Touch "Detour off".

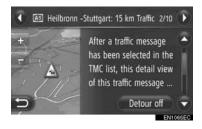

Or C: Touch to display the next or previous message.

- **3** The route will be recalculated.
- The mark of the TMC on the "On route" screen changes to .

# RECALCULATING THE ROUTE BY THE TRAFFIC MESSAGES

You will be informed about relevant traffic messages on the route by a popup window.

A pop-up window may differ depending on the traffic message settings. (See page 68.)

# **IF "Automatic" IS SELECTED**

**1** The following screen will be displayed.

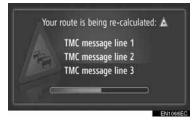

2 The route will be recalculated automatically.

# IF "Manual" IS SELECTED

1 The following screen will be displayed.

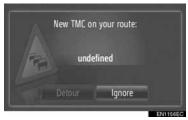

"Detour": Touch to recalculate the route. "Ignore": Touch to ignore the message.

#### 4. MY DESTINATIONS

# **1. REGISTERING A ENTRY**

# **REGISTERING A NEW ENTRY**

Up to 200 destinations can be registered with this system.

# REGISTERING FROM THE "My destinations" SCREEN

- 1 Touch "NAV" on the map or press the "MAP NAV" button to display the "Navigation" menu screen.
- If the "Navigation" menu screen is not displayed, touch played.
- 2 Touch "My destinations".

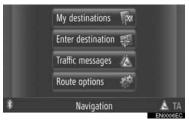

 The "My destinations" screen can be displayed by touching on any of the

"Navigation" screens.

- **3** Touch "Stored" on the "My destinations" screen.
- 4 Touch "Create new entry".

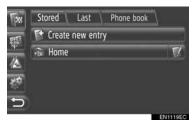

5 Input the entry address. (See page 36.)

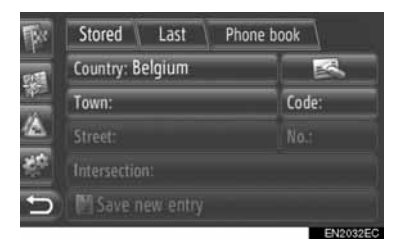

- 6 Touch "Save new entry".
- 7 Input the entry name.

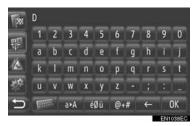

- 8 Touch "OK".
- **9** The entry is saved in the "Stored" list.

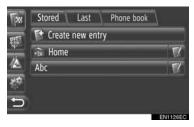

• Touch information. (See page 60.)

# **REGISTERING** "Home"

If **"Home**" has not been registered, touching **"Home**" allows a home address to be registered.

1 Touch "Home".

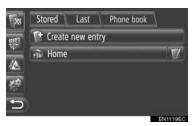

# 2 Touch "Yes".

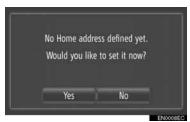

**3** Touch the desired method to search the point.

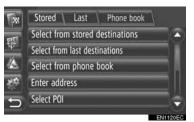

• For details about searching the point on the map, see page 34.

- If you search the destination by "Enter address"
- 4 Touch "Save as Home address".
- If you search the destination by "Select point on map" or "Enter geo-coordinates"
- 4 Touch "Save".
- If you search the destination by the other methods
- **4** Touch the desired entry from the list.
- **5** The entry is registered as **"Home"** in the "Stored" list.
  - Touch 1 to display and edit the entry information. (See page 60.)

# REGISTERING FROM THE MAP

- **1** Touch the desired point on the map.
- 2 Touch "Save".

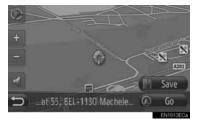

**3** Follow the steps "REGISTERING FROM THE "My destinations" SCREEN" from "STEP 7". (See page 54.)

#### **REGISTERING FROM POI**

- 1 Search the point by "POI". (See pages 31 and 37.)
- 2 Touch "Save".

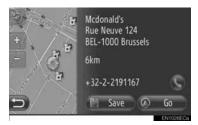

**3** Follow the steps "REGISTERING FROM THE "My destinations" SCREEN" from "STEP 7". (See page 54.)

### **REGISTERING FROM THE LIST**

- REGISTERING FROM THE LIST ON THE "Last" OR "Phone book" SCREEN
- 1 Search the point by "Last" or "Phone book". (See page 35.)
- 2 Touch I next to the desired item.

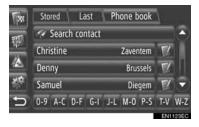

3 Touch "Add to stored destinations".

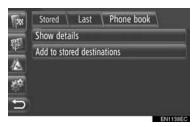

**4** Follow the steps "REGISTERING FROM THE "My destinations" SCREEN" from "STEP 7". (See page 54.)

#### (INFORMATION)

 If the contact includes an address and a phone number, they will be stored in the "Stored" list on the "My destinations" screen and "Contacts" screen. (See pages 54 and 149.)

# REGISTERING FROM THE DESTI-NATION LIST

- **1** Display the "Show destination list" screen. (See page 50.)
- **2** Touch the desired destination.

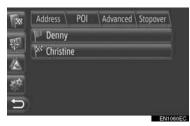

3 Touch "Add to stored contacts".

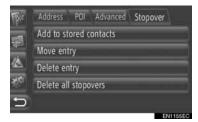

**4** Follow the steps "REGISTERING FROM THE "My destinations" SCREEN" from "STEP 7". (See page 54.)

# REGISTERING FROM GEO-COORDINATES

- 1 Search the point by "Enter geo-coordinates". (See page 40.)
- 2 Touch "Save".

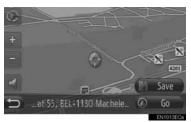

**3** Follow the steps "REGISTERING FROM THE "My destinations" SCREEN" from "STEP 7". (See page 54.)

## REGISTERING FROM AN EXTERNAL DEVICE

"VCard" formatted data can be transferred from a USB memory to this sys-Transferred tem. addresses and numbers will be stored in the "Stored" list on the "My destinations" screen and "Contacts" screen. (See pages 54 and 149.)

### LOADING ADDRESSES VIA A USB MEMORY

**1** Open the cover of the USB/AUX port and connect a USB memory.

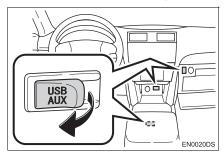

- The USB/AUX port is located on the instrument panel, or in the console box or glove box etc. The location and design are different depending on the vehicle. For details, see the Pictorial index of "Owner's Manual"
- **2** Touch "NAV" on the map or press the "MAP NAV" button to display the "Navigation" menu screen.
- If the "Navigation" menu screen is not dis-

played, touch **weak** until it is displayed.

3 Touch "Enter destination".

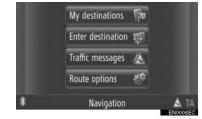

The "Enter destination" screen can be dis-

played by touching We on any of the "Navigation" screens.

- 4 Touch "Advanced" on the "Enter destination" screen.
- 5 Touch "Load contacts from USB".

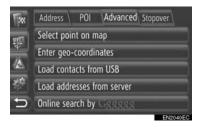

**6** The following screen will be displayed while loading the data.

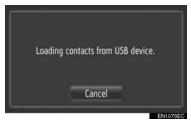

• To cancel this function, touch "Cancel".

7 The following screen will be displayed when loading is complete.

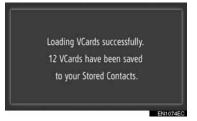

8 The entry is registered in the "Stored" list on the "My destinations" screen and "Contacts" screen. (See pages 54 and 149.)

# 

 Do not turn off the engine while downloading.

#### (INFORMATION)

 If a message similar to the one below is displayed, delete X item(s) in the "Stored" list on the "My destinations" screen or "Contacts" screen to make room for the new destination(s). (See pages 60 and 151.)

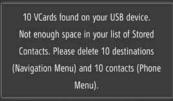

EN1075E

### LOADING ADDRESSES FROM A SERV-ER

Addresses and numbers can be added by downloading from an Internet server. They will be stored in the "Stored" list on the "My destinations" screen and "Contacts" screen. (See pages 54 and 149.) For detailed information about connected services, see page 81.

# 4. MY DESTINATIONS

# 2. DISPLAYING AND EDITING THE ENTRY INFORMATION

# DISPLAYING AND EDITING THE ENTRY INFORMATION

Detailed information of entries in the list can be displayed or edited.

1 Touch and next to the desired item on the "My destinations" screen.

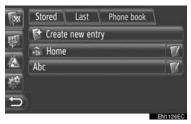

► The entry options screen of "Stored" list

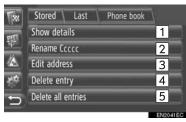

► The entry options screen of "Last" list

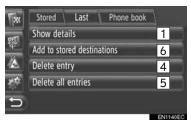

The entry options screen of "Phone book" list

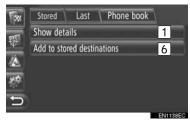

• On this screen, the following functions can be operated.

| No. | Function                                                                                                    |
|-----|----------------------------------------------------------------------------------------------------|
| 1   | Touch to display the details of the entry information. (See page 61.)                                                             |
| 2   | Touch to change the entry name.<br>(See page 61.)                                                                                 |
| 3   | Touch to edit the address. (See page 61.)                                                                                         |
| 4   | Touch to delete the entry.                                                                                                    |
| 5   | Touch to delete all entries.                                                                                                    |
| 6   | Touch to register the entry in the<br>"Stored" list on the "My destina-<br>tions" screen and "Contacts"<br>screen. (See page 56.) |

# SHOW DETAILS OF THE ENTRY

- 1 Touch "Show details".
- **2** This screen will be displayed.

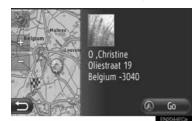

- The address will be marked on the map.
- The address and a picture, if available, of the contact from the system's phone book will be displayed.
  - When you touch "Go", the starting route guidance screen will be displayed.

# CHANGING THE ENTRY NAME

- 1 Touch "Rename XX".
- **2** Input the new name.

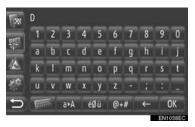

3 Touch "OK".

# EDITING THE ADDRESS

- 1 Touch "Edit address".
- **2** Input the new address. (See page 36.)

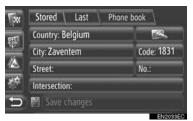

3 Touch "Save changes".

## (INFORMATION)

 If an entry that is transferred from a cellular phone is edited, the change will affect the entry in the "Stored" list on the "My destinations" screen and "Contacts" screen. (See pages 54 and 149.)

# 4. MY DESTINATIONS

# 3. SENDING STORED CONTACTS TO A USB MEMORY

# SENDING STORED CONTACTS TO A USB MEMORY

The entries stored in the "Stored" list on the "My destinations" screen and "Contacts" screen (See pages 54 and 149.) can be transferred to a USB memory.

**1** Open the cover of the USB/AUX port and connect a USB memory.

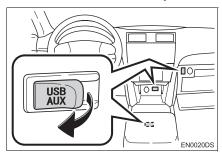

- The USB/AUX port is located on the instrument panel, or in the console box or glove box etc. The location and design are different depending on the vehicle. For details, see the Pictorial index of "Owner's Manual".
- 2 Press the "SETUP" button.

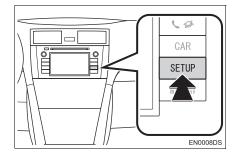

### 3 Touch "General".

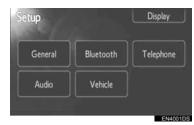

4 Touch "Send stored contacts to USB".

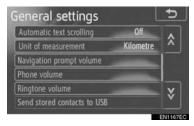

**5** The following screen will be displayed while sending the data.

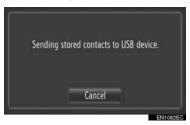

- To cancel this function, touch "Cancel".
- **6** The following screen will be displayed when sending data to the USB memory is complete.

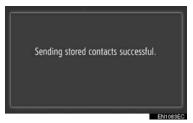

# **5. NAVIGATION SETTING**

# **1. MAP SETTINGS**

# SETTING THE MAP

**1** Touch "Options".

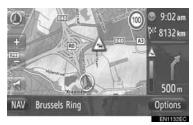

2 Touch "Map settings".

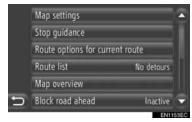

**3** Touch the item to be set.

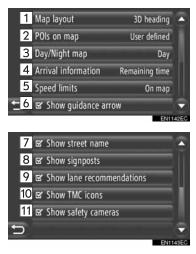

• On this screen, the following functions can be set.

| No. | Function                                                                                                    |
|-----|----------------------------------------------------------------------------------------------------|
| 1   | Touch to change the map layout.<br>(See page 26.)                                                                                                  |
| 2   | Touch to set the display of POI icon categories. (See page 64.)                                                                                    |
| 3   | Touch to change the screen to<br>"Day" or "Night" map. (See page 64.)                                                                              |
| 4   | Touch to change the estimated<br>time between "Arrival time/dis-<br>tance" and "Remaining time/<br>distance" to the destination.<br>(See page 65.) |
| 5   | Touch to set the speed limits function. (See page 65.)                                                                                             |
| 6   | Touch to set the display of the route guidance arrow on or off. (See page 44.)                                                                     |
| 7   | Touch to set the display of the name of the road currently being travelled on to on or off. (See page 44.)                                         |
| 8   | Touch to set the display of sign-<br>posts on or off. (See page 44.)                                                                               |
| 9   | Touch to set the display of the lane recommendation on or off. (See page 44.)                                                                      |
| 10  | Touch to set the display of the traffic message icons on or off. (See page 44.)                                                                    |
| 11  | Touch to set the display of the safety cameras icons on or off. (See page 28.)                                                                     |

#### (INFORMATION)

- The current setting of each item is displayed on its right.
- Selected item's checkboxes will change

to when the item has been selected. All selected items will be activated simultaneously.

#### POIS ON MAP

POI categories displayed on the map can be selected.

- **1** Touch **"POIs on map"** on the "Map settings" screen.
- **2** Select the POI categories.

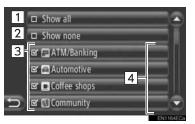

 On this screen, the following functions can be operated.

| No. | Function                                     |
|-----|----------------------------------------------|
| 1   | Touch to display all categories.             |
| 2   | Touch to hide all icons.                     |
| 3   | Touch to display the selected icons.         |
| 4   | Touch to select items from other categories. |

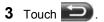

#### DAY/NIGHT MAP

The screen can be changed to day mode or night mode.

- Touch "Day/Night map" on the "Map settings" screen.
- **2** Touch the desired item.

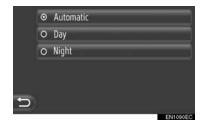

"Automatic": Touch to change the screen to day or night mode depending on the position of the headlight switch.

"Day": Touch to always display the map in day mode.

"**Night**": Touch to always display the map in night mode.

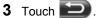

# **ARRIVAL INFORMATION**

The estimated time to the destination can be changed between arrival time/ distance and remaining time/distance. It can also be turned off.

- 1 Touch "Arrival information" on the "Map settings" screen.
- **2** Touch the desired item.

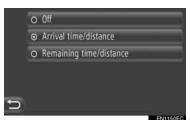

"Off": Touch to turn off the estimated time/ distance.

"Arrival time/distance": Touch to display the arrival time in the upper right area of the map. The distance to the destination will also be displayed.

"Remaining time/distance": Touch to display the remaining time to reach the destination in the upper right area of the map. The distance to the destination will also be displayed.

3 Touch

### SPEED LIMITS

functions Speed limits be can changed.

- Touch "Speed limits" on the "Map 1 settings" screen.
- **2** Touch the desired item.

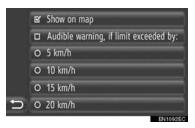

"Show on map": Touch to display the speed limits on the map.

"Audible warning, if limit exceeded by": Touch to receive an audible warning, if the speed limit will be exceeded by a certain range.

# 2. ROUTE SETTINGS

# SETTING THE ROUTE OPTIONS

# SETTING THE ROUTE CALCULATION

The route preferences for the route calculation can be set.

- 1 Touch "NAV" on the map or press the "MAP NAV" button to display the "Navigation" menu screen.
- If the "Navigation" menu screen is not displayed, touch played until it is displayed.
- 2 Touch "Route options".

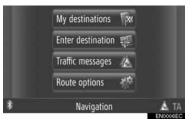

• The "Route options" screen can be dis-

played by touching and on any of the "Navigation" screens.

# 3 Touch "Preferences".

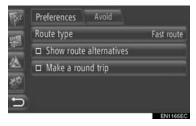

4 Touch the desired item.

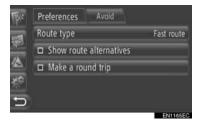

"Route type": Touch to select the route type between "Fast route", "Short route" and "Ecological route".

**"Show route alternatives"**: Touch to display 3 routes (fastest, shortest and ecological) on the map after a route calculation.

**"Make a round trip"**: Touch to have the route automatically calculated back to the starting point after the set destination has been reached.

• Entered stopovers will also be considered on the way back to the starting point.

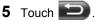

#### (INFORMATION)

• "Show route alternatives" and "Make a round trip" are not selectable at the same time.

## SETTING THE AVOIDANCE CRITERIA FOR THE ROUTE CALCULATION

The avoidance criteria for the route calculation can be set.

- 1 Touch "NAV" on the map or press the "MAP NAV" button to display the "Navigation" menu screen.
- If the "Navigation" menu screen is not dis-

played, touch with a until it is displayed.

2 Touch "Route options".

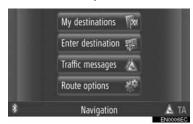

- The "Route options" screen can be displayed by touching on any of the "Navigation" screens.
- 3 Touch "Avoid".

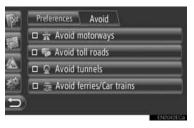

4 Touch the desired item.

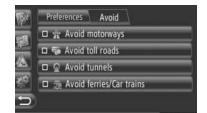

"Avoid motorways": Touch to avoid motorways.

"Avoid toll roads": Touch to avoid toll roads.

"Avoid tunnels": Touch to avoid tunnels.

"Avoid ferries/Car trains": Touch to avoid ferries/Car trains.

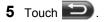

#### **5. NAVIGATION SETTING**

# 3. TRAFFIC MESSAGE SETTINGS

## TRAFFIC MESSAGE SETTINGS

- 1 Touch "NAV" on the map or press the "MAP NAV" button to display the "Navigation" menu screen.
- If the "Navigation" menu screen is not dis-

played, touch with until it is displayed.

2 Touch "Traffic messages".

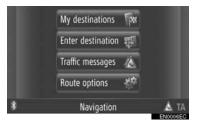

• The "Traffic messages" screen can be dis-

played by touching A on any of the "Navigation" screens.

3 Touch "Set TMC".

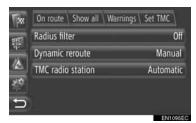

• Please refer to the following pages for a description of each setting.

#### SETTING "Radius filter"

Once the radius filter has been set, only traffic messages within the radius will be displayed in the traffic message list.

- **1** Touch **"Radius filter"** on the "Set TMC" screen.
- 2 Touch desired item.

| ** | On route \ Show all \ Warnings \ Set TMC \ |
|----|--------------------------------------------|
| 쀿  | ⊙ Off                                      |
| 14 | O 10 km                                    |
| 2  | O 50 km                                    |
| 響  | O 100 km                                   |
| 5  |                                            |

"Off": Touch to deactivate the function.

**"10km" ~ "100 km" ("6 mi" ~ "60 mi")**: Touch to set the radius from 10 km to 100 km (6 miles to 60 miles).

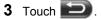

#### SETTING "Dynamic reroute"

The method of reroute can be set.

- 1 Touch "Dynamic reroute" on the "Set TMC" screen.
- **2** Touch the desired item.

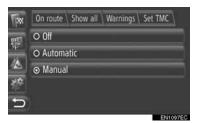

"Off": Touch to disable receiving traffic messages and no reroute will be calculated.

"Automatic": Touch to enable relevant traffic messages on the route to be displayed as a pop-up window and activate automatic reroute calculation.

"Manual": Touch to enable relevant traffic messages on the route to be displayed as a pop-up window but disable automatic reroute calculation. The user decides if reroute calculation is desirable or not.

**3** Touch **D**.

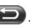

#### SETTING "TMC radio station"

The tuning of the TMC radio station can be set.

- 1 Touch "TMC radio station" on the "Set TMC" screen.
- 2 Touch the desired item.

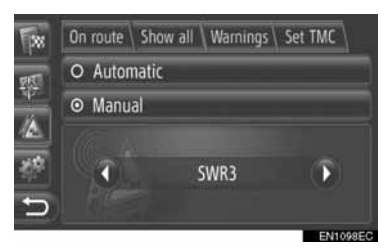

"Automatic": Touch to allow the system to automatically tune to the TMC station with the best reception.

"Manual": Touch to manually tune the

TMC station by touching 🚺 or 💽.

#### (INFORMATION)

When the manually tuned station can no longer be received, the station with the best reception is selected by the system and the manually tuned station will be dimmed. Once the manually tuned station can be received again, it will be used as the TMC station.

# **1. LIMITATIONS OF THE NAVIGATION SYSTEM**

This navigation system calculates the current vehicle position using satellite signals, various vehicle signals, map data, etc. However, an accurate position may not be shown depending on satellite condition, road configuration, vehicle condition or other circumstances.

The Global Positioning System (GPS) developed and operated by the U.S. Department of Defense provides an accurate current vehicle position, normally using 4 or more satellites, and in some case 3 satellites. The GPS system has a certain level of inaccuracy. While the navigation system will compensate for this most of the time, occasional positioning errors of up to 100 m (300 feet) can and should be expected. Generally, position errors will be corrected within a few seconds.

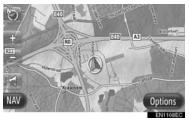

The GPS signal may be physically obstructed, leading to inaccurate vehicle position on the map display. Tunnels, tall buildings, trucks, or even the placement of objects on the instrument panel may obstruct the GPS signals.

The GPS satellites may not send signals due to repairs or improvements being made to them.

Even when the navigation system is receiving clear GPS signals, the vehicle position may not be shown accurately or inappropriate route guidance may occur in some cases.

- The installation of window tinting may obstruct the GPS signals. Most window tinting contains some metallic content that will interfere with GPS signal reception of the antenna. We advise against the use of window tinting on vehicles equipped with navigation systems.
- Accurate current vehicle position may not be shown in the following cases:
  - When driving on a small angled Y-shaped road.
  - When driving on a winding road.
  - When driving on a slippery road such as in sand, gravel, snow, etc.
  - When driving on a long straight road.
  - When motorway and surface streets run in parallel.
  - After moving by ferry or vehicle carrier.
  - When a long route is searched during high speed driving.
  - When driving without setting the current position calibration correctly.
  - After repeating a change of direction by going forward and backward, or turning on a turntable in the parking lot.
  - When leaving a covered parking lot or parking garage.
  - When a roof carrier is installed.
  - When driving with tyre chains installed.
  - When the tyres are worn.
  - After replacing a tyre or tyres.
  - When using tyres that are smaller or larger than the factory specifications.
  - When the tyre pressure in any of the four tyres is not correct.

- Inappropriate route guidance may occur in the following cases:
  - When turning at an intersection off the designated route guidance.
  - If you set more than one destination but skip one of them, auto reroute will display a route returning to the destination that was skipped.
  - When turning at an intersection for which there is no route guidance.
  - When passing through an intersection for which there is no route guidance.
  - During auto reroute, the route guidance may not be available for the next turn to the right or left.
  - It may take a long time to operate auto reroute during high speed driving. In auto reroute, a detour route may be shown.
  - After auto reroute, the route may not be changed.
  - An unnecessary U-turn may be shown or announced.
  - A location may have multiple names and the system will announce one or more.
  - Some routes may not be searched.
  - If the route to your destination includes gravel, unpaved roads or alleys, the route guidance may not be shown.
  - Your destination point might be shown on the opposite side of the street.
  - When a portion of the route has regulations prohibiting the entry of the vehicle that vary by time or season or other reasons.
  - The road and map data stored in the navigation system may not be complete or may not be the latest version.

#### (INFORMATION)

This navigation system uses tyre turning data and is designed to work with factory-specified tyres for the vehicle. Installing tyres that are larger or smaller than the originally equipped diameter may cause inaccurate display of the current vehicle position. The tyre pressure also affects the diameter of the tyres so make sure the tyre pressure of all four tyres is correct.

# 2. MAP DATABASE UPDATES

# **UPDATE MAP**

Map data can be updated using a USB memory that contains map updates.

For details, contact Toyota dealer or refer to Toyota's portal site (www.my.toyota.eu).

**1** Open the cover of the USB/AUX port and connect a USB memory.

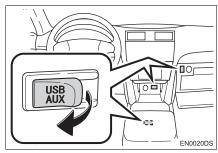

- The USB/AUX port is located on the instrument panel, or in the console box or glove box etc. The location and design are different depending on the vehicle. For details, see the Pictorial index of "Owner's Manual".
- The following screen is displayed automatically when map update data is detected.
- 2 Touch "Yes".

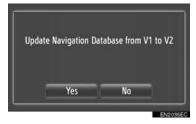

#### 3 Touch "Code".

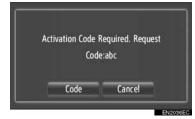

- To cancel this function, touch "Cancel".
- 4 Enter the code and then touch "OK".
- 5 Touch "Confirm".

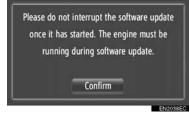

6 The update will start.

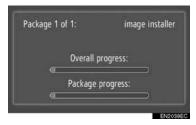

- Observe the following precautions when updating the map data.
  - Do not remove the media device containing the update data until the update process is complete.
  - Do not turn the engine switch off until the update process is complete.

#### (INFORMATION)

• The amount of time required to complete the update process depends on the size of the data.

# **3. MAP INFORMATION**

#### END-USER TERMS

The data ("Data") is provided for your personal, internal use only and not for resale. It is protected by copyright, and is subject to the following terms and conditions which are agreed to by you, on the one hand, and Harman ("Harman") and its licensors (including their licensors and suppliers) on the other hand.

© 2011 NAVTEQ B.V., © Bundesamt für Eich- und Vermessungswesen, © EuroGeographics, source: © IGN 2009 -

BD TOPO <sup>®</sup>, Die Grundlagendaten wurden mit

zustaendigen Genehmiauna der Behoerden entnommen. Contains Ordnance Survey data © Crown copyright and database right 2010 Contains Royal Mail data © Royal Mail copyright and database right 2010, Copyright Geomatics Ltd., Copyright © 2003; Top-Map Ltd., La Banca Dati Italiana è stata prodotta usando quale riferimento anche cartografia numerica ed al tratto prodotta e fornita dalla Regione Toscana., Copyright © 2000; Norwegian Mapping Authority, Source: Información laeoE Portugal, \_ geográfica propiedad del CNIG, Based upon electronic data Ó National Land Survev Sweden.. Topografische Grundlage: Bundesamt Ó für Landestopographie.. All rights reserved.

#### **TERMS AND CONDITIONS**

PLEASE READ THIS END USER LICENSE AGREEMENT CAREFULLY BEFORE USING THE NAVTEQ DATABASE

#### NOTICE TO THE USER

THIS IS A LICENSE AGREEMENT -AND NOT AN AGREEMENT FOR SALE - BETWEEN YOU AND NAVTEQ B.V. FOR YOUR COPY OF THE NAVTEQ NAVIGABLE MAP DATA-BASE. INCLUDING ASSOCIATED COMPUTER SOFTWARE, MEDIA AND EXPLANATORY PRINTED DOCUMENTATION PUBLISHED BY NAVTEQ **"THF** (JOINTLY DATABASE"). BY USING THF YOU DATABASE. ACCEPT AND AGREE TO ALL TERMS AND CONDITIONS OF THIS END USER LICENSE AGREEMENT ("AGREEMENT"). IF YOU DO NOT AGREE TO THE TERMS OF THIS AGREEMENT, PROMPTLY RETURN THE DATABASE, ALONG WITH ALL OTHER ACCOMPANYING ITEMS. TO YOUR SUP-PLIER FOR A REFUND.

#### OWNERSHIP

The Database and the copyrights and intellectual property or neighboring rights therein are owned by NAVTEQ or its licensors. Ownership of the media on which the Database is contained is retained by NAVTEQ and/or your supplier until after you have paid in full any amounts due to NAVTEQ and/or your supplier pursuant to this Agreement or similar agreement(s) under which goods are provided to you.

#### LICENSE GRANT

NAVTEQ grants you a non-exclusive license to use the Database for your personal use or, if applicable, for use in your business' internal operations. This license does not include the right to grant sub-licenses.

#### LIMITATIONS ON USE

The Database is restricted for use in the specific system for which it was created. Except to the extent explicitly permitted by mandatory laws (e.g. national laws based on the European Software Directive (91/250) and the Database Directive (96/9)), you may not extract or reutilize substantial parts of the contents of the Database nor reproduce, copy, modify, adapt, translate, disassemble, decompile, reverse engineer any portion of the Database. If you wish to obtain interoperability information as meant in (the national laws based on) the European Software Directive, you shall grant NAVTEQ reasonable opportunity to provide said information on reasonable terms, including costs, to be determined by NAVTEQ.

#### TRANSFER OF LICENSE

You may not transfer the Database to third parties, except when installed in the system for which it was created or when you do not retain any copy of the Database, and provided that the transferee agrees to all terms and conditions of this Agreement and confirms this in writing to NAVTEQ. Multi-disc sets may only be transferred or sold as a complete set as provided by NAVTEQ and not as subset thereof.

#### LIMITED WARRANTY

NAVTEQ warrants that, subject to the warnings set out below, for a period of 12 months after acquisition of your copy of the Database, it will perform substantially in accordance with NAVTEQ's Criteria for Accuracy and Completeness existing on the date you acquired the Database; these criteria are available from NAVTEQ at your request. If the Database does not perform in accordance with this limited warranty, NAVTEQ will use reasonable efforts to repair or replace your non-conforming copy of the Database. If these efforts do not lead to performance of the Database in accordance with the warranties set out herein, you will have the option to either receive a reasonable refund of the price vou paid for the Database or to rescind this Agreement. This shall be NAVTEQ's entire liability and your sole remedy against NAVTEQ. Except as expressly provided in this section, NAVTEQ does not warrant nor make anv representations regarding the use of results of the use of the Database in terms of its correctness, accuracy, reliability, or otherwise. NAVTEQ does not warrant that the Database is or will be error free. No oral or written information or advice provided by NAVTEQ, your supplier or any other person shall create a warranty or in any way increase the scope of the limited warranty described above. The limited warranty set forth in this Agreement does not affect or prejudice any statutory legal rights that you may have under the legal warranty against hidden defects.

If you did not acquire the Database from NAVTEQ directly, you may have statutory rights against the person from whom you have acquired the Database in addition to the rights granted by NAVTEQ hereunder according to the law of your jurisdiction. The above warranty of NAVTEQ shall not affect such statutory rights and you may assert such rights in addition to the warranty rights granted herein.

#### LIMITATION OF LIABILITY

The price of the Database does not include consideration for anv assumption of risk of consequential, indirect or unlimited direct damages which may arise in connection with your use of the Database. Accordingly, in no event shall NAVTEQ be liable for any consequential or indirect damages. including without limitation, loss of revenue, data, or use, incurred by you or any third party arising out of your use of the Database, whether in an action in contract or tort or based on a warranty. even if NAVTEQ has been advised of the possibility of such damages. In any event NAVTEQ's liability for direct damages is limited to the price of your copy of the Database.

THE LIMITED WARRANTY AND LIMITATION OF LIABILITY, SET FORTH IN THIS AGREE-MENT, DO NOT AFFECT OR PREJUDICE YOUR STATUTORY RIGHTS WHERE YOU HAVE ACQUIRED THE DATABASE OTHERWISE THAN IN THE COURSE OF A BUSINESS.

#### WARNINGS

The Database may contain inaccurate or incomplete information due to the passage changing of time. circumstances, sources used and the nature of collecting comprehensive geographic data, any of which may lead to incorrect results. The Database does not include or reflect information on inter alia - neighborhood safety: law enforcement; emergency assistance; construction work; road or lane closures; vehicle or speed restrictions: road slope or grade; bridge height, weight or other limits; road or traffic conditions; special events: traffic congestion: or travel time.

#### GOVERNING LAW

This Agreement shall be governed by the laws of the jurisdiction, in which you reside at the date of acquisition of the Database. Should you at that moment reside outside the European Union or Switzerland, the law of the jurisdiction within European Union the or Switzerland where you acquired the Database shall apply. In all other cases, or if the jurisdiction where you acquired the Database cannot be defined, the laws of the Netherlands shall apply. The courts competent at your place of residence at the time you acquired the Database shall have jurisdiction over any dispute arising out of, or relating to this Agreement, without prejudice to NAVTEQ' right to bring claims at your then current place of residence.

# 3

# **APPLICATION**

| 1  | APPLICATIONS OPERATION                 |      |
|----|----------------------------------------|------|
| 1. | QUICK REFERENCE                        | . 78 |
| 2. | PICTURE SLIDESHOW                      | . 79 |
|    | DISPLAYING THE PICTURES                | . 79 |
|    | PLAYING PICTURE                        |      |
|    | SLIDESHOWS                             | . 80 |
| _  |                                        |      |
| 2  | CONNECTED SERVICE                      |      |
| 1. | CONNECTED SERVICE                      |      |
| 1. | OVERVIEW                               | . 81 |
|    |                                        |      |
| 2. |                                        | 0.4  |
|    | SERVICE<br>OBTAINING A PORTAL SITE     | . 04 |
|    | ACCOUNT                                | . 84 |
| •  |                                        |      |
| 3. | OPERATING NAVIGATION<br>FUNCTION USING |      |
|    | CONNECTED SERVICE                      | . 86 |
|    | ONLINE SEARCH                          | . 86 |
|    | LOADING ADDRESSES                      | . 88 |
|    | LOGIN PROCESS CONNECTED                |      |
|    | SERVICES                               | . 89 |
| 4. | OPERATING AN APPLICATION               |      |
|    | USING CONNECTED                        |      |
|    | SERVICE                                | . 91 |
|    | DOWNLOADING AN APPLICATION             | 01   |
|    | TO THE SYSTEM                          |      |

Some of the functions cannot be operated while driving.

#### **1. APPLICATIONS OPERATION**

# **1. QUICK REFERENCE**

The applications can be accessed by pressing the &  $\oiint$  button.

Each time the **\$\$** button is pressed, the screen will change between the "Phone" menu screen and the "Extras" menu screen.

When the &  $\clubsuit$  button is pressed, the screen that was last displayed is returned

to. Touch **(E)** to display the "Extras" menu screen.

▶ "Extras" menu screen

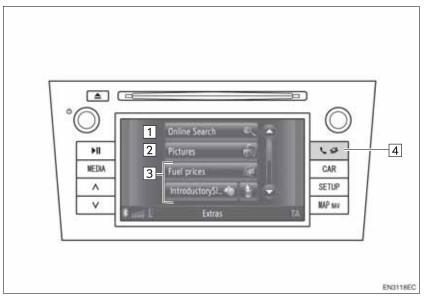

| No. | Function                                                                                                    | Page |
|-----|----------------------------------------------------------------------------------------------------|------|
| 1   | Touch to access the online search.                                                                                                    | 86   |
| 2   | Touch to view pictures stored on a USB memory.                                                                                                    | 79   |
| 3   | Touch to access the applications.                                                                                                    | 92   |
| 4   | Press to display the "Extras" menu screen.<br>Each time this button is pressed, the screen will change between the<br>"Phone" menu screen and the "Extras" menu screen. | -    |

# **1. APPLICATIONS OPERATION** 2. PICTURE SLIDESHOW

When the vehicle is stopped, pictures stored on a USB memory can be viewed.

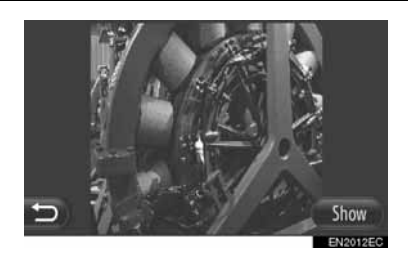

#### (INFORMATION)

- Images cannot be viewed while driving.
- When the vehicle starts moving while viewing pictures, a pop-up window will be displayed and pictures cannot be displayed. Touch "Previous" to return to the previous screen.
- Available image data format: JPEG, PNG and BMP

# DISPLAYING THE PICTURES

**1** Open the cover of the USB/AUX port and connect a USB memory.

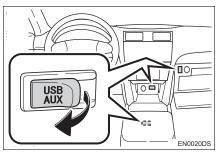

• The USB/AUX port is located on the instrument panel, or in the console box or glove box etc. The location and design are different depending on the vehicle. For details, see the Pictorial index of "Owner's Manual".

2 Press the **S** button to display the "Extras" menu screen.

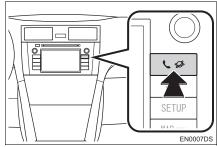

- If the "Extras" menu screen is not displayed, press the **\$** button until it is displayed.
- 3 Touch "Pictures".

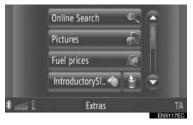

The slideshow starts automatically. 4

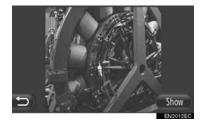

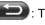

: Touch to stop the slideshow.

#### (INFORMATION)

- All readable pictures on the device are displayed in chronological order. The slideshow will repeat when it is finished.
- The pictures will be changed every few seconds.

# PLAYING PICTURE SLIDESHOWS

A slideshow can be played, paused, and desired images can be selected.

1 Touch "Show".

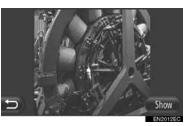

**2** Operating switches will be displayed.

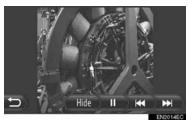

"Hide": Touch to close the slideshow options.

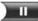

: Touch to pause the slideshow.

- Touch to play the slideshow again.
- : Touch to display the previous picture.
- Touch to display the next picture.

#### (INFORMATION)

 When the slideshow is playing, the pause and skip screen buttons disappear automatically after a few seconds.

# **1. CONNECTED SERVICE OVERVIEW**

The following services are available by connecting the navigation system to Toyota's portal site via the internet using a cellular phone.

- Online search: New establishments, such as restaurants, bars etc., that are not registered in the navigation system can be set as a destination.
- Importing points: Establishments that were searched using a computer can be set as a destination and can be registered in the "Stored" list on the "My destinations" screen and "Contacts" screen. (See pages 54 and 149.)
- Application: Various functions can be added by downloading applications using a USB memory.
- No.
   Name
   Operation

   1
   Navigation
   Input a keyword.

   2
   Toyota Centre
   The keyword is sent to the search engine, the results are received and then changed into navigation format.

#### ► Online search

APPLICATION

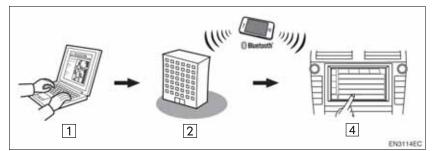

#### ▶ Importing memory points: Downloading via a cellular phone

▶ Importing memory points: Downloading from a USB memory

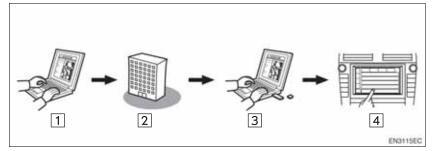

| No. | Name                                                | Operation                                                                                                    |
|-----|-----------------------------------------------------|----------------------------------------------------------------------------------------------------|
| 1   | Your personal comput-<br>er and Toyota portal site* | Access the portal site and search POIs.                                                                                              |
| 2   | Toyota Centre                                       | The POIs are saved at Toyota Centre.                                                                                                 |
| 3   | USB memory                                          | The POIs are saved to a USB.                                                                                                    |
| 4   | Navigation                                          | Via the internet, the POIs are downloaded to the navigation system.<br>Via the USB the POIs are downloaded to the navigation system. |

\*: For details about Toyota's portal site, refer to www.my.toyota.eu.

| Application                                                                                                    |                                                                |                                                            |  |  |
|----------------------------------------------------------------------------------------------------|----------------------------------------------------------------|------------------------------------------------------------|--|--|
| $\begin{array}{c} & & & & \\ & & & \\ & & & & \\ & & & \\ & & & \\ & & & \\ & & & & \\ & & & & \\ & & & & \\ & & & & \\ & & & & \\ & & & & \\ & & & & \\ & & & & \\ & & & & \\ & & & & \\ & & & & \\ & & & & \\ & &$ |                                                                |                                                            |  |  |
|                                                                                                    |                                                                |                                                            |  |  |
| No.                                                                                                    | Name                                                           | Operation                                                  |  |  |
| No.                                                                                                    | Name<br>Your personal comput-<br>er and Toyota portal<br>site* | Operation Access the portal site and download application. |  |  |
| _                                                                                                    | Your personal comput-<br>er and Toyota portal                  |                                                            |  |  |
| 1                                                                                                    | Your personal comput-<br>er and Toyota portal<br>site*         | Access the portal site and download application.           |  |  |

\*: For details about Toyota's portal site, refer to <u>www.my.toyota.eu</u>.

APPLICATION

#### 2. CONNECTED SERVICE

# 2. BEFORE USING CONNECTED SERVICE

# OBTAINING A PORTAL SITE ACCOUNT

Before using connected services, it is necessary to first access Toyota's portal site (<u>www.my.toyota.eu</u>) via a personal computer and create an account.

Device identification and Vehicle identification number (VIN) are required to obtain an account. Check the identifications before accessing Toyota's portal site.

- In order to use this service, a Bluetooth<sup>®</sup> DUN/PAN capable cellular phone with a valid data plan subscription is required.
- When using the connected services, depending on your phone subscription, some related fees might apply.
- When a cellular phone is used in a roaming situation (when outside the geographical coverage area of mobile network provider) connection fees will be more expensive.

#### (INFORMATION)

- This system supports the following service.
  - Bluetooth<sup>®</sup> Specification Ver.1.1 or higher (Recommended: Ver.2.1 + EDR or higher)
  - Profiles
     HFP (Hands Free Profile)
     Ver.1.0 or higher
     (Recommended: Ver.1.5 or higher)
     DUN (Dial-Up Networking Profile)
     Ver.1.1 or higher
     PAN (Personal Area Network)
     Ver. 1.0
     PBAP (Phone Book Access Profile)
     Ver.1.0 or higher
- If your cellular phone does not support HFP, you cannot register the Bluetooth<sup>®</sup> phone, or use DUN/PAN or PBAP profiles individually.
- If the connected Bluetooth<sup>®</sup> phone version is older than recommended or incompatible, this function may not be used.

#### CHECKING DEVICE IDENTIFICA-TION

1 Press the "SETUP" button.

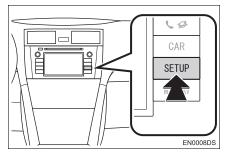

2 Touch "General".

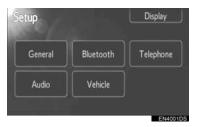

3 Touch "System information".

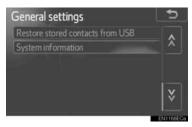

4 Device ID is displayed.

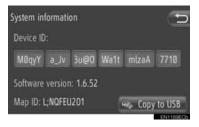

#### CHECKING VEHICLE IDENTIFICA-TION NUMBER

For details, see the vehicle specifications of "Owner's Manual".

#### 2. CONNECTED SERVICE

# 3. OPERATING NAVIGATION FUNCTION USING CONNECTED SERVICE

# ONLINE SEARCH

A destination can be selected via connected service.

Online search will not be available in all countries.

Before using this function, connect a Bluetooth<sup>®</sup> phone with an internet profile. (See page 182.)

- 1 Touch "NAV" on the map or press the "MAP NAV" button to display the "Navigation" menu screen.
- If the "Navigation" menu screen is not dis-

played, touch with until it is displayed.

2 Touch "Enter destination".

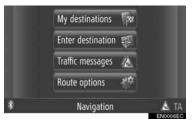

The "Enter destination" screen can be dis-

played by touching will on any of the "Navigation" screens.

- **3** Touch "Advanced" on the "Enter destination" screen.
- **4** Touch to select the desired provider, "Online search by Xxxxxx" etc.

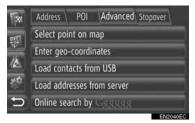

- If there is more than one online search provider available, these providers will be displayed.
- If "Update providers" is touched, available providers are added to the list.
- If "Online search" will be displayed, touch "Online search" and then select online search provider.
- The desired online search provider can be selected on the "Extras" menu screen. (See page 78.)
- **5** Login to connected services. (See page 89.)

#### 6 Touch "Search area".

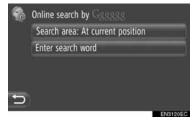

**7** Select the desired search area.

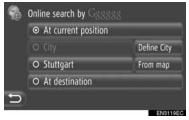

"At current position": Touch to define the area at the current position.

"**Define city**": Touch to define the area by city name. Input the city name and then touch "**OK**".

**"From map"**: Touch to define the area on the map. Touch the desired city on the map and then touch **"Select"**.

"At destination": Touch to define the area around the main destination. When route guidance is not in use, "At destination" cannot be selected.

- 8 Touch "Enter search word" on the online search screen.
- **9** Input the search word and then touch **"OK"**.

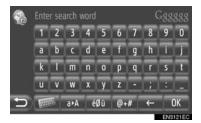

**10**The search results will be displayed. Touch the desired item.

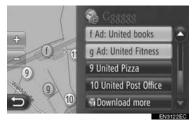

- Up to 20 items will be searched when performing an online search.
- "Ad:": Displays sponsored links

"**Download more**": Touch to search up to 20 new items. Up to 60 non-sponsored links can be downloaded.

"Previous results": Touch to display the previous result.

"Next results": Touch to display the next result.

#### 11 Touch "Go".

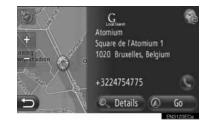

"Details": Touch to display the details of the point information.

S: Touch to call the registered telephone number.

12 The starting route guidance screen will be displayed. (See page 42.)

#### (INFORMATION)

 indicates if online connection is active or not. After a timeout of 1 minute, an active online connection will automatically be terminated.

# LOADING ADDRESSES

Addresses and numbers can be added by downloading from an Internet server. They will be stored in the "Stored" list on the "My destinations" screen and "Contacts" screen. (See pages on 54 and 149.)

Before using this function, connect a Bluetooth<sup>®</sup> phone with an internet profile. (See page 182.)

#### DOWNLOADING VIA A CELLULAR PHONE

- **1** Touch **"NAV"** on the map or press the **"MAP NAV"** button to display the "Navigation" menu screen.
- If the "Navigation" menu screen is not displayed, touch played.
- 2 Touch "Enter destination".

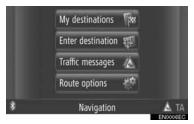

• The "Enter destination" screen can be dis-

played by touching with on any of the "Navigation" screens.

- **3** Touch "Advanced" on the "Enter destination" screen.
- 4 Touch "Load addresses from server".

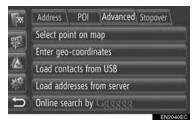

- **5** Login to connected services. (See page 89.)
- **6** The following screen will be displayed while loading the data.

| Loading addresses from server |          |
|-------------------------------|----------|
| Cancel                        | EN2009EC |

- To cancel this function, touch "Cancel".
- 7 The following screen will be displayed when loading is complete.

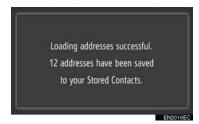

8 The entry is registered in the "Stored" list on the "My destinations" screen and "Contacts" screen. (See pages 54 and 149.)

# 

 Do not turn off the engine while downloading.

#### (INFORMATION)

- If the "Automatic download of addresses" function is on, the addresses from the server will be downloaded automatically. (See page 187.)
- If a message similar to the one below is displayed, delete X item(s) in the "Stored" list on the "My destinations" screen or "Contacts" screen to make room for the new destination(s). (See pages 60 and 151.)

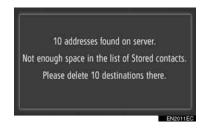

#### DOWNLOADING FROM A USB MEMORY

For details about downloading from a USB memory, see page 58.

#### LOGIN PROCESS CONNECTED SERVICES

 Touch the desired online search provider or "Load addresses from server". (See pages 86 and 88.)

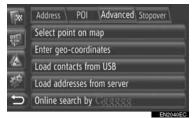

When the cost warning or roaming warning screen is displayed, touch "Continue". This function can be set to on or off. (See page 187.)

#### 2 Touch "Username".

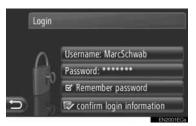

**3** Input the server username and then touch "**OK**".

4 Touch "Server password".

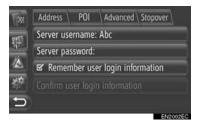

- **5** Input the server password and then touch "**OK**".
- 6 Touch "Confirm user login information".

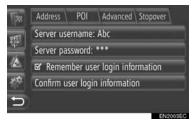

• When "Remember user login information" is on, the entered user login information will be remembered for every login.

#### 2. CONNECTED SERVICE

# 4. OPERATING AN APPLICATION USING CONNECTED SERVICE

#### DOWNLOADING AN APPLICATION TO THE SYSTEM

To download an application, a USB memory that contains the application data is required. For details about an application, refer to Toyota's portal site (www.my.toyota.eu).

 Open the cover of the USB/AUX port and connect a USB memory.

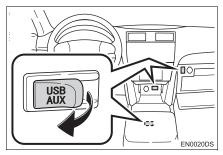

- The USB/AUX port is located on the instrument panel, or in the console box or glove box etc. The location and design are different depending on the vehicle. For details, see the Pictorial index of "Owner's Manual".
- The following screen is displayed automatically when application data is detected.
- 2 Touch "Yes".

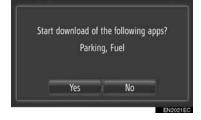

#### 3 Touch "Confirm".

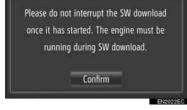

- Downloading will start.
- **4** When the download is complete, a pop-up window will be displayed. Touch "**Confirm**".

| Software download has been finished | 12 |
|-------------------------------------|----|
| Confirm                             |    |

- The screen will return to the previous screen.
- The downloaded applications are displayed on the "Extras" menu screen.

## 

• Do not turn off the engine while down-loading.

## **OPERATING AN** APPLICATION

Before using downloaded applications, connect the Bluetooth<sup>®</sup> phone with an internet profile. (See page 182.) If a Bluetooth<sup>®</sup> connection with an internet profile is not currently active, downloaded applications will be dimmed.

For details about operating the application, refer to www.my.toyota.eu.

#### **OPENING AN APPLICATION**

1 Press the **S** button to display the "Extras" menu screen.

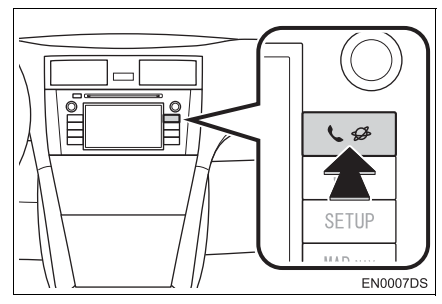

- If the "Extras" menu screen is not displayed, press the **\$** Solution until it is displayed.
- **2** Touch the desired application.

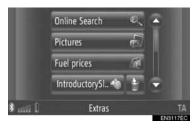

#### 3 The application is opened.

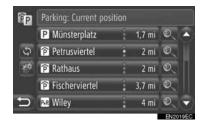

(on some applications): Touch to update the data.

ESSE :Touch to display the operating switch.

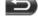

:Touch to close the application.

#### **DELETING AN APPLICATION**

**1** Touch **1** on the right side of the application to be deleted.

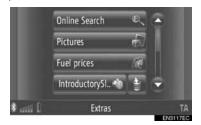

2 The following confirmation screen will be displayed. Touch "Yes".

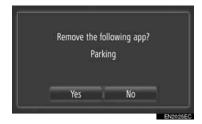

• The selected application is deleted and the "Extras" menu screen will be returned to.

# 4

# AUDIO SYSTEM

# **1** AUDIO SYSTEM OPERATION

| 1. | QUICK REFERENCE                       | 96   |
|----|---------------------------------------|------|
| 2. | SOME BASICS                           | 98   |
|    | TURNING THE AUDIO SYSTEM<br>ON OR OFF | 98   |
|    | CONTROLS USING THE                    |      |
|    | TUNE/SCROLL KNOB                      | . 98 |
|    | SWITCHING AUDIO SOURCE                | . 99 |
| 3. | RADIO OPERATION                       | 100  |
|    | SWITCHING TO RADIO MODE               | 100  |
|    | PRESETTING A STATION                  | 100  |
|    | SELECTING A STATION                   | 101  |
|    | RDS (RADIO DATA SYSTEM)               | 102  |
| 4. | CD PLAYER OPERATION                   | 104  |
|    | INSERTING OR EJECTING A<br>DISC       | 104  |
|    | SWITCHING TO CD MODE                  | 105  |
|    | PLAYING AN AUDIO CD                   | 105  |
|    | PLAYING A MP3/WMA DISC                | 107  |
| 5. | USB MEMORY/iPod<br>OPERATION          | 110  |
|    | CONNECTING A USB MEMORY<br>OR iPod    | 110  |
|    | SWITCHING TO USB OR<br>iPod MODE      | 111  |
|    | PLAYING A USB MEMORY OR iPod          | 111  |

| 6. | AUX DEVICE OPERATION                     | 116 |
|----|------------------------------------------|-----|
|    | CONNECTING A PORTABLE                    |     |
|    | AUDIO DEVICE                             |     |
|    | SWITCHING TO AUX MODE                    | 117 |
|    | PLAYING A PORTABLE AUDIO                 |     |
|    | DEVICE                                   | 117 |
| 7. | Bluetooth <sup>®</sup> AUDIO             |     |
|    | OPERATION                                | 118 |
|    | SWITCHING TO Bluetooth <sup>®</sup>      |     |
|    |                                          | 119 |
|    | CONNECTING Bluetooth® AUDIO              | 119 |
|    | PLAYING Bluetooth® AUDIO                 | 122 |
| 8. | STEERING SWITCHES                        | 126 |
|    | STEERING SWITCHES                        |     |
|    | (WITH TWO DIRECTION                      |     |
|    | STEERING SWITCH)                         | 126 |
|    | STEERING SWITCHES                        |     |
|    | (WITH FOUR DIRECTION<br>STEERING SWITCH) | 107 |
|    | STEERING SWITCH)                         | 127 |
| 9. | AUDIO SYSTEM                             |     |
|    | OPERATING HINTS                          | 129 |
|    | RADIO RECEPTION                          | 129 |
|    | iPod                                     | 130 |
|    | USB MEMORY                               | 131 |
|    | CARING FOR YOUR CD                       |     |
|    | PLAYER AND DISCS                         | 131 |
|    | MP3/WMA FILES                            | 133 |
|    | CD-R AND CD-RW DISCS                     | 134 |
|    | TERMS                                    | 134 |

Some of the functions cannot be operated while driving.

# **1. QUICK REFERENCE**

To access the audio system, press the **"MEDIA"** button. The audio system turns on in the last mode used.

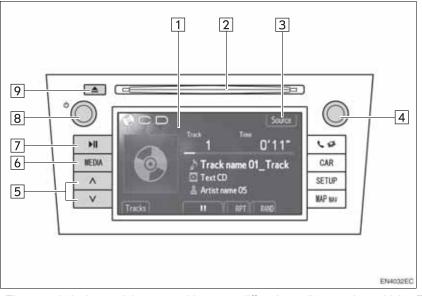

• The actual design and button position may differ depending on the vehicle. For details, see Section 3 of *"Owner's Manual"*.

| No. | Name                 | Function                                                                                                    | Page                          |
|-----|----------------------|----------------------------------------------------------------------------------------------------|-------------------------------|
| 1   | Audio control screen | A selected audio source is displayed, and it can be operated with the touch screen controls.                                | —                             |
| 2   | Disc slot            | Insert a disc into this slot. The CD player turns on immediately.                                                           | 104                           |
| 3   | "Source"/            | Touch to select your desired audio sources. The audio source selection screen will be displayed.                            | 99                            |
| 4   | Tune/Scroll knob     | Turn to select radio station bands, tracks and files.<br>Also, the knob can be used for selection from the<br>list display. | 98                            |
| 5   | Seek/Track<br>button | Press the " $\wedge$ " or "V" button to seek up or down for a station, or to access a desired track or file.                | 101, 106,<br>108, 113,<br>124 |
| 6   | "MEDIA" button       | Press to display the audio control screen. The au-<br>dio system turns on in the last mode used.                            | 98, 99                        |

| No. | Name        | Function                                                                  | Page |
|-----|-------------|---------------------------------------------------------------------------|------|
| 7   | ▶II button* | Press to pause or resume playing the music.                               |      |
| 8   | () knob     | Press to turn the audio system on and off, and turn to adjust the volume. | 98   |
| 9   | ▲ button    | Press to eject a disc.                                                    | 104  |

\*: If equipped

# 2. SOME BASICS

This section describes some of the basic features of the audio system. Some information may not pertain to your system.

Your audio system works when the engine switch is turned to the "ACC" or "ON" position.

# 

 To prevent the 12-volt battery from being discharged, do not leave the audio system on longer than necessary when the engine is not running.

## TURNING THE AUDIO SYSTEM ON OR OFF

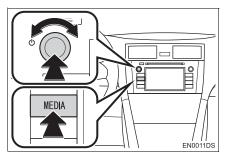

"MEDIA" button: Press this button to display screen buttons for the audio system.

(b) knob: Press this knob to turn the audio system on and off. Turn this knob to adjust the volume. The system turns on in the last mode used.

#### (INFORMATION)

 If the volume is adjusted while music is paused or muted, the pause or mute will be cancelled.

# CONTROLS USING THE TUNE/SCROLL KNOB

Radio mode

Radio stations can be tuned in manually using this knob.

Modes other than radio

Tracks or files can be selected using the knob.

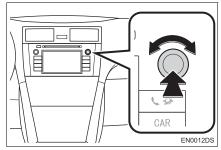

#### When a list is displayed

When a list is displayed on the screen, turn the Tune/Scroll knob to move the cursor box to select a desired item from the list, and pressing the knob will play it. The track that is being played is highlighted.

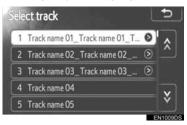

# SWITCHING AUDIO SOURCE

#### 1 Press the "MEDIA" button.

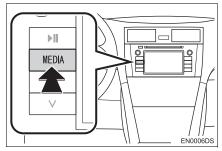

- The audio system turns on in the last mode used.
- 2 Touch "Source", or press "MEDIA" button to display the audio source selection screen.
- ►USB memory/iPod and Bluetooth<sup>®</sup> audio modes

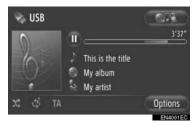

► Modes other than USB memory/iPod and Bluetooth<sup>®</sup> audio

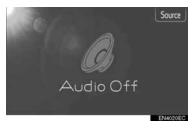

**3** Touch a desired audio source.

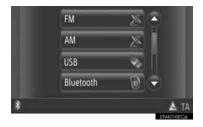

#### (INFORMATION)

• You cannot select dimmed screen buttons. Connect the audio device before selecting.

# **3. RADIO OPERATION**

## SWITCHING TO RADIO MODE

1 Press the "MEDIA" button.

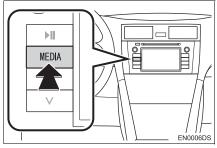

- The audio system turns on in the last mode used.
- 2 Touch "Source", or press "MEDIA" button to display the audio source selection screen.

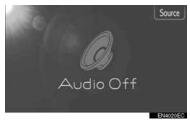

3 Touch "AM" or "FM" on the screen.

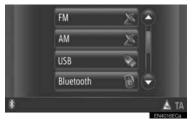

- If your vehicle is equipped with a digital audio broadcast system, "DAB\*" appears and can be selected.
- \*: DAB radio requires a DAB tuner. Contact your Toyota dealer or repairer, or another duly qualified professional.

# PRESETTING A STATION

- **1** Tune in the desired station.
- 2 Touch one of the channel selector buttons (1-6) and hold it until a beep is heard. This sets the preset frequency to the screen button. The station's frequency will be displayed in the screen button.

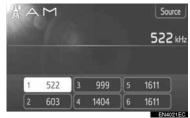

• To change the preset station to a different one, follow the same procedure.

# **SELECTING A STATION**

Tune in the desired station using one of the following methods.

**Preset tuning**: Touch one of the channel selector buttons to select the desired station. The screen button is highlighted and the station frequency appears on the screen.

**Manual tuning**: Search for a desired radio station by turning the Tune/Scroll knob.

**Seek tuning**: Press the " $\wedge$ " or " $\vee$ " of Seek/Track button. The radio will begin seeking up or down for a station of the nearest frequency and will stop when a station is found. Each time the button is pressed, the stations will be searched automatically one after another.

**FM station list**: Touch one of the channel selector buttons.

#### **FM STATION LIST**

The FM station list automatically searches for FM broadcasts by a band scan to generate a list of available radio stations.

1 Touch "Station list".

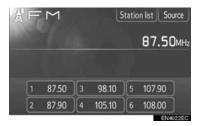

• To return the preset screen, touch "Preset". 2 Touch one of the channel selector buttons.

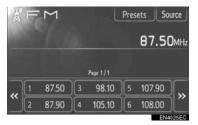

- ► With single tuner models
- FM broadcasts will not be automatically searched while a radio station is being tuned in.

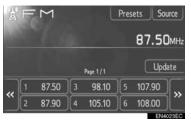

- To update the FM station list, touch and hold the "**Update**" until a beep is heard.
- If the FM station list does not seek out any additional stations, the list will remain the same as before the update.

# RDS (RADIO DATA SYSTEM)

#### FM ALTERNATIVE FREQUENCY (AF)

A better reception frequency of the same broadcasting program will automatically be re-tuned in if the current reception worsens.

• This function can be changed to "On" or "Off" by users in the radio settings. See "RADIO SETTINGS" on page 191.

#### **REGIONAL CODE CHANGE**

**OFF mode**: For switching over to a broadcasting station within the same RDS network; convenient for following the appropriate stations in a wide region.

**ON mode**: For switching over to a broadcasting station within the same local program network.

• This function can be changed to "On" or "Off" by users in the radio settings. See "RADIO SETTINGS" on page 191.

# FM TRAFFIC ANNOUNCEMENT (TA)

The radio tuner will automatically seek stations that regularly broadcast traffic information as well as stations that broadcast only when they report traffic information.

• This function can be changed to "On" or "Off" by users in the radio settings. See "RADIO SETTINGS" on page 191.

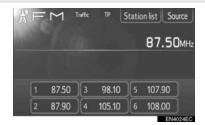

#### WHEN RECEIVING FM RADIO-BROADCASTS

- "TP" (Traffic Program) will appear on the screen. In TP mode, the radio tuner seeks radio stations that broadcast traffic information. When the tuner seeks out a traffic information program, the program name will appear on the screen.
- If a TA broadcast is received, the radio will automatically be switched to that traffic information. When the program ends, the radio will return to the paused broadcast.

EON (Enhanced Other Network) system: If an RDS station (with EON data) you are listening to is not broadcasting a traffic information program in TA mode, the radio will automatically be switched to a traffic information broadcast using the EON AF list. When the traffic information program ends, the radio will re-tune to the broadcast that was previously tuned in automatically.

#### WHILE ANOTHER AUDIO MODE IS ACTIVE

- Even when CDs or iPods are being played, the tuner seeks stations broad-casting traffic information.
- When a traffic report starts, it is automatically received and the current audio mode is interrupted. When the traffic report ends, the paused audio will resume.

#### TRAFFIC ANNOUNCEMENT VOL-UME

The volume level of a received traffic information sound is stored in the memory.

• The range of volume memory is limited. If the volume received previously is less than the minimum, the minimum volume will be used.

### **1. AUDIO SYSTEM OPERATION**

# 4. CD PLAYER OPERATION

The CD player can play audio CDs, CD text and MP3/WMA discs.

(a)Audio CD, CD text (see page 105)

(b)MP3/WMA disc (see page 107)

For appropriate discs for this player, see "AUDIO SYSTEM OPERATING HINTS" on page 129.

# INSERTING OR EJECTING A DISC

### **INSERTING A DISC**

1

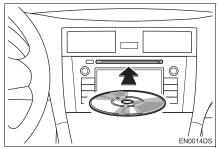

Insert a disc with the label side up.

• When a disc is correctly inserted into the slot, the CD player will automatically start playing from the first track or the first file of the first folder on a disc.

### (INFORMATION)

- If the label is facing down, "Check DISC" will appear on the screen.
- The player is intended for use with 12 cm (4.7 in.) discs only. To play 8 cm (3 in.) discs, use an adaptor.

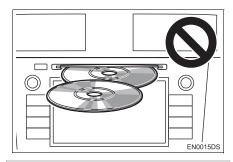

# 

- Do not stack up two discs for insertion, or it will cause damage to the CD player. Insert only one disc into the slot at a time.
- Never try to disassemble or oil any part of the CD player. Do not insert anything other than a disc into the slot.

### **EJECTING A DISC**

Press the 📥 button.

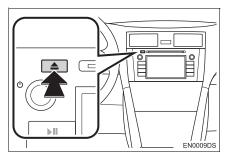

• The disc will be ejected.

# SWITCHING TO CD MODE

### 1 Press the "MEDIA" button.

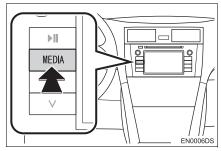

- The audio system turns on in the last mode used.
- 2 Touch "Source", or press "MEDIA" button to display the audio source selection screen.

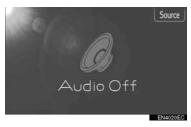

**3** Touch "Disc" on the screen.

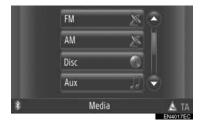

#### (INFORMATION)

 If no disc is in the slot, "Disc" cannot be selected. Insert a disc into the slot.

# PLAYING AN AUDIO CD

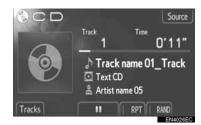

• If a CD-TEXT disc is inserted, the title of the track and disc currently being played will be displayed.

Touch to pause the track.

> : Touch to resume playing the track.

#### (INFORMATION)

 The progress bar indicator does not always correspond to the actual elapsed playback position.

#### FAST FORWARD AND REVERSE

Press and hold the "∧" or "∨" of Seek/Track button to fast forward or reverse. When the button is released, the player will start playing from that position.

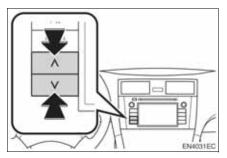

### SELECTING A DESIRED TRACK

Select a desired track using one of the following methods.

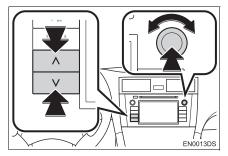

**Seek/Track button**: Press the " $\land$ " or " $\lor$ " of Seek/Track button to select a desired track.

**Tune/Scroll knob**: Turn this knob to select a desired track. Also, the knob can be used for selection from the list display.

**Track list**: A desired track can be selected from a list.

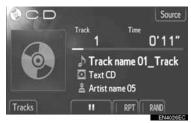

 Touch "Tracks" on the screen. The list will be displayed.

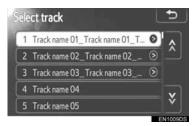

- Touch a desired track. The player will start playing the selected track from the beginning.
- Touch 🔝 or 💟 to scroll the list.
- If appears to the right of titles, the complete titles are too long for the display. Touch this screen button to scroll to titles.

### PLAYING REPEAT AND RANDOM ORDER

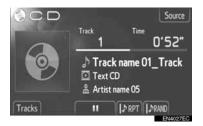

(Repeat mode): Use it to automatically repeat the track you are currently listening to.

- The repeat mode changes as follows each time the screen button is touched.

**RAND** (Random mode): Use it for automatic random selection of the track.

• The random mode changes as follows each time the screen button is touched.

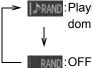

Playing the tracks in random order

# PLAYING A MP3/WMA DISC

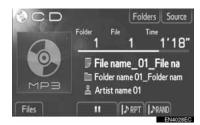

- The title of the file and folder currently being played will be displayed.
  - III: Touch to pause the file.
  - Touch to resume playing the file.

#### (INFORMATION)

 The progress bar indicator does not always correspond to the actual elapsed playback position.

#### FAST FORWARD AND REVERSE

Press and hold the "∧" or "∨" of Seek/Track button to fast forward or reverse. When the button is released, the player will start playing from that position.

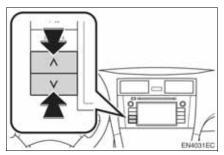

AUDIO SYSTEN

### SELECTING A DESIRED FILE

Select a desired file using one of the following methods.

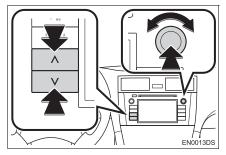

**Seek/Track button**: Press the " $\land$ " or " $\lor$ " of Seek/Track button to select a desired file.

**Tune/Scroll knob**: Turn this knob to select a desired file. Also, the knob can be used for selection from the list display.

File list: A desired file can be selected from a list.

• Touch "Files" on the screen. The list will be displayed.

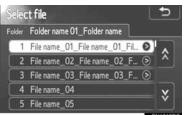

- Touch a desired file. The player will start playing the selected file from the beginning.
- Touch 🔝 or 💟 to scroll the list.
- If appears to the right of titles, the complete titles are too long for the display. Touch this screen button to scroll to titles.

# SELECTING A DESIRED FOLDER

1 Touch "Folders" on the screen. The folder list will be displayed.

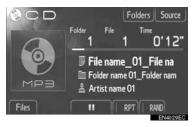

**2** Touch a desired folder from the list. The file list for the folder will be displayed.

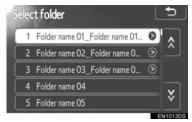

- When a desired file is touched, the player will start playing the file.
- Touch ☆ or ¥ to scroll the list.
- If appears to the right of titles, the complete titles are too long for the display. Touch this screen button to scroll to titles.

### PLAYING REPEAT AND RANDOM ORDER

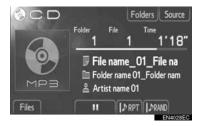

(Repeat mode): Use it to automatically repeat the file or folder you are currently listening to.

• The repeat mode changes as follows each time the screen button is touched.

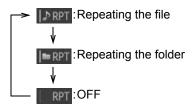

**RAND** (Random mode): Use it for automatic random selection of the file.

• The random mode changes as follows each time the screen button is touched.

Playing the files on the folder in random order
 Playing the files in all the folders in random order
 Playing the files in all the folders in random order
 CRAND :OFF

### **1. AUDIO SYSTEM OPERATION**

# 5. USB MEMORY/iPod OPERATION

The system enables users to enjoy music played from a USB memory or iPod on the vehicle's speakers.

# CAUTION

 Do not operate the player's controls or connect the USB memory or iPod while driving.

# 

- Do not leave your portable player in the vehicle. The temperature inside may rise to a level that could damage the portable player.
- Do not press down on or apply unnecessary pressure to the portable player while it is connected as this may damage the portable player or its terminal.
- Do not insert foreign objects into the USB port as this may damage the portable player or its terminal.

### (INFORMATION)

- This system has a charging function for iPods.
- When the battery level of an iPod is very low, the iPod may not operate. If so, charge the iPod before use.
- Depending on the portable player that is connected to the system, certain functions may not be available. If a function is unavailable due to a malfunction, disconnecting your portable player and reconnecting it may resolve the problem.
- When an iPod does not operate, update the software of the iPod to the latest version, and then retry. For supported models and software versions, see page 130.
- This system supports MTP devices.

# CONNECTING A USB MEMORY OR iPod

1 Open the cover of the USB/AUX port and connect a USB memory or iPod using an iPod cable.

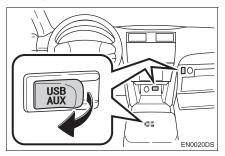

- The USB/AUX port is located on the instrument panel, or in the console box or glove box etc. The location and design are different depending on the vehicle. For details, see the Pictorial index of "Owner's Manual".
- Turn on the power of the USB memory or iPod if it is not turned on.
- If a USB memory or iPod is inserted, it starts playing automatically. As soon as it is ready to play, the audio control screen is shown automatically.

# SWITCHING TO USB OR iPod MODE

**1** Press the **"MEDIA"** button to display the audio control screen.

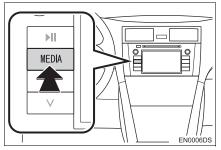

- The audio system turns on in the last mode used.
- 2 Touch "Source", or press "MEDIA" button to display the audio source selection screen.

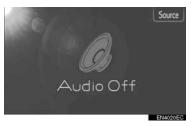

3 Touch "USB" or "iPod".

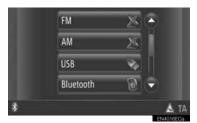

 If no USB memory or iPod is connected, "USB" or "iPod" cannot be selected. Connect a USB memory or iPod to the USB port.

# PLAYING A USB MEMORY OR iPod

### PLAYING A SONG

The title of the album, song and artist name of the song currently being listened to will be displayed.

### PLAY AND PAUSE

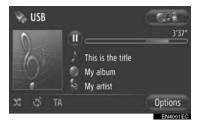

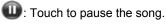

Touch to resume playing the song.

### (INFORMATION)

- The progress bar indicator does not always correspond to the actual elapsed playback position.
- USB memory only: If the song's data does not contain an ID3 tag, the file and folder name will be displayed instead of the song and album title. Please note that the file name will not include the file's extension.

### FAST FORWARD AND REVERSE

Press and hold the "∧" or "∨" of Seek/Track button to fast forward or reverse. When the button is released, the player will start playing from that position.

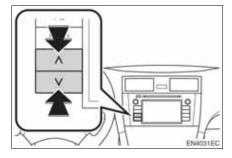

### SELECTING A DESIRED SONG

### SELECTING A PLAYLIST

Songs can be sorted and selected from various playlists.

1 Touch "Options".

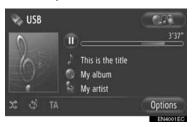

2 Touch "Browse for music".

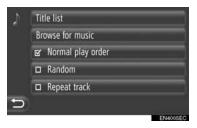

**3** Touch the desired list.

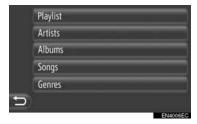

- Touch the desired item to display its list. Continue to touch the applicable screen button until its song list is displayed.
- 4 Touch the desired song.

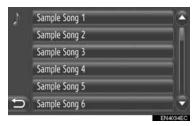

#### (INFORMATION)

- USB memory only: Files that do not contain song title and/or album information will be displayed as "Unknown" in the "Artist" and/or "Album" list.
- While the media is being synchronized, a pop-up window is displayed. When synchronization is complete, a pop-up window will be displayed and the function will be available. Touch **"OK"** to return to the previous screen.

### SELECTING BY TITLE LIST

The desired song can be selected from the current playlist.

1 Touch "Options".

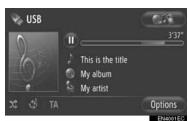

2 Touch "Title list".

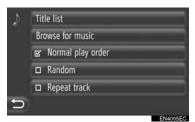

**3** Touch the desired song.

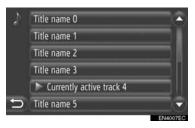

### SELECTING A DESIRED SONG US-ING SEEK/TRACK BUTTON OR TUNE SCROLL KNOB

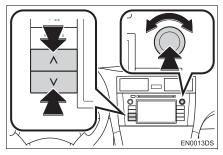

**Seek/Track button**: Press the " $\land$ " or " $\lor$ " of Seek/Track button to select a desired song.

Tune/Scroll knob: Turn to select a desired song.

### COVER ART FUNCTION

The album, that the song currently being listened to is from, is called up so that a song from it can be selected.

1 Touch the cover art.

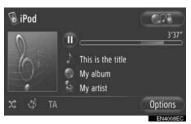

**2** A list of all the songs from the album will be displayed.

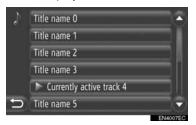

**3** Touch the desired song.

#### (INFORMATION)

- If a song other than the one currently being listened to is selected, the current list is updated and will include all the songs from the album being listened to.
- It may take time to display iPod cover art. Only iPod cover art that is saved in JPEG format can be displayed.
- When Audio book or Podcast play modes are selected, this function is not available.

# REPEAT AND RANDOM PLAY FUNCTIONS

Repeat and random play functions are available.

### FROM THE AUDIO CONTROL SCREEN

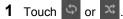

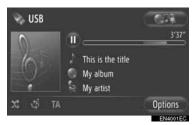

(Repeat mode): Use it to automatically repeat the song you are currently listening to.

• The repeat mode changes as follows each time the screen button is touched.

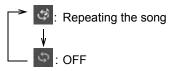

(Random mode): Use it for automatic random order in the current playlist.

- The random mode changes as follows each time the screen button is touched.
  - Playing the songs in random order
     Second State
     Second State
     Second State

### FROM THE "OPTIONS" SCREEN

1 Touch "Options".

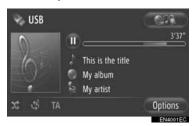

2 Touch "Random" or "Repeat track".

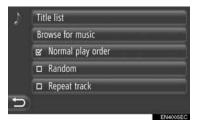

• To cancel repeat or random order, touch "Normal play order".

### (INFORMATION)

 When "Random" is on, the songs in the current playlist can be played in random order.

### **1. AUDIO SYSTEM OPERATION**

# 6. AUX DEVICE OPERATION

Connecting a portable audio device with the AUX port enables users to enjoy music via the vehicle speakers.

# 

• Do not connect a portable audio device or operate the device controls while driving.

# 

- Do not leave the portable audio device in the car. In particular, high temperatures inside the vehicle may damage the device.
- Do not push down on or apply unnecessary pressure to the portable audio device while it is connected as this may damage the device or its terminal.
- Do not insert foreign objects into the AUX port as this may damage the portable audio device or its terminal.

# CONNECTING A PORTABLE AUDIO DEVICE

**1** Open the cover of the USB/AUX port and connect a portable audio device.

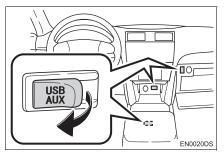

• The USB/AUX port is located on the instrument panel, or in the console box or glove box etc. The location and design are different depending on the vehicle. For details, see the Pictorial index of "Owner's Manual".

# SWITCHING TO AUX MODE

### 1 Press the "MEDIA" button.

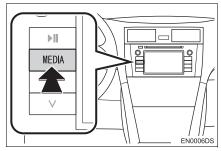

- The audio system turns on in the last mode used.
- 2 Touch "Source", or press "MEDIA" button to display the audio source selection screen.

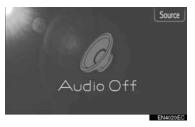

**3** Touch "Aux" on the screen.

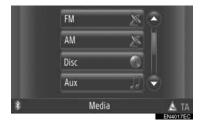

#### (INFORMATION)

 If no portable audio device is connected, "Aux" cannot be selected. Connect the portable audio device to the AUX port.

## PLAYING A PORTABLE AUDIO DEVICE

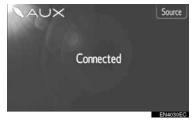

• Only the volume can be adjusted using the audio system controls. The remaining controls need to be operated on the portable audio device itself.

### **1. AUDIO SYSTEM OPERATION**

# 7. Bluetooth<sup>®</sup> AUDIO OPERATION

The Bluetooth<sup>®</sup> audio system enables users to enjoy music played on a portable player from the vehicle speaker via wireless communication.

If your portable player does not support Bluetooth<sup>®</sup>, the Bluetooth<sup>®</sup> audio system will not function.

# CAUTION

 Do not operate the player's controls or connect to the Bluetooth<sup>®</sup> audio system while driving.

# 

• Do not leave your portable audio player in the car. In particular, high temperatures inside the vehicle may damage the portable audio player.

### (INFORMATION)

- In the following conditions, the system may not function.
  - The portable audio player is turned off.
  - The portable audio player is not connected.
  - The portable audio player has a low battery.
- Depending on the portable audio player that is connected to the system, certain functions may not be available.
- It may take time, the phone connection is carried out during Bluetooth<sup>®</sup> audio play.

# Bluetooth<sup>®</sup>

Bluetooth is a registered trademark of Bluetooth SIG, Inc.

### (INFORMATION)

- Portable audio players must correspond to the following specifications in order to be connected to the Bluetooth<sup>®</sup> audio system. However, please note that some functions may be limited depending on the type of portable audio player.
  - Bluetooth<sup>®</sup> Specification Ver.1.1 or higher (Recommended: Ver.2.1+EDR or higher)
  - Profile
     A2DP (Advanced Audio Distribution
     Profile) Ver.1.0 or higher
     (Recommended: Ver.1.2 or higher)
     AVRCP (Audio/Video Remote Con trol Profile) Ver.1.0 or higher
     (Recommended: Ver.1.4 or higher)

# SWITCHING TO Bluetooth<sup>®</sup> AUDIO MODE

**1** Press the **"MEDIA"** button to display the audio control screen.

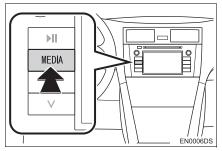

- The audio system turns on in the mode that was last used.
- 2 Touch "Source", or press "MEDIA" button to display the audio source selection screen.

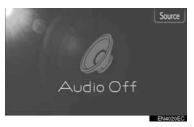

3 Touch "Bluetooth"".

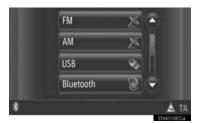

\*: Bluetooth is a registered trademark of Bluetooth SIG, Inc. If a Bluetooth<sup>®</sup> audio device is not connected, the connecting Bluetooth<sup>®</sup> audio screen will automatically appear. (See page 120.)

## CONNECTING Bluetooth<sup>®</sup> AUDIO

In order to use the Bluetooth<sup>®</sup> audio system, it is necessary to pair a portable player and connect the audio profile (A2DP) with the system. (In this manual, pairing refers to a Bluetooth<sup>®</sup> device connecting with the system. Connecting refers to the paired device's profile(s) being connected to the system.)

Once you have connected a device with audio profile (A2DP), you can enjoy your music on the vehicle's audio system.

If you have not yet connected a portable player with audio profile (A2DP), you must first connect a portable player with audio profile (A2DP) according to the following procedures. Connect your portable player with audio profile (A2DP) after bringing the vehicle to a complete stop.

 See "Bluetooth<sup>®</sup> SETTINGS" on page 181 of additional registration when registering.

### CONNECTING Bluetooth<sup>®</sup> AUDIO

### CONNECTING FROM THE SYSTEM

- 1 Switching to Bluetooth<sup>®</sup> audio mode. (See page 119.)
- 2 Touch "Bluetooth<sup>\*</sup> Setup".

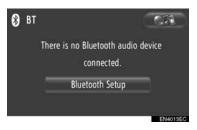

3 Touch "Search for Bluetooth\* devices".

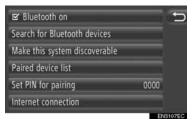

- When a Bluetooth<sup>®</sup> device is currently connected, a pop-up window is displayed. To disconnect it, touch "**Yes**".
- \*: Bluetooth is a registered trademark of Bluetooth SIG, Inc.

4 The following screen will be displayed while searching for a Bluetooth<sup>®</sup> device.

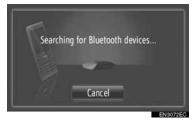

- To cancel this function, touch "Cancel".
- **5** Touch the device to be paired.

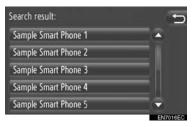

- Connectable Bluetooth<sup>®</sup> devices are listed on the display.
- 6 The following screen will be displayed.

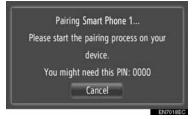

- To cancel this function, touch "Cancel".
- 7 Confirm the PIN.
- If the device supports SSP (Secure Simple Pairing)
- Confirm the PIN displayed on the screen, and then touch "Accept".
- If the device does not supports SSP (Secure Simple Pairing)
- Input the PIN displayed on the screen into your portable player.

**8** The following screen will be displayed when pairing is complete.

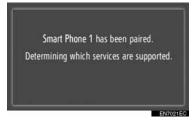

**9** The system waits for connection requests coming from the paired device. All requested profiles are connected automatically.

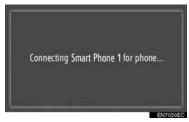

• If the automatic connection failed, the following screen will be displayed. Touch "Connect for music".

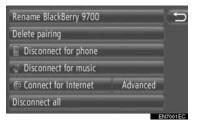

 Once a portable player has been connected, it will be automatically connected whenever the engine switch is in the "ACC" or "ON" position.

#### (INFORMATION)

• For details on device detection and operation of the portable player, refer to the manual that comes with the portable audio player.

## **CONNECTING FROM THE DEVICE**

- **1** Switching to Bluetooth<sup>®</sup> audio mode. (See page 119.)
- 2 Touch "Bluetooth<sup>\*</sup> Setup".

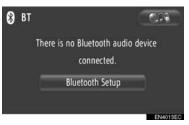

3 Touch "Make this system discoverable".

| 🖬 Bluetooth on                | _    | Ð      |
|-------------------------------|------|--------|
| Search for Bluetooth devices  |      |        |
| Make this system discoverable |      |        |
| Paired device list            |      |        |
| Set PIN for pairing           | 0000 |        |
| Internet connection           |      |        |
|                               | EN   | 3107EC |

- When a Bluetooth<sup>®</sup> device is currently connected, a pop-up window is displayed. To disconnect it, touch "Yes".
- 4 The following screen will be displayed.

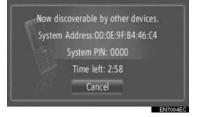

- To cancel this function, touch "Cancel".
- \*: Bluetooth is a registered trademark of Bluetooth SIG, Inc.

- **5** Confirm the PIN.
- If the device supports SSP (Secure Simple Pairing)
- Confirm the PIN displayed on the screen, and then touch "Accept".
- If the device does not supports SSP (Secure Simple Pairing)
- Input the PIN displayed on the screen into vour portable player.

### **RECONNECTING Bluetooth®** AUDIO

If a portable player is disconnected due to poor reception from the Bluetooth<sup>®</sup> network when the engine switch is in the "ACC" or "ON" position, the system will automatically reconnect the portable player.

- If the Bluetooth<sup>®</sup> device is disconnected on purpose, such as it was turned off, this does not happen. Reconnect it manually using either of the following methods:
  - · Select a portable player again. (See page 185.)
  - · Connect the audio profile. (See page 186.)

# PLAYING Bluetooth<sup>®</sup> AUDIO

## PLAYING A SONG

The title of the song, album and artist name of the song currently being listened to will be displayed.

# PLAY AND PAUSE

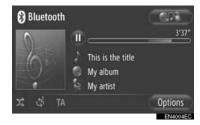

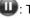

IF Touch to pause the song.

Touch to resume playing the song.

### (INFORMATION)

- The progress bar indicator does not always correspond to the actual elapsed playback position.
- If the song's data does not contain an ID3 tag, the file and folder name will be displayed instead of the song and album title. Please note that the file name will not include the file's extension.
- Bluetooth<sup>®</sup> audio screen may differ depending on your device.

### FAST FORWARD AND REVERSE

Press and hold the "∧" or "∨" of Seek/Track button to fast forward or reverse. When the button is released, the player will start playing from that position.

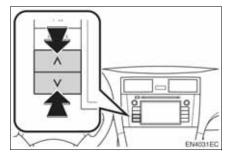

### SELECTING A DESIRED SONG

### SELECTING A PLAYLIST

Songs can be sorted and selected from various playlists.

1 Touch "Options".

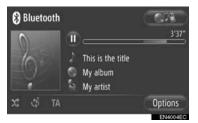

2 Touch "Browse for music".

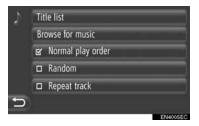

**3** Touch the desired list.

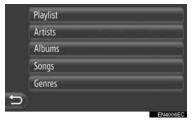

- Touch the desired item to display its list. Continue to touch the applicable screen button until its song list is displayed.
- **4** Touch the desired song.

| 1 | Sample Song 1 |
|---|---------------|
|   | Sample Song 2 |
|   | Sample Song 3 |
|   | Sample Song 4 |
|   | Sample Song 5 |
| Ð | Sample Song 6 |

(INFORMATION)

- Files that do not contain song title and/or album information will be displayed as "Unknown" in the "Artist" and/or "Album" list.
- This function may not be available depending on the portable audio player.

### SELECTING BY LIST

The desired song can be selected from current playlist.

**1** Touch "Options".

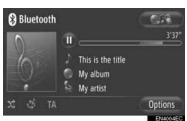

2 Touch "Title list".

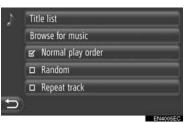

**3** Touch the desired song.

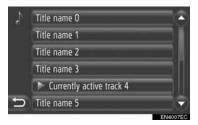

#### (INFORMATION)

 This function may not be available depending on the portable audio player.

### SELECTING A DESIRED SONG US-ING SEEK/TRACK BUTTON OR TUNE SCROLL KNOB

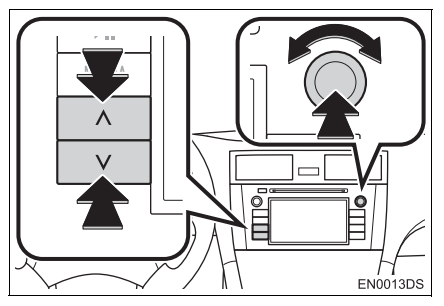

Seek/Track button: Press the " $\wedge$ " or "v" of Seek/Track button to select a desired song.

Tune/Scroll knob: Turn to select a desired song.

# REPEAT AND RANDOM PLAY FUNCTIONS

Repeat and random play functions are available.

### FROM THE AUDIO CONTROL SCREEN

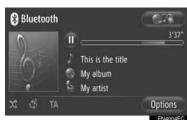

(Repeat mode): Use it to automatically repeat the song you are currently listening to.

- The repeat mode changes as follows each time the screen button is touched.
  - C C Repeating the song

(Random mode): Use it for automatic random order in the current playlist.

• The random mode changes as follows each time the screen button is touched.

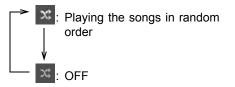

### FROM THE "OPTIONS" SCREEN

1 Touch "Options".

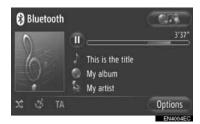

### 2 Touch "Random" or "Repeat track".

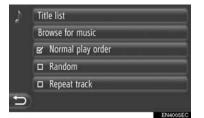

• To cancel repeat or random order, touch "Normal play order".

### (INFORMATION)

 When "Random" is on, the songs in the current playlist can be played in random order.

### **1. AUDIO SYSTEM OPERATION**

# 8. STEERING SWITCHES

Some parts of the audio system can be adjusted with the switches on the steering wheel.

## STEERING SWITCHES (WITH TWO DIRECTION STEERING SWITCH)

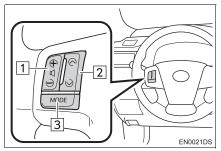

- The design and switch position may differ depending on the vehicle. For details, see the Pictorial index of "Owner's Manual".
- Details of the specific switches, controls, and features are described below.

| No. | Switch                |
|-----|-----------------------|
| 1   | Volume control switch |
| 2   | "∧" "∨" switch        |
| 3   | "MODE" switch         |

- 1 Volume control switch
- Press the "+" side to increase the volume. The volume continues to increase while the switch is being pressed.
- Press the "-" side to decrease the volume. The volume continues to decrease while the switch is being pressed.

2 "∧" "∨" switch

Radio

To select a preset station: Press the "∧" or "∨" switch.

To seek a radio station: Press and hold the " $\land$ " or " $\lor$ " switch until you hear a beep. If you press either the " $\land$ " or " $\lor$ " switch in seek mode, the seek mode will be cancelled.

► CD player

To select a desired track or file: Press the " $^{"}$  or " $^{"}$  switch.

To select a desired folder (MP3/WMA): Press and hold the " $\land$ " or " $\lor$ " switch until you hear a beep.

►USB memory/iPod

To select a desired song: Press the " $\wedge$ " or " $\vee$ " switch.

**Fast forward and reverse**: Press and hold the " $\land$ " or " $\lor$ " switch until you hear a beep.

▶ Bluetooth<sup>®</sup> audio player

To select a desired song: Press the "∧" or "∨" switch.

**Fast forward and reverse**: Press and hold the " $\land$ " or " $\lor$ " switch until you hear a beep.

3 "MODE" switch

- Press the "MODE" switch to select an audio mode. Each press changes the mode sequentially if the desired mode is ready to use.
- To turn the audio system on, press the "MODE" switch.
- Press and hold the "**MODE**" switch until you hear a beep and the music will pause or be muted. By the same operation, it is released.

## STEERING SWITCHES (WITH FOUR DIRECTION STEERING SWITCH)

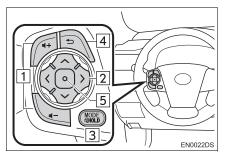

 The design and switch position may differ depending on the vehicle. For details, see the Pictorial index of "Owner's Manual".

• Details of the specific switches, controls, and features are described below.

| No. | Switch                 |
|-----|------------------------|
| 1   | Volume control switch  |
| 2   | "∧" "∨" ">" "<" switch |
| 3   | "MODE/HOLD" switch     |
| 4   | Back switch            |
| 5   | Enter switch           |

### 1 Volume control switch

- Press the "+" side to increase the volume. The volume continues to increase while the switch is being pressed.
- Press the "-" side to decrease the volume. The volume continues to decrease while the switch is being pressed.

2 "∧" "∨" ">" "<" switch

### Radio

To select a preset station: Press the " $\wedge$ " or " $\vee$ " side of the switch. Repeat this to select the next preset station.

**To seek a station**: Press and hold the " $\land$ " or " $\lor$ " side of the switch until a beep is heard. Repeat this to find the next station. If either side of the switch is pressed during seek mode, seeking will be canceled.

**To change the FM station list page**: The FM station list page can be changed by pressing the ">" or "<" side of the switch.

### ►CD player

To select a desired track or file: Press the " $\land$ " or " $\lor$ " side of the switch until the desired track or file to play is selected. To return to the beginning of the current track or file, press the " $\lor$ " side of the switch once quickly.

4

**To select a desired folder (MP3/WMA)**: Press the "<" or "<" switch to change to the next or the previous folder.

►USB memory/iPod

To select a desired song: Press the " $\wedge$ " or " $\vee$ " switch until the desired song is selected.

**Fast forward and reverse**: Press and hold the " $\land$ " or " $\lor$ " switch until you hear a beep.

▶ Bluetooth<sup>®</sup> audio player

To select a desired song: Press the " $\land$ " or " $\lor$ " side of the switch until the desired song is selected.

**Fast forward and reverse**: Press and hold the " $\land$ " or " $\lor$ " switch until you hear a beep.

### 3 "MODE/HOLD" switch

- Press the "MODE/HOLD" switch to select an audio mode. Each press changes the mode sequentially if the desired mode is ready to use.
- To turn the audio system on, press the "MODE/HOLD" switch.
- Press and hold the "**MODE/HOLD**" switch until you hear a beep and the music will pause or be muted. By the same operation, it is released.

4 Back switch

 Press the back switch to return to the previous screen.

5 Enter switch

- When in radio mode, pressing the enter switch returns to the preset screen.
- When in media mode, pressing the enter switch returns to the list screen.

# 9. AUDIO SYSTEM OPERATING HINTS

# 

- To avoid damaging the audio system:
  - Be careful not to spill beverages over the audio system.
  - Do not put anything other than on appropriate discs into the CD player slot.

### (INFORMATION)

The use of a cellular phone inside or near the vehicle may cause a noise from the speakers of the audio system which you are listening to. However, this does not indicate a malfunction.

# **RADIO RECEPTION**

Usually, a problem with radio reception does not mean there is a problem with your radio — it is just the normal result of conditions outside the vehicle.

For example, nearby buildings and terrain can interfere with FM reception. Power lines or telephone wires can interfere with AM signals. And of course, radio signals have a limited range, and the farther you are from a station, the weaker its signal will be. In addition, reception conditions change constantly as your vehicle moves.

Here are some common reception problems that probably do not indicate a problem with your radio.

### FΜ

**Fading and drifting stations**: Generally, the effective range of FM is about 40 km (25 miles). Once outside this range, you may notice fading and drifting, which increase with the distance from the radio transmitter. They are often accompanied by distortion.

**Multi-path**: FM signals are reflective, making it possible for two signals to reach your antenna at the same time. If this happens, the signals will cancel each other out, causing a momentary flutter or loss of reception.

**Static and fluttering**: These occur when signals are blocked by buildings, trees, or other large objects. Increasing the bass level may reduce static and fluttering.

**Station swapping**: If the FM signal you are listening to is interrupted or weakened, and there is another strong station nearby on the FM band, your radio may tune in the second station until the original signal can be picked up again.

### AM

**Fading**: AM broadcasts are reflected by the upper atmosphere — especially at night. These reflected signals can interfere with those received directly from the radio station, causing the radio station to sound alternately strong and weak.

**Station interference**: When a reflected signal and a signal received directly from a radio station are very nearly the same frequency, they can interfere with each other, making it difficult to hear the broadcast.

**Static**: AM is easily affected by external sources of electrical noise, such as high tension power lines, lightening, or electrical motors. This results in static.

## iPod

### ABOUT iPod

- "Made for iPod" and "Made for iPhone" means that an electronic accessory has been designed to connect specifically to iPod, or iPhone, respectively, and has been certified by the developer to meet Apple performance standards.
- Apple is not responsible for the operation of this device or its compliance with safety and regulatory standards.
- iPhone, iPod, iPod classic, iPod nano, iPod shuffle, and iPod touch are trademarks of Apple Inc., registered in the U.S. and other countries.

### COMPATIBLE MODELS

| Model           | Generation        | Software<br>Version    |
|-----------------|-------------------|------------------------|
| iPod            | 5G                | 1.3.0                  |
|                 | 1G                | 1.1.2                  |
| iPod<br>classic | 2G                | 2.0.1                  |
|                 | 2009 (160GB)      | 2.0.4                  |
|                 | 1G                | 1.3.1                  |
|                 | 3G                | 1.1.3                  |
| iPod<br>nano    | 4G                | 1.0.4                  |
|                 | 5G                | 1.0.2                  |
|                 | 6G                | 1.0.0                  |
|                 | 1G                | iOS 3.1.3              |
|                 | 2G                |                        |
| iPod<br>touch   | 2009 (8GB)        | iOS 3.1.3<br>iOS 4.2.1 |
|                 | 3G                |                        |
|                 | 4G                | iOS 4.2.1              |
|                 | iPhone            | iOS 3.1.3              |
| iPhone          | iPhone 3G iOS 3.1 | iOS 3.1.3              |
| FILLE           | iPhone 3GS        | iOS 4.2.1              |
|                 | iPhone 4          | iOS 4.2.1              |

Depending on differences between models or software versions etc., some models listed above might be incompatible with this system.

iPad is not compatible with this system.

# **USB MEMORY**

- USB memory that can be used for MP3 and WMA playback.
  - USB communication formats: USB 2.0 FS (12 Mbps)
  - File formats: FAT 16/32 (Windows<sup>®</sup>)
  - Correspondence class: Mass storage class

## CARING FOR YOUR CD PLAYER AND DISCS

- Your CD player is intended for use with 12 cm (4.7 in.) discs only. To play 8 cm (3 in.) discs, use an adaptor.
- Extremely high temperatures can keep your CD player from working. On hot days, use air conditioning to cool the vehicle interior before you listen to a disc.
- Bumpy roads or other vibrations may make your CD player skip.
- If moisture gets into your CD player, you may not hear any sound even though your CD player appears to be working. Remove the discs from the CD player and wait until it dries.

# 

 CD player uses an invisible laser beam which could cause hazardous radiation exposure if directed outside the unit. Be sure to operate the CD player correctly.

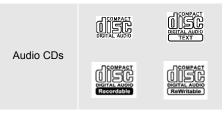

- Use only discs marked as shown above. The following products may not be playable on your CD player.
  - SACDs
  - dts CDs
  - Copy-protected CDs
  - Video CDs

#### Special shaped discs

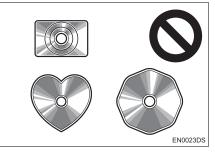

Transparent/translucent discs

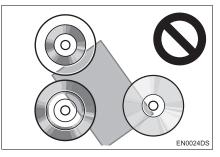

#### ► Low quality discs

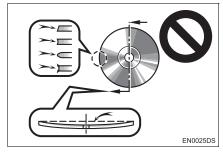

#### Labeled discs

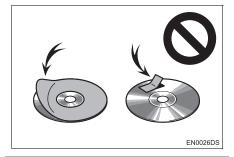

# 

- Do not use special shaped, transparent/ translucent, low quality or labeled discs such as those shown in the illustrations. The use of such discs may damage the player, or it may be impossible to eject the disc.
- This system is not designed for use of Dual Disc. Do not use Dual Disc because it may cause damage to the player.

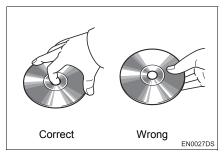

- Handle discs carefully, especially when you are inserting them. Hold them on the edge and do not bend them. Avoid getting fingerprints on them, particularly on the shiny side.
- Dirt, scratches, warping, pin holes, or other disc damage could cause the CD player to skip or to repeat a section of a track. (To see a pin hole, hold the disc up to the light.)
- Remove discs from the CD player when you are not using them. Store them in their plastic cases away from moisture, heat, and direct sunlight.

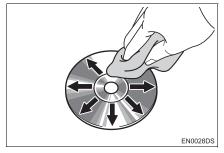

• To clean a disc: Wipe it with a soft, lintfree cloth that has been dampened with water. Wipe in a straight line from the centre to the edge of the disc (not in a circle). Do not use a conventional record cleaner or anti-static device.

# MP3/WMA FILES

- MP3 (MPEG Audio Layer 3) and WMA (Windows Media Audio) are audio compression standards.
- The MP3/WMA player can play MP3 and WMA files on CD-ROM, CD-R and CD-RW discs.

The unit can play disc recordings compatible with ISO 9660 level 1,2 (Romeo Joliet) and UDF (2.01 or lower) file system.

- When naming an MP3 or WMA file, add the appropriate file extension (.mp3 or .wma).
- The MP3/WMA player plays back files with .mp3 or .wma file extensions as MP3 or WMA files. To prevent noise and playback errors, use the appropriate file extensions.
- The player can play only the first session using multi-session compatible CDs.
- MP3 files are compatible with the ID3 Tag Ver. 1.0, Ver. 1.1, Ver. 2.2, and Ver. 2.3 formats. The unit cannot display disc title, track title and artist name in other formats.
- USB memory: MP3 files are compatible with the ID3 Tag Ver. 1.0, Ver. 1.1, Ver. 2.2, Ver. 2.3 and Ver. 2.4 formats. The unit cannot display track title and artist name in other formats.
- WMA files can contain a WMA tag that is used in the same way as an ID3 tag. WMA tags carry information such as track title, artist name.
- The sound quality of MP3/WMA files generally improves with higher bit rates. In order to achieve a reasonable level of sound quality, files recorded with a bit rate of at least 128 kbps are recommended.

## SAMPLING FREQUENCY

MP3 files:

MPEG 1 AUDIO LAYER 3 — 32, 44.1, 48 kHz

MPEG2 AUDIO LAYER3 — 16, 22.05, 24 kHz

WMA files for WMA player:

Ver. 7, 8, 9 CBR — 32, 44.1, 48 kHz WMA files for USB memory:

Ver. 7, 8, 9 — HIGH PROFILE 32, 44.1, 48 kHz

### PLAYABLE BIT RATES

MP3 files for MP3 player:

MPEG1 LAYER3 — 32 to 320 kbps MPEG2 LSF LAYER3 — 8 to 160 kbps

MP3 files for USB memory:

MPEG 1 AUDIO LAYER 2, 3 — 32 to 320 kbps

MPEG 2 AUDIO LAYER 2, 3 — 8 to 160 kbps

WMA files for WMA player:

Ver. 7, 8 CBR — 48 to 192 kbps

Ver. 9 CBR — 48 to 320 kbps

WMA files for USB memory:

Ver. 7, 8, 9 CBR — 48 to 320 kbps

- M3u playlists are not compatible with the audio player.
- MP3i (MP3 interactive) and MP3PRO formats are not compatible with the audio player.
- The player is compatible with VBR (Variable Bit Rate).
- When playing back files recorded as VBR (Variable Bit Rate) files, the play time will not be correctly displayed if fast-forward or reverse operations are used.
- It is not possible to check folders that do not include MP3/WMA files.

- MP3/WMA files in folders up to 8 levels deep can be played. However, the start of playback may be delayed when using discs containing numerous levels of folders. For this reason, we recommend creating discs with no more than two levels of folders.
- WMA files Ver. 9 depends on "Windows Media<sup>®</sup> Audio Standard".

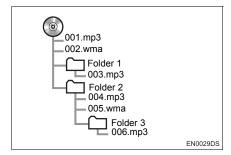

 The play order of the compact disc with the structure shown on the left is as follows:

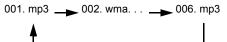

- MP3/WMA player: It is possible to play up to 192 folders or 255 files on one disc.
- USB memory:

Maximum number of folder in device: 3000

Maximum number of files in one folder: 255

Maximum number of files in device: 9999

• The order changes depending on the PC and MP3/WMA encoding software you use.

# CD-R AND CD-RW DISCS

- CD-R/CD-RW discs that have not been subject to the "finalizing process" (a process that allows discs to be played on a conventional CD player) cannot be played.
- It may not be possible to play CD-R/CD-RW discs recorded on a music CD recorder or a personal computer because of disc characteristics, scratches or dirt on the disc, or dirt, condensation, etc. on the lens of the unit.
- It may not be possible to play discs recorded on a personal computer depending on the application settings and the environment. Record with the correct format. (For details, contact the appropriate application manufacturers of the applications.)
- CD-R/CD-RW discs may be damaged by direct exposure to sunlight, high temperatures or other storage conditions. The unit may be unable to play some damaged discs.
- If you insert a CD-RW disc into the MP3/ WMA player, playback will begin more slowly than with a conventional CD or CD-R disc.
- Recordings on CD-R/CD-RW cannot be played using the DDCD (Double Density CD) system.

### TERMS

#### PACKET WRITE

 This is a general term that describes the process of writing data on-demand to CD-R, etc., in the same way that data is written to floppy or hard discs.

### ID3 TAG

• This is a method of embedding trackrelated information in an MP3 file. This embedded information can include the track title, the artist's name, the album title, the music genre, the year of production, comments and other data. The contents can be freely edited using software with ID3 tag editing functions. Although the tags are restricted to the number of characters, the information can be viewed when the track is played back.

#### WMA TAG

 WMA files can contain a WMA tag that is used in the same way as an ID3 tag. WMA tags carry information such as track title, artist name.

#### **ISO 9660 FORMAT**

- This is the international standard for the formatting of CD-ROM folders and files.
   For the ISO 9660 format, there are two levels of regulations.
- Level 1: The file name is in 8.3 format (8 character file names, with a 3 character file extension. File names must be composed of one-byte capital letters and numbers. The "\_" symbol may also be included.)
- Level 2: The file name can have up to 31 characters (including the separation mark "." and file extension). Each folder must contain fewer than 8 hierarchies.

### m3u

 Playlists created using "WINAMP" software have a playlist file extension (.m3u).

#### MP3

 MP3 is an audio compression standard determined by a working group (MPEG) of the ISO (International Standard Organization). MP3 compresses audio data to about 1/10 the size of that on conventional discs.

#### WMA

 WMA (Windows Media Audio) is an audio compression format developed by Microsoft<sup>®</sup>. It compresses files into a size smaller than that of MP3 files. The decoding formats for WMA files are Ver. 7, 8, and 9.

### 1 BASIC INFORMATION BEFORE OPERATION

| 1. | QUICK REFERENCE                                 | 138 |
|----|-------------------------------------------------|-----|
| 2. | HANDS-FREE SYSTEM                               | 142 |
|    | USING THE TELEPHONE<br>SWITCH                   | 143 |
|    | ABOUT THE PHONE BOOK<br>IN THIS SYSTEM          | 144 |
|    | WHEN YOU RELEASE<br>YOUR CAR                    | 144 |
| 3. | CONNECTING A<br>Bluetooth <sup>®</sup> PHONE    | 145 |
|    | CONNECTING A<br>Bluetooth <sup>®</sup> PHONE    | 145 |
| 4. | REGISTERING A ENTRY                             | 149 |
|    | REGISTERING A NEW ENTRY                         | 149 |
|    | DISPLAYING AND EDITING THE<br>ENTRY INFORMATION | 151 |
|    | SENDING STORED CONTACTS<br>TO A USB MEMORY      | 153 |

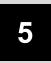

# Bluetooth<sup>®</sup> HANDS-FREE SYSTEM

## 2 TELEPHONE OPERATION

|    | Bluetooth <sup>®</sup> PHONE                                                                                     | 154        |
|----|----------------------------------------------------------------------------------------------------|------------|
|    | BY DIAL                                                                                                    | 154        |
|    | BY "Stored" LIST ON THE                                                                                          |            |
|    | "Contacts" SCREEN                                                                                                | 154        |
|    | BY PHONE BOOK                                                                                                    | 155        |
|    | BY CALL LISTS                                                                                                    | 156        |
|    | CALLING USING A SHORT                                                                                            |            |
|    | MESSAGE                                                                                                    |            |
|    | BY POI* CALL                                                                                                    | 157        |
|    |                                                                                                    |            |
| 2  | RECEIVING CALLS ON A                                                                                             |            |
| 2. | RECEIVING CALLS ON A<br>Bluetooth <sup>®</sup> PHONE                                                             | 158        |
|    | Bluetooth <sup>®</sup> PHONE                                                                                     | 158        |
|    | Bluetooth <sup>®</sup> PHONE<br>TALKING ON A                                                                     |            |
|    | Bluetooth <sup>®</sup> PHONE                                                                                     |            |
|    | Bluetooth <sup>®</sup> PHONE<br>TALKING ON A<br>Bluetooth <sup>®</sup> PHONE<br>ADJUSTING THE RECEIVER           | 159        |
|    | Bluetooth <sup>®</sup> PHONE<br>TALKING ON A<br>Bluetooth <sup>®</sup> PHONE<br>ADJUSTING THE RECEIVER<br>VOLUME | <b>159</b> |
|    | Bluetooth <sup>®</sup> PHONE<br>TALKING ON A<br>Bluetooth <sup>®</sup> PHONE<br>ADJUSTING THE RECEIVER           | <b>159</b> |

### **3 SHORT MESSAGE FUNCTION**

| 1. | SHORT MESSAGE<br>FUNCTION           | 162 |
|----|-------------------------------------|-----|
|    | CHECKING RECEIVED SHORT<br>MESSAGES | 162 |
|    | CHECKING SENT SHORT<br>MESSAGES     | 163 |
|    | SENDING A NEW SHORT<br>MESSAGES     | 163 |

6

Some of the functions cannot be operated while driving.

\*: Point of Interest

# **1. QUICK REFERENCE**

Pressing the **\$** Dotton allows access to the "Phone" menu screen.

Each time the **S** button is pressed, the screen will changed to between the "Phone" menu screen and the "Extras" menu screen.

to. Touch point to display the "Phone" menu screen.

▶ "Phone" menu screen

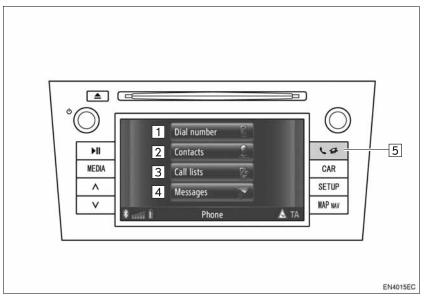

• The actual design and button position may differ depending on the vehicle. For details, see Section 3 of "Owner's Manual".

| No. | Function                                                                                                    | Page     |
|-----|----------------------------------------------------------------------------------------------------|----------|
| 1   | Touch to display the "Dial number" screen.<br>A call can be made by dialing the number.                                                           | 140, 154 |
| 2   | Touch to display the "Contacts" screen.<br>An entry from the list of contacts in the "Stored" and "Phone book" screen can be selected and called. | 154, 155 |
| 3   | Touch to display the "Call lists" screen.<br>An entry from the missed, received or dial call lists can be selected<br>and called.                 | 156      |

| No. | Function                                                                                                    | Page |
|-----|----------------------------------------------------------------------------------------------------|------|
| 4   | Touch to display the "Messages" screen.<br>A list of received and sent short messages and a menu to create new<br>short messages can be displayed.           | 162  |
| 5   | Press to display "Phone" menu screen. Each time this button is pressed, the screen will change between the "Phone" menu screen and the "Extras" menu screen. | _    |

To display the dial number screen, touch **"Dial number"** on the "Phone" menu screen, or touch any of the "Phone" screens. The dial number screen can also be displayed by pressing the switch on the steering wheel.

▶ "Dial number" screen

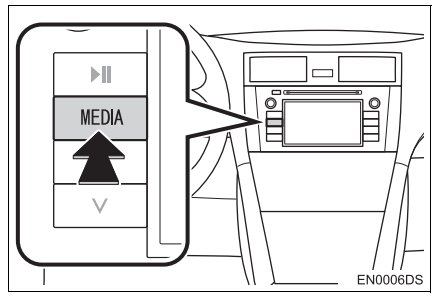

| No. | Name                                    | Function                                                                                                    |
|-----|-----------------------------------------|----------------------------------------------------------------------------------------------------|
| 1   | Shortcut keys                           | Touch the corresponding icon to change to the "Dial number", "Con-<br>tacts", "Call lists" or "Messages" screen. |
| 2   | The Name of<br>phone and pro-<br>vider  | Displaying name of the phone and provider. These information may not be displayed depending on the phone.        |
| 3   | Number keys                             | Touch to input a phone number.                                                                                   |
| 4   | Save the num-<br>ber screen but-<br>ton | Touch to register a phone number.                                                                                |
| 5   | Delete screen<br>button                 | Touch to delete an input phone number.                                                                           |
| 6   | Off hook screen button                  | Touch to make a phone call.                                                                                      |

| No. | Name                                    | Function                                                                                                    |
|-----|-----------------------------------------|----------------------------------------------------------------------------------------------------|
| 7   | The receiving area                      | <ul><li>"R" is displayed when receiving in a Roaming area.</li><li>The receiving area may not be displayed depending on the phone.</li></ul>                                                                                                    |
| 8   | The amount of<br>battery charge<br>left | <ul> <li>The six bars display the charge level of the phone's battery.</li> <li>The amount displayed does not always correspond with the amount displayed on the cellular phone. The amount of battery charge left may not be displayed depending on the phone. This system does not have a charging function.</li> <li>If this information is not available from the connected phone, the icon will be shown with a question mark.</li> </ul> |
| 9   | The level of re-<br>ception             | <ul> <li>The five bars display the level of reception.</li> <li>The level of reception does not always correspond with the level displayed on the cellular phone.</li> <li>The level of reception may not be displayed depending on the phone.</li> <li>If this information is not available from the connected phone, the icon will be shown with a question mark.</li> </ul>                                                                 |
| 10  | Bluetooth <sup>®</sup> con-<br>nection  | The icon indicates an active BT-connection                                                                                                    |
| 11  | Short messag-<br>es information         | Displays short messages information.                                                                                                    |
| 12  | Missed calls in-<br>formation           | Displays missed calls information.                                                                                                    |

### (INFORMATION)

- An antenna for the Bluetooth<sup>®</sup> connection is built into the instrument panel. The system may not function when you use the Bluetooth<sup>®</sup> phone in the following conditions and places:
  - When the cellular phone is obstructed by certain objects (such as when it is behind the seat or in the glove box and console box).
  - When the cellular phone touches or is covered with metal materials.

### 2. HANDS-FREE SYSTEM

Bluetooth<sup>®</sup> hands-free system allows you to make or receive a call without taking your hands off the steering wheel by connecting your cellular phone.

This system supports Bluetooth<sup>®</sup>. Bluetooth<sup>®</sup> is a wireless data system by which you can call without your cellular phone being connected with a cable or placed on a cradle.

The operating procedure of the system is explained in this section.

 For registering and setting of the phone, see "Bluetooth<sup>®</sup> SETTINGS" on page 181.

### CAUTION

• Use a cellular phone or connect the Bluetooth<sup>®</sup> phone only when safe and legal to do so.

### 

- Do not leave your cellular phone in the car. The temperature inside may be high and damage the phone.
- If the Bluetooth<sup>®</sup> phone is too close to the system, quality of the sound may deteriorate and connecting condition may go down.

### (INFORMATION)

- If your cellular phone does not support Bluetooth<sup>®</sup>, this system will not function.
- Depending on the cellular phone models, some functions may be restricted.
- In the following conditions, the system may not function.
  - The cellular phone is turned off.
  - The current position is outside the communication area.
  - The cellular phone is not connected.
  - The cellular phone has a low battery.
  - When outgoing is controlled, due to heavy traffic on telephone lines, etc.
  - When the cellular phone itself cannot be used
  - When transferring the phone book data from the cellular phone
- When using Bluetooth<sup>®</sup> audio and hands-free at the same time, the follow-ing problems may occur.
  - $\mbox{ The Bluetooth}^{\mbox{ \ensuremath{\mathbb{R}}}}$  connection may be cut.
  - Noise may be heard on the Bluetooth<sup>®</sup> audio playback.
- The Bluetooth<sup>®</sup> phone battery will burn out quickly when it is connected to Bluetooth<sup>®</sup>.

# Bluetooth<sup>®</sup>

Bluetooth is a registered trademark of Bluetooth SIG, Inc.

### (INFORMATION)

- This system supports the following service.
  - Bluetooth<sup>®</sup> Specification Ver.1.1 or higher (Recommended: Ver.2.1+EDR or higher)
  - Profile HFP (Hands Free Profile) Ver.1.0 or higher (Recommended: Ver.1.5 or higher) DUN (Dial-Up Networking Profile) Ver.1.1 or higher PAN (Personal Area Network) Ver. 1.0
  - PBAP (Phone Book Access Profile) Ver.1.0 or higher
- If your cellular phone does not support HFP, you cannot register the Bluetooth<sup>®</sup> phone.

### USING THE TELEPHONE SWITCH

The actual design and switch position may differ depending on the vehicle. For details, see the Pictorial index of *"Owner's Manual"*.

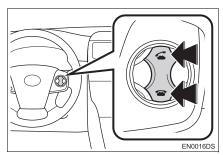

 By pressing the telephone switch, you can receive a call or hang up without taking your hands off the steering wheel.

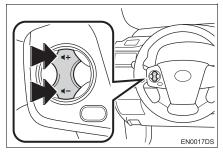

 By pressing the volume switch, you can adjust the volume.

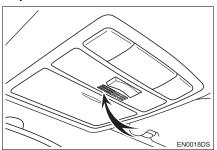

• You can use the microphone when talking on the phone.

#### (INFORMATION)

- The other party's voice outputs from the front speaker. When the received calls or received voice outputs, the audio from the audio system will be muted.
- Talk alternately with the other party on the phone. If you talk at the same time, your voices may not reach each other. (It is not a malfunction.)
- Keep the volume of receiving voice down. Otherwise, an echo will be heard and receiving voice can be heard outside of the vehicle. When you talk on the phone, speak clearly towards the microphone.
- In the following situations, your voice may not reach the other party.
  - Driving on an unpaved road. (Due to traffic noise.)
  - Driving at high speed.
  - A window is open.
  - Turning the air-conditioning vents towards the microphone.
  - The sound of the air-conditioning fan is loud.
  - There is an effect from the cellular phone network.

### ABOUT THE PHONE BOOK IN THIS SYSTEM

- The following data is stored for every registered phone. When another phone is connecting, you cannot read the registered data.
  - Phone book data
  - · All of call history

#### (INFORMATION)

 When you delete the phone, the abovementioned data is also deleted.

# WHEN YOU RELEASE YOUR CAR

A lot of personal data is registered when you use the Hands-free system. When you release your car, initialize your data. (See "DELETE PERSONAL DATA" on page 177.)

- You can initialize the following data in the system.
  - Phone book data
  - Call history data
  - Bluetooth<sup>®</sup> phone data
  - Volume setting
  - Bluetooth<sup>®</sup> setting

#### **INFORMATION**

 If you initialize it, the former state will never come back again. Pay attention when initializing the data.

### **1. BASIC INFORMATION BEFORE OPERATION**

# 3. CONNECTING A Bluetooth<sup>®</sup> PHONE

### CONNECTING A Bluetooth<sup>®</sup> PHONE

In order to use the hands-free system, it is necessary to pair the phone and connect the phone's profile (HFP) with the system. (In this manual, pairing refers to a Bluetooth<sup>®</sup> device connecting with the system. Connecting refers to the paired device's profile(s) being connected to the system.)

Once the profile has been connected, hands-free calls can be made.

If you have not yet connected any Bluetooth<sup>®</sup> phones with phone profile (HFP), you must first connect your phone with phone profile (HFP) according to the following procedure. Connect your Bluetooth<sup>®</sup> phone with phone profile (HFP) after bringing the vehicle to a complete stop.

 See "Bluetooth<sup>®</sup> SETTINGS" on page 181 of additional registration when registering.

### CONNECTING A Bluetooth<sup>®</sup> PHONE

### CONNECTING FROM THE SYSTEM

1 Press the 📞 🥩 button.

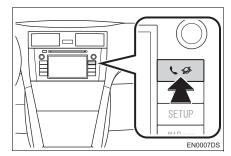

2 Touch "Bluetooth<sup>\*</sup> Setup".

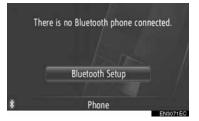

3 Touch "Search for Bluetooth<sup>\*</sup> devices".

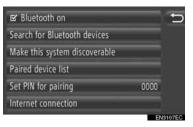

- When a Bluetooth<sup>®</sup> device is currently connected, a pop-up window is displayed. To disconnect it, touch "**Yes**".
- \*: Bluetooth is a registered trademark of Bluetooth SIG, Inc.

**4** The following screen will be displayed while searching for a Bluetooth<sup>®</sup> device.

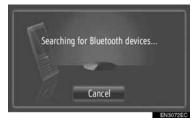

- To cancel this function, touch "Cancel".
- **5** Touch the device to be paired.

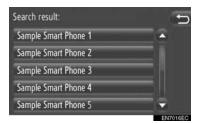

 Connectable Bluetooth<sup>®</sup> devices will be displayed in the list.

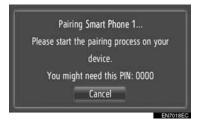

**6** The following screen will be displayed.

• To cancel this function, touch "Cancel".

- 7 Confirm the PIN.
- ► If the device supports SSP (Secure Simple Pairing)
- Confirm the PIN displayed on the screen, and then touch "Accept".
- If the device does not supports SSP (Secure Simple Pairing)
- Input the PIN displayed on the screen into the phone.
- **8** The following screen will be displayed when pairing is complete.

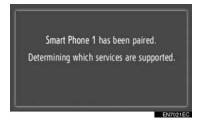

**9** The system waits for connection requests coming from the paired device. All requested profiles are connected automatically.

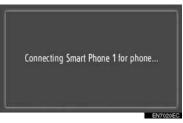

• If the automatic connection failed, the following screen will be displayed. Touch "Connect for phone".

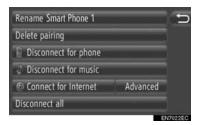

Once the Bluetooth<sup>®</sup> phone has been connected, it will be automatically connected whenever the engine switch is in the "ACC" or "ON" position.

#### (INFORMATION)

 For details on device detection and the operation of your cellular phone, see the manual that comes with the cellular phone.

### **CONNECTING FROM THE DEVICE**

1 Press the 📞 🥩 button.

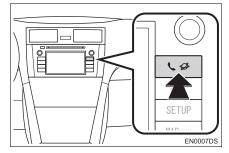

2 Touch "Bluetooth<sup>\*</sup> Setup".

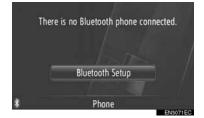

\*: Bluetooth is a registered trademark of Bluetooth SIG, Inc. **3** Touch "Make this system discoverable".

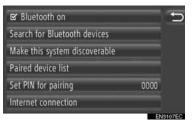

- When a Bluetooth<sup>®</sup> device is currently connected, a pop-up window is displayed. To disconnect it, touch "Yes".
- **4** The following screen will be displayed.

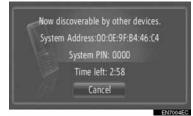

- To cancel this function, touch "Cancel".
- 5 Confirm the PIN.
- If the device supports SSP (Secure Simple Pairing)
- Confirm the PIN displayed on the screen, and then touch "Accept".
- If the device does not supports SSP (Secure Simple Pairing)
- Input the PIN displayed on the screen into the phone.

# RECONNECTING THE Bluetooth<sup>®</sup> PHONE

If a Bluetooth<sup>®</sup> phone is disconnected due to poor reception from the Bluetooth<sup>®</sup> network when the engine switch is in the "ACC" or "ON" position, the system will automatically reconnect the Bluetooth<sup>®</sup> phone.

- If the Bluetooth<sup>®</sup> phone is disconnected on purpose, such as it was turned off, this does not happen. Reconnect it manually using either of the following methods:
  - Select the Bluetooth<sup>®</sup> phone again. (See page 185.)
  - Connect the phone profile. (See page 186.)

## 4. REGISTERING A ENTRY

### **REGISTERING A NEW ENTRY**

Up to 200 numbers can be registered with this system.

### REGISTERING FROM THE "Contacts" SCREEN

1 Touch "Contacts".

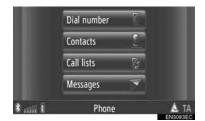

- The "Contacts" screen can be displayed by touching on any of the "Phone" screens.
- 2 Touch "Stored" on the "Contacts" screen.
- 3 Touch "Create new entry".

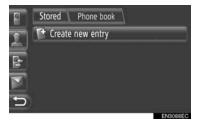

4 Select one of 4 phone types ("Mobile", "Home", "Work" or "Other") and input a number.

| 2 |        | 0000 | 00000 |   |         |
|---|--------|------|-------|---|---------|
| 2 |        | 1    | 2     | 3 |         |
|   | Mobile |      | 5     | 6 |         |
| 8 | Home   |      |       | • |         |
|   | Work   |      | 8     | 9 | -       |
| ¢ | Other  | *    | 0     | # | M       |
|   |        |      |       |   | 15004EC |

E : Touch to delete one number. Touch and hold to continue deleting numbers.

- You can enter a number for each phone type.
- **5** Touch **[**].
- 6 Input the entry name.

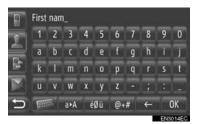

- 7 Touch "OK".
- 8 The entry is registered in the "Stored" list.

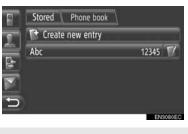

• Touch 10 to display and edit the entry information. (See page 151.)

# REGISTERING FROM THE "Dial number" SCREEN

- Touch "Dial number" on the "Phone" menu screen.
- The "Dial number" screen can be displayed by touching on any of the "Phone" screens.
- You can also press the switch on the steering wheel to display the "Dial number" screen.
- **2** Input the numbers.
- 3 Touch
- **4** Follow the steps "REGISTERING FROM THE "Contacts" SCREEN" from "STEP 6". (See page 149.)

#### (INFORMATION)

• The phone type is registered as "Mobile".

### REGISTERING FROM THE "Phone book" SCREEN

- 1 Search the entry by "Phone book". (See page 155.)
- 2 Touch for desired item.
- 3 Touch "Add to stored phone numbers".
- **4** Follow the steps "REGISTERING FROM THE "Contacts" SCREEN" from "STEP 6". (See page 149.)

#### (INFORMATION)

- The phone type is registered as "Mobile".
- If the contact includes an address and a phone number, they will be stored in the "Stored" list on the "My destinations" screen and "Contacts" screen. (See pages 54 and 149.)

# REGISTERING FROM THE "Call lists" SCREEN

- 1 Searching the entry by "Call lists". (See page 156.)
- **2** Touch **I** next to the desired item.
- **3** Follow the steps "REGISTERING FROM THE "Contacts" SCREEN" from "STEP 6". (See page 149.)

#### (INFORMATION)

 The phone type is registered as "Mobile".

# REGISTERING FROM AN EXTERNAL DEVICE

"VCard" formatted data can be transferred from a USB memory to this system. Transferred addresses and numbers will be stored in the "Stored" list on the "My destinations" screen and "Contacts" screen. (See pages 54 and 149.)

# DISPLAYING AND EDITING THE ENTRY INFORMATION

Detailed information of entries in the list can be displayed or edited.

**1** Touch **I** next to the desired entry on the "Contacts" screen.

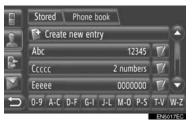

Entry options screen of the "Stored" list

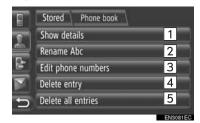

Entry options screen of the "Phone book" list

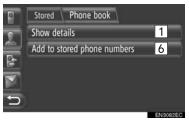

• On this screen, the following functions can be operated.

| No. | Function                                                                                                    |
|-----|----------------------------------------------------------------------------------------------------|
| 1   | <ul><li>Touch to display the details of<br/>the entry information.</li><li>Touch the desired entry to call<br/>it.</li></ul>       |
| 2   | Touch to change the entry name. (See page 152.)                                                                                    |
| 3   | Touch to edit phone numbers. (See page 152.)                                                                                       |
| 4   | Touch to delete the entry.                                                                                                    |
| 5   | Touch to delete all entries.                                                                                                    |
| 6   | Touch to register the entry in the<br>"Stored" list on the "My destina-<br>tions" screen and "Contacts"<br>screen. (See page 150.) |

### CHANGING THE ENTRY NAME

- 1 Touch "Rename XX".
- **2** Input the entry name.

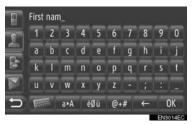

3 Touch "OK".

### **EDITING PHONE NUMBERS**

- 1 Touch "Edit phone numbers".
- **2** Select one of 4 phone types and input a number.

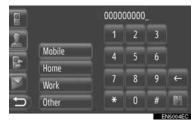

EE: Touch to delete one number. Touch and hold to continue deleting numbers.

- You can edit a number for each phone type.
- **3** Touch **1**.

### (INFORMATION)

 If an entry that is transferred from a cellular phone is edited, the change will affect the entry in the "Stored" list on the "My destinations" screen and "Contacts" screen. (See pages 54 and 149.)

### SENDING STORED CONTACTS TO A USB MEMORY

The entries stored in the "Stored" list on the "My destinations" screen and "Contacts" screen can be transferred to a USB memory. (See page 62.)

### 2. TELEPHONE OPERATION

# 1. CALLING ON A Bluetooth<sup>®</sup> PHONE

After a Bluetooth<sup>®</sup> phone has been connected, a call can be made using the hands-free system. There are several methods by which a call can be made. These are described below.

### **BY DIAL**

You can call by inputting the phone number.

- Press the Switch on the steering wheel.
- The "Dial number" screen can be displayed by touching "Dial number" on the

"Phone" menu screen or any of the "Phone" screens.

**2** Touch the desired key to input the phone number.

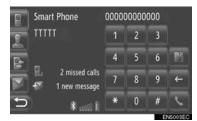

Touch to delete one number. Touch and hold to continue deleting numbers.

- When is touched, the number is registered in the "Stored" list on the "Contacts" screen. (See page 150.)
- 3 Touch **S**.

4 The connecting screen will be displayed.

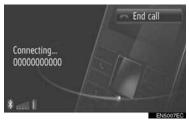

• To cancel the call, touch "End call".

### BY "Stored" LIST ON THE "Contacts" SCREEN

Calls can be made using the "Stored" list on the "Contacts" screen. To use this function, it is necessary to register the entry. (See page 149.)

1 Touch "Contacts".

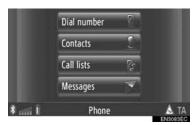

- The "Contacts" screen can be displayed by touching screens.
- 2 Touch "Stored" on the "Contacts" screen.

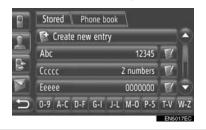

**3** Touch the desired entry.

- Touch is to display and edit the entry information. (See page 151.)
- If there are 2 or more phone numbers, touch the desired number in the list.

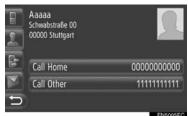

- 4 The connecting screen will be displayed.
- To cancel the call, touch "End call".

### **BY PHONE BOOK**

Calls can be made using the phone book data of the connected cellular phone. The phone book changes depending on the phone connected.

If a contact does not have phone number stored, the entry will be dimmed.

You can update the Phone book list. (See page 188.)

1 Touch "Contacts".

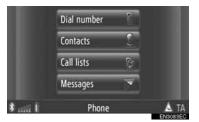

- The "Contacts" screen can be displayed by touching screens.
- 2 Touch "Phone book" on the "Contacts" screen.
- **3** Touch the desired entry.

|   | Sto  | red   | Ph    | one t | ook | 7    |      |     |       |
|---|------|-------|-------|-------|-----|------|------|-----|-------|
|   | 54   | Searc | h cor | ntact |     |      |      |     |       |
|   | Chri | stine |       |       |     | 1    | 2345 | P   |       |
|   | Den  | ny    |       |       |     | 0000 | 000  | T   |       |
|   | Sam  | uel   |       |       |     | 111  | 1111 | P   | 0     |
| 5 | 0-9  | A-C   | D-F   | G-I   | J-L | M-0  | P-S  | T-V | W-Z   |
|   |      |       |       |       |     |      |      | ENS | 016EC |

- If there are 2 or more phone numbers, touch the desired number in the list.
- Touch "Search contact" to search by the contact's name.
- Touch will to display and edit the entry information. (See page 151.)

- 4 The connecting screen will be displayed.
- To cancel the call, touch "End call".

#### (INFORMATION)

When a phone is connected for the first time, its phone book must be downloaded. If the phone book can not be downloaded, a pop-up window will be displayed.

### BY CALL LISTS

Calls can be made using one of the 4 call lists functions.

1 Touch "Call lists".

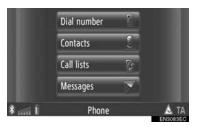

• The "Call lists" screen can be displayed by

touching is on any of the "Phone" screens.

**2** Touch the desired list.

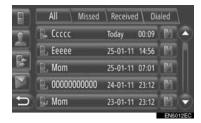

"All": Touch to display all numbers (missed, received and dialed).

"Missed": Touch to display missed calls.

"Received": Touch to display received calls.

"Dialed": Touch to display dialed numbers.

 The state of a call is shown by the following icons.

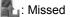

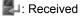

🛃 : Dialed

- When with the stouched, the entry is registered in the "Stored" list on the "Contacts" screen. (See page 150.)
- **3** Touch the desired entry.
- 4 The connecting screen will be displayed.
- To cancel the call, touch "End call".

### CALLING USING A SHORT MESSAGE

Calls can be made to a short message sender's phone number. (See page 162.)

1 Touch "Call sender".

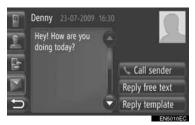

- 2 The connecting screen will be displayed.
- To cancel the call, touch "End call".

### BY POI CALL

Calls can be made to a POI when its details are displayed on the screen. (See pages 31 and 37.)

1 Touch 🕓.

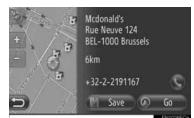

- **2** The connecting screen will be displayed.
- To cancel the call, touch "End call".

### 2. TELEPHONE OPERATION

# 2. RECEIVING CALLS ON A Bluetooth<sup>®</sup> PHONE

When a call is received, this screen is displayed and a sound is heard.

1 Press the **S** switch on the steering wheel.

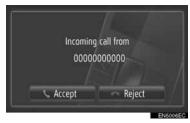

"Accept": Touch to talk on the phone.

"Reject": Touch to reject the call.

- The layout of the incoming call screen may differ depending on the information available from the connected phone.
  - Ringtone and ringtone volume can be set. (See pages 175 and 188.)
- ► Single call
- 2 The ongoing screen is displayed. (See page 159.)

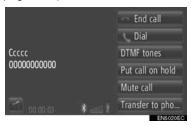

- Call waiting
- 2 The ongoing screen is displayed. (See page 159.)

| A second (               |             | - End call      |
|--------------------------|-------------|-----------------|
| Aaaa<br>0000000000000000 |             | Switch calls    |
|                          |             | Link calls      |
|                          |             | DTMF tones      |
| 000000000000             |             | Mute call       |
| 00:00:05                 | S and B     | Transfer to pho |
| 00.00.05                 | A. 11115 E. | EN5014EC        |

- The first call is put on hold and the information of the party will be dimmed.
- The second call's information is displayed below the first call information.

### INFORMATION

 During international phone calls, the other party's name may not be displayed correctly depending on the cellular phone which you have.

### 2. TELEPHONE OPERATION

# 3. TALKING ON A Bluetooth<sup>®</sup> PHONE

While you are talking on a Bluetooth<sup>®</sup> phone, the ongoing screen is displayed. The operations outlined below can be performed on this screen.

### Single call

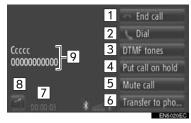

► Call waiting

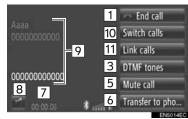

• On this screen, the following functions can be operated.

Function Touch to hang up the phone. The switch on the steering wheel can also be pressed to 1 hang up the phone. Touch to dial a second number. 2 (See page 160.) Touch to send a tone. (See page 3 160.) Touch to put a call on hold. To cancel this function, touch "Ac-4 tive call". Touch to mute your voice. To 5 cancel muting your vice, touch "Unmute call"

| No. | Function                                                                                                    |
|-----|----------------------------------------------------------------------------------------------------|
| 6   | Touch to transfer the call. Touch<br>"Transfer to pho" to change<br>from Hands-free call to cellular<br>phone call. Touch "Handsfree<br>mode" to change from cellular<br>phone call to Hands-free call. |
| 7   | Displays a call duration.                                                                                                    |
| 8   | Touch to adjust the volume of the other party's voice. (See page 160.)                                                                                                    |
| 9   | Displays the name, number and<br>picture of the other party. The in-<br>formation shown here may differ<br>depending on the information<br>available from your phone.                                   |
| 10  | Touch to change parties.                                                                                                    |
| 11  | Touch to change to a conference call.                                                                                                    |

### (INFORMATION)

- When you change from cellular phone call to Hands-free call, the Hands-free screen will be displayed and the call can be operated on the screen.
- Transferring methods will be different depending on the type of cellular phone which you have.
- For the operation of the phone, see the manual that comes with your cellular phone.

# ADJUSTING THE RECEIVER VOLUME

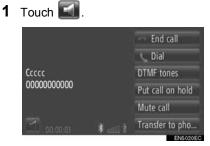

2 Touch "-" or "+" to adjust the volume of the other party's voice.

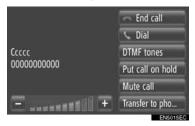

• The receiver volume can also be adjusted using the switch on the steer-ing wheel.

### SENDING TONES

- 1 Touch "DTMF tones".
- 2 Inputting the numbers.

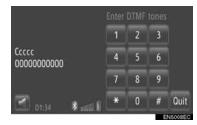

- Input numbers are sent immediately as tones.
- Touch "Quit" to return the previous screen.

### DIALING A SECOND NUMBER

- 1 Touch "Dial".
- **2** Touch the desired method to call.

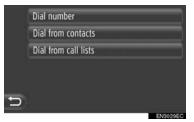

- If "Dial number" is selected
- 3 Input the number and then touch **S**.

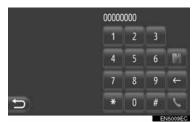

- ► If "Dial from contacts" is selected
- **3** Touch the desired method and then touch the desired entry.

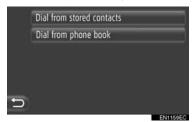

- ▶ If "Dial from call lists" is selected
- **3** Touch the desired list and then touch the desired entry.

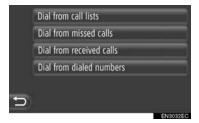

- 4 The connecting screen will be displayed.
- To cancel the call, touch "End call".
- **5** When a new call has been established, the following screen will be displayed.

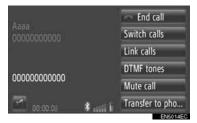

- The first call is put on hold and the information of the party will be dimmed.
- The second call's information is displayed below the first call information.

### CHANGING PARTIES

- 1 Touch "Switch calls".
- Every time "Switch calls" is touched, the party who is on hold will be switched.

### CHANGING TO A CONFERENCE CALL

1 Touch "Link calls".

### (INFORMATION)

- If your cellular phone is not HFP Ver. 1.5 compatible, this function can not be used.
- Interrupt call operation may differ depending on your phone company and cellular phone.

### **3. SHORT MESSAGE FUNCTION**

# **1. SHORT MESSAGE FUNCTION**

Received short messages can be forwarded from the connected Bluetooth<sup>®</sup> phone, enabling checking and replying using this system.

### CHECKING RECEIVED SHORT MESSAGES

1 Touch "Messages".

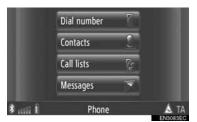

• The "Messages" screen can be displayed

by touching and on any of the "Phone" screens.

- 2 Touch "Inbox" on the "Messages" screen.
- **3** Touch the desired short message.

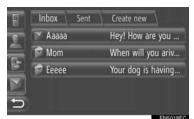

• The state of a message is shown by the following icons.

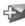

: New message

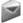

Read message

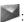

: Unread message

**4** The short message will be displayed.

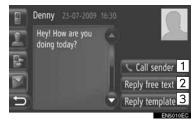

• On this screen, the following functions can be operated.

| No. | Function                                               |
|-----|--------------------------------------------------------|
| 1   | Touch to call the sender.                              |
| 2   | Touch to reply to the short mes-<br>sage by free text. |
| 3   | Touch to reply to the short mes-<br>sage by template.  |

### REPLYING THE SHORT MESSAGE

- 1 Touch "Reply free text" or "Reply template".
- **2** Input the short message.
- 3 Touch "OK".
- **4** The short message will be sent.

### CHECKING SENT SHORT MESSAGES

- 1 Touch "Messages" on the "Phone" menu screen.
- The "Messages" screen can be displayed by touching on any of the "Phone" screens.
- 2 Touch "Sent" on the "Messages" screen.
- **3** Touch the desired short message.

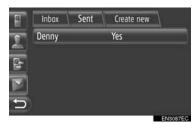

**4** The short message will be displayed.

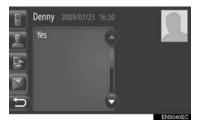

### SENDING A NEW SHORT MESSAGES

- 1 Touch "Messages" on the "Phone" menu screen.
- The "Messages" screen can be displayed by touching on any of the "Phone" screens.
- 2 Touch "Create new" on the "Messages" screen.
- **3** Touch "Write text message" or "Use message template".

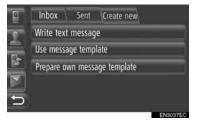

**4** Input the short message. (See page 164.)

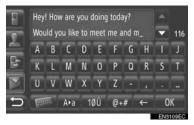

5 Touch "OK".

**6** Select the desired number/contact to whom the short message should be sent.

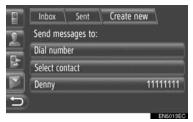

- "Dial number", "Select contact" and a list of former recipients will be displayed.
- ▶ If "Dial number" is selected
- 7 Enter the number.

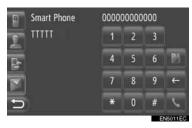

- 8 Touch 🔽.
- 9 The short message will be sent.
- ► If "Select contact" is selected
- **7** Touch the desired list.

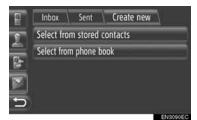

- 8 Touch the desired contact.
- **9** The short message will be sent.

- ► If a recipient is selected
- 7 The short message will be sent immediately.

### CREATE A NEW SHORT MESSAGE

### FROM THE "Write text message" SCREEN

**1** Input the short message.

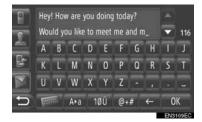

2 Touch "OK".

### FROM THE "Use message template" SCREEN

**1** Touch the desired template.

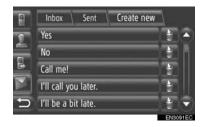

: Touch to delete the template.

 10 messages have already been registered to the message template screen. **2** Edit the short message.

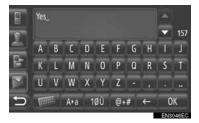

3 Touch "OK".

### (INFORMATION)

 The cursor's position can be moved by touching the desired location in the input

screen. Touch a or to scroll the input screen up or down.

• The short messages can contain up to 160 characters. If the entered text exceeds the characters available for one short message, a new short message will begin automatically. This is indicated by a separation line and an icon in the input field, which is shown as soon as there are only 10 characters left for the short message.

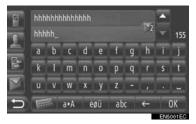

- The number of characters left for the short message is displayed.
- A maximum of 6 short messages can be written in series.

### **REGISTER NEW TEMPLATES**

New templates can be created. Up to 15 templates can be registered.

1 Touch "Prepare own message template".

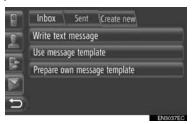

- **2** Input the short message.
- 3 Touch "OK".
- 4 The message is registered in the template list on the "Use message template" screen.

# 6

### **VEHICLE INFORMATION**

### **1 VEHICLE INFORMATION**

| 1. | QUICK REFERENCE 168                                     |  |
|----|---------------------------------------------------------|--|
| 2. | FUEL CONSUMPTION 169                                    |  |
|    | FUEL CONSUMPTION<br>(VEHICLES WITH<br>HYBRID SYSTEM)    |  |
|    | FUEL CONSUMPTION<br>(VEHICLES WITHOUT<br>HYBRID SYSTEM) |  |
| 3. | TYRE PRESSURE WARNING<br>SYSTEM 171                     |  |
|    | SHOWING THE TYRE<br>PRESSURE SCREEN 171                 |  |

### **1. VEHICLE INFORMATION**

# **1. QUICK REFERENCE**

Fuel consumption information and tyre pressure value can be displayed. To access the vehicle information system, press the **"CAR"** button.

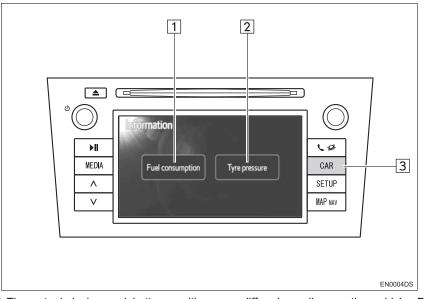

- The actual design and button position may differ depending on the vehicle. For details, see Section 3 of "Owner's Manual".
- The "Information" screen shown above is displayed if the vehicle is equipped with both a fuel consumption and a tyre pressure warning system.

| No. | Name                | Function                                                                    | Page        |
|-----|---------------------|-----------------------------------------------------------------------------|-------------|
| 1   | "Fuel consumption"* | Displays the "Trip information", "Past record" and "Energy monitor" screen. | 169         |
| 2   | "Tyre pressure"*    | Displays the "Tyre pressure" screen.                                        | 171         |
| 3   | "CAR" button*       | Press this button to access the vehicle information system.                 | 169,<br>171 |

\*: If equipped

### **1. VEHICLE INFORMATION**

# 2. FUEL CONSUMPTION\*

### FUEL CONSUMPTION (VEHICLES WITH HYBRID SYSTEM)

Fuel consumption such as shown below can be displayed on the screen. For details see Section 1-1 of "*Owner's Manual*".

- Energy monitor
- Trip consumption
- Past record

### FUEL CONSUMPTION (VEHICLES WITHOUT HYBRID SYSTEM)

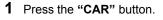

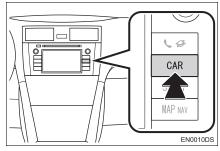

2 Touch "Fuel consumption".

| Fuel consumption | Tyre pressure |
|------------------|---------------|
|------------------|---------------|

- The "Trip information" or "Past record" screen will be displayed.
- The "Information" screen is not displayed if the vehicles not equipped with a tyre pressure warning system.

### TRIP INFORMATION

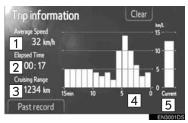

• If the "Trip information" screen is not displayed, touch "Trip information".

| No. | Name                                 |
|-----|--------------------------------------|
| 1   | Average speed                        |
| 2   | Elapsed time                         |
| 3   | Cruising range                       |
| 4   | Previous fuel consumption per minute |
| 5   | Current fuel consumption per minute  |

"Clear": Trip information data can be deleted by touching this screen button.

"**Past record**": "Past record" screen can be displayed by touching this screen button.

### (INFORMATION)

 The trip information display indicates general driving conditions. Accuracy varies with driving habits and road conditions.

PAST RECORD

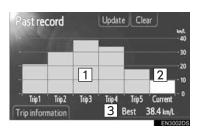

 If the "Past record" screen is not displayed, touch "Past record".

| No. | Name                         |
|-----|------------------------------|
| 1   | Previous fuel economy record |
| 2   | Current fuel economy         |
| 3   | Best recorded fuel economy   |

• The average fuel consumption history is divided by colour into past averages and the average fuel consumption since the last reset.

"Clear": Past record data can be deleted by touching this screen button.

**"Update"**: Reset the average fuel consumption to measure the current fuel consumption again.

► Vehicles with multi-information display

When you touch **"Update"**, the average fuel consumption displayed in the multi-in-formation display will be reset at the same time.

**"Trip information"**: "Trip information" screen can be displayed by touching this screen button.

### **1. VEHICLE INFORMATION**

# 3. TYRE PRESSURE WARNING SYSTEM\*

Vehicles equipped with a tyre pressure warning system will display a warning screen in addition to a warning indication on the meter if tyre pressure becomes low. For information on the tyre pressure warning system, refer to *"Owner's Manual"*.

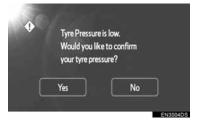

• To confirm tyre pressure values, touch "Yes". To cancel and return to the previous screen, touch "No". (This screen will not be shown if the tyre pressure screen is already being displayed.)

### SHOWING THE TYRE PRESSURE SCREEN

The tyre pressure value of each tyre can be confirmed using the tyre pressure screen.

1 Press the "CAR" button.

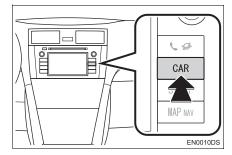

2 Touch "Tyre pressure".

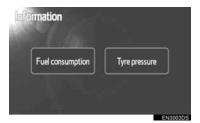

**3** The tyre pressure value of each tyre will be displayed.

### ► Type A

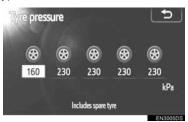

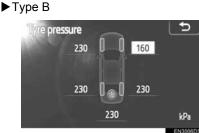

- Low tyre pressure values will be displayed in orange.
- The display pattern varies depending on the vehicle. Some vehicles do not show the spare tyre pressure.

# 7

SETUP

| 1  | SETUP OPERATION                            |
|----|--------------------------------------------|
| 1. | QUICK REFERENCE 174                        |
| 2. |                                            |
|    | SCREENS FOR GENERAL<br>SETTINGS 175        |
| 3. | DISPLAY SETTINGS 178                       |
|    | TURN OFF DISPLAY 178                       |
|    | CHANGING BETWEEN DAY AND<br>NIGHT MODE 179 |
|    | ADJUST CONTRAST/<br>BRIGHTNESS 179         |
| 4. | Bluetooth <sup>®</sup> SETTINGS 181        |
|    | Bluetooth <sup>®</sup> FUNCTION ON/OFF 181 |
|    | PAIRING A Bluetooth® DEVICE 182            |
|    | DISPLAYING THE DEVICE LIST 185             |
|    | SETTING PIN 186                            |
|    | SETTING THE INTERNET                       |
|    | CONNECTION 187                             |
| 5. | TELEPHONE SETTINGS 188                     |
| 6. | AUDIO SETTINGS 189                         |
|    | SOUND SETTINGS 189                         |
|    | RADIO SETTINGS 191                         |
| 7. | VEHICLE SETTINGS 192                       |

### **1. SETUP OPERATION**

# **1. QUICK REFERENCE**

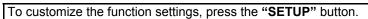

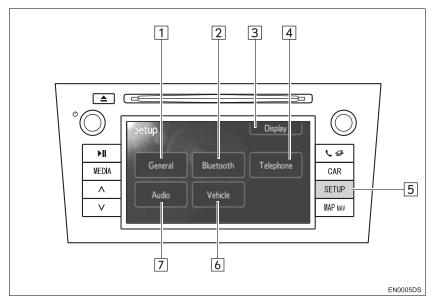

• The actual design and button position may differ depending on the vehicle. For details, see Section 3 of "Owner's Manual".

| No. | Name           | Function                                                                                                    | Page                            |
|-----|----------------|----------------------------------------------------------------------------------------------------|---------------------------------|
| 1   | "General"      | Settings are available for language selection, operation sounds, etc.                                                                      | 175                             |
| 2   | "Bluetooth*1"  | Registering, removing, connecting and disconnecting Bluetooth <sup>®</sup> devices and settings are available for Bluetooth <sup>®</sup> . | 181                             |
| 3   | "Display"      | Settings are available for contrast and brightness of the screen.                                                                          | 178                             |
| 4   | "Telephone"    | Settings are available for phone sound, phone book, etc.                                                                                   | 188                             |
| 5   | "SETUP" button | Press this button to display the "Setup" screen.                                                                                           | 175, 178, 181,<br>188, 189, 192 |
| 6   | "Vehicle"*2    | Settings are available for vehicle customization.                                                                                          | 192                             |
| 7   | "Audio"        | Settings are available for sound adjustment and radio.                                                                                     | 189                             |

\*<sup>1</sup>: Bluetooth is a registered trademark of Bluetooth SIG, Inc.

\*2: If equipped

### **1. SETUP OPERATION**

# 2. GENERAL SETTINGS

Settings are available for language selection, operation sounds, etc.

**1** Press the **"SETUP**" button.

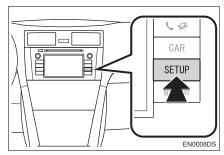

2 Touch "General".

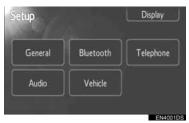

**3** Touch the items to be set.

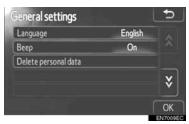

4 Touch "OK".

### SCREENS FOR GENERAL SETTINGS

| Language             | English | 1 |
|----------------------|---------|---|
| Веер                 | On      | 2 |
| Delete personal data |         | 3 |
|                      |         | × |
|                      |         | • |

| General settings            |                  | 5      |
|-----------------------------|------------------|--------|
| Automatic text scrolling    | Off              | 4      |
| Unit of measurement         | Kilometre        | 5      |
| Navigation prompt volume    | a contraction of | 6      |
| Phone volume                |                  | 7      |
| Ringtone volume             | -                | 8      |
| Send stored contacts to USB |                  | 9      |
| = -                         |                  | EN1167 |

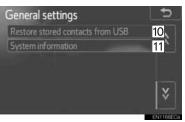

On this screen, the following functions are operational.

| No. | Function                                                                            |
|-----|-------------------------------------------------------------------------------------|
| 1   | You can change the language.<br>(See "SELECTING A<br>LANGUAGE" on page 176.)        |
| 2   | "On" or "Off" can be selected to sound beeps.                                       |
| 3   | The personal data can be delet-<br>ed. (See "DELETE PERSONAL<br>DATA" on page 177.) |

| No. | Function                                                                                                    |
|-----|----------------------------------------------------------------------------------------------------|
| 4   | Touch to have entries that are<br>too long to fit in the current field<br>scrolled automatically from right<br>to left.                                                                                                    |
| 5   | Touch to set the distance unit to "Kilometre" or "Mile".                                                                                                    |
| 6   | Touch to set the navigation prompt volume.                                                                                                    |
| 7   | Touch to set the phone volume.                                                                                                    |
| 8   | Touch to set the ringtone vol-<br>ume.                                                                                                    |
| 9   | The entries stored in the "Stored"<br>list on the "My destinations"<br>screen and "Contacts" screen<br>(See pages 54 and 149.) can be<br>transferred to a USB memory.<br>(See "SENDING STORED CON-<br>TACTS TO A USB MEMORY" on<br>page 62.)                                                |
| 10  | "VCard" formatted data can be<br>transferred from a USB memory<br>to this system. Transferred ad-<br>dresses and numbers will be<br>stored in the "Stored" list on the<br>"My destinations" screen and<br>"Contacts" screen. (See "LOAD-<br>ING ADDRESSES VIA A USB<br>MEMORY" on page 58.) |
| 11  | Touch to display the system in-<br>formation.                                                                                                    |

### SELECTING A LANGUAGE

The desired language can be selected.

- **1** Press the **"SETUP"** button.
- 2 Touch "General" on the "Setup" screen.
- 3 Touch "Language".

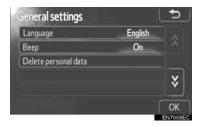

4 Touch the desired screen button.

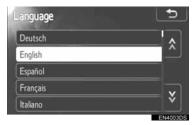

- The previous screen will be displayed.
- 5 Touch "OK".

#### DELETE PERSONAL DATA

- 1 Press the "SETUP" button.
- 2 Touch "General" on the "Setup" screen.
- 3 Touch "Delete personal data".

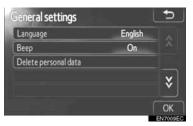

#### 4 Touch "Delete".

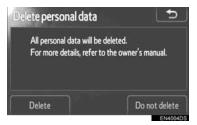

#### (INFORMATION)

- The following personal data can be deleted or returned to their default settings:
  - Phone book data
  - Call history data
  - Bluetooth<sup>®</sup> devices data
  - Phone sound settings
  - $\bullet \ {\sf Bluetooth}^{{\mathbb 8}} \ {\sf settings}$
  - Audio settings

#### **1. SETUP OPERATION**

# 3. DISPLAY SETTINGS

You can adjust the contrast and brightness of the screen. You can also turn the display off.

1 Press the "SETUP" button.

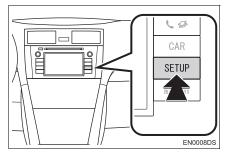

2 Touch "Display".

| General | Bluetooth | Telephone |
|---------|-----------|-----------|
| Audio   | Vehicle   |           |

**3** Touch the items to be set.

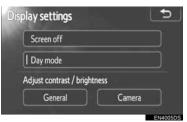

• Please refer to the following pages for each setting.

# TURN OFF DISPLAY

- 1 Press the "SETUP" button.
- 2 Touch "Display" on the "Setup" screen.
- 3 Touch "Screen off".

| Screen off           |          |
|----------------------|----------|
|                      |          |
| Day mode             |          |
| Adjust contrast / br | ightness |
| General              | Camera   |

 The display screen will be turned off. To turn it on, press the "MEDIA", "CAR" or "SETUP" button.

# CHANGING BETWEEN DAY AND NIGHT MODE

Depending on the position of the headlight switch, the screen changes to day or night mode.

1 To display the screen in day mode even with the headlight switch on, touch "Day mode" on the adjustment screen for brightness and contrast control.

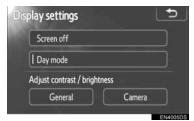

• However, if the brightness of the instrument panel lights is set to the brightest setting, mode switching cannot be performed. It remains in day mode. In this case, "Day mode" is not shown on the screen.

#### (INFORMATION)

 If the screen is set in day mode with the headlight switch turned on, this condition is memorized even with the engine turned off.

## ADJUST CONTRAST/ BRIGHTNESS

- **1** Press the "**SETUP**" button.
- 2 Touch "Display" on the "Setup" screen.
- **3** Touch "General" or "Camera", in which you want to make an adjustment.

|   | Screen off                   |        |  |
|---|------------------------------|--------|--|
| ( | Day mode                     |        |  |
| A | Adjust contrast / brightness |        |  |
|   | General                      | Camera |  |

4 Select "Contrast" or "Brightness" using the « or ».

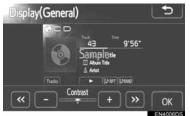

SETUP

7

5 Adjust the contrast or brightness using the "+" or "-".

| Screen button    | Function                               |
|------------------|----------------------------------------|
| "Contrast" "+"   | Strengthens the contrast of the screen |
| "Contrast" "-"   | Weakens the contrast of the screen     |
| "Brightness" "+" | Brightens the screen                   |
| "Brightness" "-" | Darkens the screen                     |

6 After adjusting the screen, touch "OK".

#### **1. SETUP OPERATION**

# 4. Bluetooth<sup>®</sup> SETTINGS

To set up a Bluetooth<sup>®</sup> device.

1 Press the "SETUP" button.

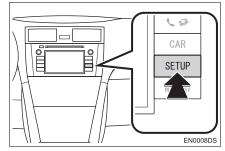

2 Touch "Bluetooth\*".

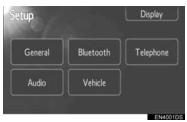

**3** The following screen will be displayed.

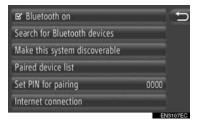

• Please refer to the following pages for a description of each setting.

# Bluetooth<sup>®</sup> FUNCTION ON/ OFF

The Bluetooth<sup>®</sup> function can be switched on or off.

1 Touch "Bluetooth\* on" or "Bluetooth\* off".

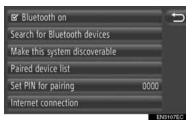

#### (INFORMATION)

- When Bluetooth<sup>®</sup> function is turned off, "Search for Bluetooth\* devices", "Make this system discoverable", "Paired device list", "Set PIN for pairing" and "Internet connection" will be dimmed.
- \*: Bluetooth is a registered trademark of Bluetooth SIG, Inc.

# PAIRING A Bluetooth<sup>®</sup> DEVICE

Up to 4 Bluetooth<sup>®</sup> devices can be paired. A paired device can be connected to any of its supported profiles such as phone (HFP), music (A2DP) and/or internet (DUN/PAN).

#### CONNECTING FROM THE SYSTEM

1 Touch "Search for Bluetooth<sup>\*</sup> devices".

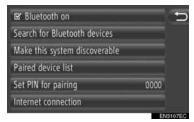

- When a Bluetooth<sup>®</sup> device is currently connected, a pop-up window is displayed. To disconnect it, touch "Yes".
- **2** The following screen will be displayed while searching for a Bluetooth<sup>®</sup> device.

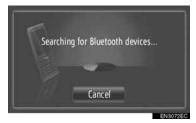

- To cancel this function, touch "Cancel".
- \*: Bluetooth is a registered trademark of Bluetooth SIG, Inc.

**3** Touch the device to be paired.

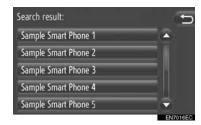

- Connectable Bluetooth<sup>®</sup> devices will be displayed in the list.
- **4** The following screen will be displayed.

| Pairing Smart Phone 1                    |
|------------------------------------------|
| Please start the pairing process on your |
| device.                                  |
| You might need this PIN: 0000            |
| Cancel                                   |
| ENTRAL CONTRACTOR                        |

- To cancel this function, touch "Cancel".
- **5** Confirm the PIN.
- If the device supports SSP (Secure Simple Pairing)
- Confirm the PIN displayed on the screen, and then touch "Accept".
- If the device does not supports SSP (Secure Simple Pairing)
- Input the PIN displayed on the screen into the device.
- **6** The following screen will be displayed when pairing is complete.

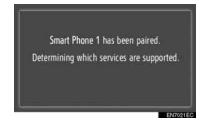

7 The system waits for connection requests coming from the paired device. All requested profiles are connected automatically.

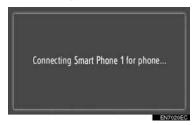

- Internet profile is not connected automatically. For details on connecting internet profile, see "LOGIN PROCESS INTER-NET PROFILE" on page 184.
- If the automatic connection failed, the following screen will be displayed. Touch the desired profile to be connected.

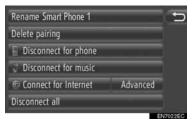

"Connect for phone": Touch to connect the phone profile.

**"Connect for music"**: Touch to connect the music profile.

"Connect for Internet", "Advanced": Touch to connect the internet profile. The screen will be changed to the login process. (See page 184.)

"Connect all": Touch to connect all supported profiles.

 Once you have connected the Bluetooth<sup>®</sup> device, it is automatically connected whenever the engine switch is in the "ACC" or "ON" position.

#### (INFORMATION)

- For details on device detection and the operation of your Bluetooth<sup>®</sup> device, see the manual that comes with the Bluetooth<sup>®</sup> device.
- The music profiles the paired device supports can be connected individually as desired. Some devices do not allow individual profiles to be connected. In that case, a pop-up window is displayed.

SETUF

# CONNECTING FROM THE DEVICE

1 Touch "Make this system discoverable".

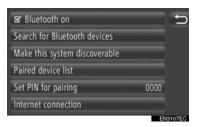

- When a Bluetooth<sup>®</sup> device is currently connected, a pop-up window is displayed. To disconnect it, touch "**Yes**".
- **2** The following screen will be displayed.

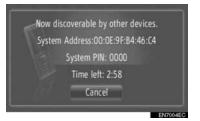

- To cancel this function, touch "Cancel".
- 3 Confirm the PIN.
- If the device supports SSP (Secure Simple Pairing)
- Confirm the PIN displayed on the screen, and then touch "Accept".
- If the device does not supports SSP (Secure Simple Pairing)
- Input the PIN displayed on the screen into the device.

# LOGIN PROCESS INTERNET PROFILE

- ▶ If "Connect for Internet" is selected
- 1 Touch "Connect for Internet".

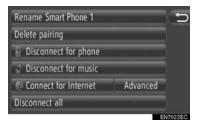

**2** Touch the desired provider.

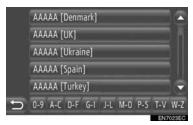

- This screen is displayed only when making the first connection.
- ► If "Advanced" is selected.
- 1 Touch "Advanced".

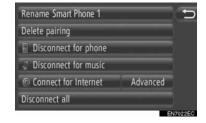

2 Touch "Confirm user login information".

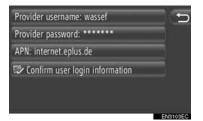

• User login information can be changed on this screen.

#### (INFORMATION)

- When making the first connection, "Advanced" is not displayed.
- When "Remember user login information" function is on, the entered user login information will be remembered for every login. (See page 187.)

# DISPLAYING THE DEVICE

Devices can be disconnected and each profile connection status can be changed using the "Paired device list". Up to 4 devices can be paired at the same time.

1 Touch "Paired device list".

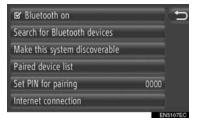

**2** Touch the desired device.

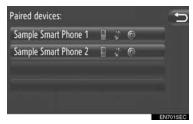

- The tone of the icons show which profiles the device supports. (Dimmed icons are not available.)
- The device's currently connected profiles are highlighted.
- **3** The following screen will be displayed.

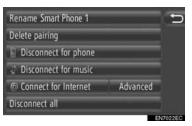

 On this screen, the following functions can be operated.

#### CHANGING THE DEVICE NAME

- 1 Touch "Rename XX".
- **2** Input the device name.
- **3** Touch "**OK**".

#### DELETING A PAIRED DEVICE

- 1 Touch "Delete pairing".
- 2 Touch "Yes".

#### CONNECTING OR DISCONNECTING PROFILES

A paired device's profiles can be individually connected or disconnected.

**1** Touch the desired profile to be connected or disconnected.

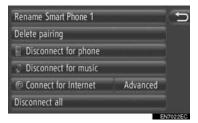

"Connect all": Touch to connect all supported profiles.

"Disconnect all": Touch to disconnect all supported profiles.

# SETTING PIN

To change the PIN.

1 Touch "Set PIN for pairing".

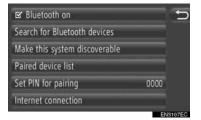

**2** Input the desired number.

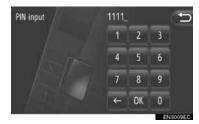

- A 4 to 8-digit PIN can be selected.
- **3** Touch "**OK**".

# SETTING THE INTERNET CONNECTION

To change the internet settings.

1 Touch "Internet connection".

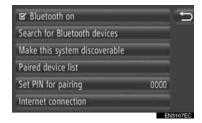

2 Touch the desired items to be set.

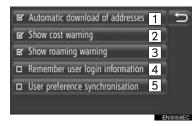

• On this screen, the following functions can be set.

| No. | Function                                                                                                    |
|-----|----------------------------------------------------------------------------------------------------|
| 1   | Touch to turn the automatic<br>download of addresses function<br>on or off.<br>When this function is activated,<br>the addresses from the server<br>will be downloaded automatically<br>and saved in the "Stored" list on<br>the "My destinations" screen and<br>"Contacts" screen. (See pages<br>54 and 149.) When you select<br>this function, a pop-up window<br>will be displayed. Touch "Con-<br>tinue" to turn this function on. |

| No. | Function                                                                                                    |
|-----|----------------------------------------------------------------------------------------------------|
| 2   | Touch to turn the show cost<br>warning function on or off.<br>When this function is activated, a<br>pop-up window will be displayed<br>after selecting either load ad-<br>dresses from server or online<br>search. |
| 3   | Touch to turn the show roaming<br>warning function on or off. When<br>this function is activated, a pop-<br>up window will be displayed after<br>selecting either load addresses<br>from server or online search.  |
| 4   | Touch to turn the remember user<br>login information function on or<br>off.<br>When this function is activated,<br>the entered user login informa-<br>tion will be remembered for every<br>user login.             |
| 5   | Touch to turn the automatic syn-<br>chronization with the sever set-<br>tings function on or off.                                                                                                    |

#### (INFORMATION)

 If "Automatic download of addresses" is activated, "Show cost warning" and "Show roaming warning" will be dimmed.

#### **1. SETUP OPERATION**

# **5. TELEPHONE SETTINGS**

Settings are available for ringtone selection and "Stored" lists.

1 Press the "SETUP" button.

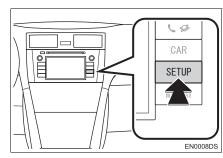

2 Touch "Telephone".

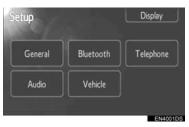

**3** Touch the desired items to be set.

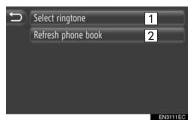

• On this screen, the following functions can be set.

| No. | Function                                                                                                    |
|-----|----------------------------------------------------------------------------------------------------|
| 1   | Touch to select a ringtone. No ringtone, the phone's ringtone and the system's 4 ringtones are available for selection.                                                                             |
| 2   | Touch to update the phone book<br>of the connected phone. The up-<br>dated list refers to the "Stored"<br>list on the "My destinations"<br>screen and "Contacts" screen.<br>(See pages 54 and 149.) |

### **1. SETUP OPERATION**

# 6. AUDIO SETTINGS

You can adjust the tone and balance of sound.

The level of the automatic sound levelizer can be set.

Press the "SETUP" button.

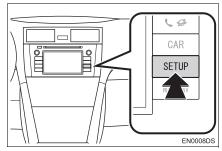

2 Touch "Audio".

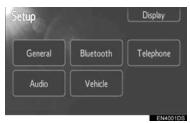

**3** Touch the items to be set.

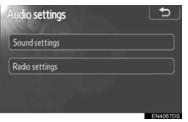

• Please refer to the following pages for each setting.

# SOUND SETTINGS

- 1 Press the "SETUP" button.
- 2 Touch "Audio" on the "Setup" screen.
- 3 Touch "Sound settings".

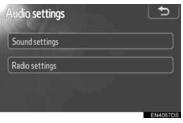

4 Touch "Sound" or "DSP" tab on the screen.

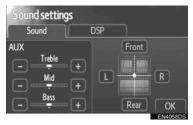

#### DSP CONTROL

- **1** Touch the **"DSP**" tab to display this screen.
- ► Without JBL sound system

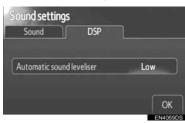

#### ► With JBL sound system

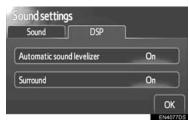

**2** Touch the desired screen button.

# AUTOMATIC SOUND LEVELIZER (ASL)

The system adjusts to the optimum volume and tone quality according to vehicle speed to compensate for increased vehicle noise.

- ► Without JBL sound system
- 1 Touch "High", "Mid" or "Low" of "Automatic sound levelizer".
- 2 Touch "OK".
- ► With JBL sound system
- **1** Touch **"On"** of "Automatic sound levelizer".
- 2 Touch "OK".

#### SURROUND FUNCTION (IF EQUIPPED)

- 1 Touch "On" of "Surround".
- 2 Touch "OK".

#### TONE AND BALANCE

#### TONE

How good an audio program sounds is largely determined by the mix of the treble, mid and bass levels. In fact, different kinds of music and vocal programs usually sound better with different mixes of treble, mid and bass.

#### BALANCE

A good balance of the left and right stereo channels and of the front and rear sound levels is also important.

Keep in mind that when listening to a stereo recording or broadcast, changing the right/left balance will increase the volume of one group of sounds while decreasing the volume of another.

**1** Touch the **"Sound"** tab to display this screen.

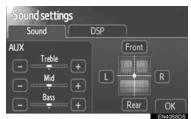

**2** Touch the desired screen button.

"Treble" "+" or "-": To adjust highpitched tones.

"Mid" "+" or "-": To adjust mid-pitched tones.

"Bass" "+" or "-": To adjust low-pitched tones.

**"Front" or "Rear"**: To adjust the sound balance between the front and rear speakers.

"L" or "R": To adjust the sound balance between the left and right speakers.

3 Touch "OK".

#### (INFORMATION)

• The tone of each mode can be adjusted.

# **RADIO SETTINGS**

- 1 Press the "SETUP" button.
- 2 Touch "Audio" on the "Setup" screen.
- 3 Touch "Radio settings".

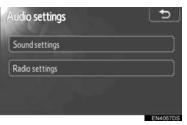

4 Touch the items to be set.

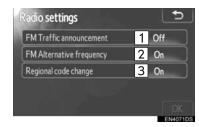

7

• On this screen, the following functions can be performed.

| No. | Function                                                                  |
|-----|---------------------------------------------------------------------------|
| 1   | <b>"On"</b> or <b>"Off"</b> can be selected for FM traffic announcement.  |
| 2   | <b>"On"</b> or <b>"Off"</b> can be selected for FM alternative frequency. |
| 3   | " <b>On</b> " or " <b>Off</b> " can be selected for regional code change. |

- For details of each setting, see "RDS (RADIO DATA SYSTEM)" on page 102.
- 5 Touch "OK".

#### **1. SETUP OPERATION**

# 7. VEHICLE SETTINGS\*

Vehicle customization settings can be changed.

1 Press the "SETUP" button.

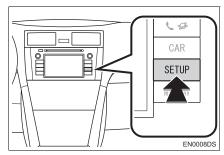

2 Touch "Vehicle".

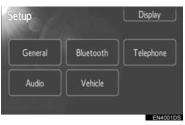

**3** Touch the desired items to be set.

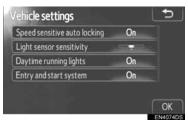

- For a list of the settings that can be changed, see "Owner's Manual".
- **4** After changing the settings, touch **"OK"**.
- A message indicating that the settings are being saved will appear. Do not perform any other operations while this message is displayed.

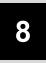

# **REAR VIEW MONITOR SYSTEM**

#### 1 REAR VIEW MONITOR SYSTEM

| 1. | REAR VIEW MONITOR<br>SYSTEM OPERATION  | 194 |
|----|----------------------------------------|-----|
|    | REAR VIEW MONITOR GUIDE<br>LINES       | 195 |
|    | AREA DISPLAYED ON SCREEN               | 196 |
|    | THE REAR VIEW MONITOR<br>SYSTEM CAMERA | 196 |
| 2. | DRIVING PRECAUTIONS (WITH              |     |

| REAR VIEW MONITOR GUIDE |     |
|-------------------------|-----|
| LINES)                  | 198 |

# **1. REAR VIEW MONITOR SYSTEM OPERATION**

The rear view monitor system assists the driver by displaying an image of the view behind the vehicle while backing up.

- 1 To display the rear view image on the screen, the shift lever is in the "R" position when the engine switch is in the "ON" position.
- If you move the shift lever out of the "R" position, the screen returns to the previous screen.

# 

• Never depend on the rear view monitor system entirely when backing up. Always make sure your intended path is clear.

Use caution, just as you would when backing up any vehicle.

- Never back up while looking only at the screen. The image on the screen is different from actual conditions. Depicted distances between objects and flat surfaces will differ from the actual distances. If you back up while looking only at the screen, you may hit a vehicle, a person or an object. When backing up, be sure to check behind and all around the vehicle visually and with mirrors before proceeding.
- Do not use the system when the back door, trunk or tailgate is not completely closed.
- Use your own eyes to confirm the vehicle's surroundings, as the displayed image may become faint or dark, and moving images will be distorted, or not entirely visible when the outside temperature is low. When backing up, be sure to check behind and all around the vehicle visually and with mirror before proceeding.
- Do not use the system in the following cases:
  - On icy or slick road surfaces, or in snow.
  - When using tire chains or emergency tires.
  - On an uneven road, such as a slope.
- With rear view monitor guide lines (If equipped)
  - Always check the vehicle surrounding area, because the guide lines are ancillary lines.
  - The guide lines are ancillary lines and do not change even if the steering wheel is turned.

# 

- If the back of the vehicle is hit, the position and mounting angle of the camera may change. Be sure to have the camera's position and mounting angle checked at any authorized Toyota dealer or another duly qualified and equipped professional.
- As the camera has a water proof construction, do not detach, disassemble or modify it. This may cause incorrect operation.
- If the temperature changes rapidly, such as when hot water is poured on the vehicle in cold weather, the system may not operate normally.
- Do not strongly rub the camera lens. If the camera lens is scratched, it can not transmit a clear image.
- Do not allow organic solvent, car wax, window cleaner or glass coat to adhere to the camera. If this happens, wipe it off as soon as possible.
- If the tire size is changed, the area displayed on the screen may change.
- When washing the vehicle, do not apply intensive bursts of water to the camera or camera area. Doing so may result in the camera malfunctioning.

#### (INFORMATION)

If the camera lens becomes dirty, it cannot transmit a clear image. If water droplets, snow, or mud adhere to the lens, rinse with water and wipe with a soft cloth. If the lens is extremely dirty, wash it with a mild cleanser and rinse.

## REAR VIEW MONITOR GUIDE LINES (IF EQUIPPED)

Guide lines are displayed on the screen.

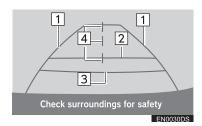

• Guidelines shown differ from those shown on the actual screen.

1 Vehicle width extension guide lines (blue)

• These lines indicate the estimated vehicle width.

#### 2 Distance guide line (blue)

• This line indicates a position on the ground about 3 ft. (1 m) behind the rear bumper of the vehicle.

#### **3** Distance guide line (red)

• This line indicates a position on the ground about 1.5 ft. (0.5 m) behind the rear bumper of the vehicle.

#### 4 Vehicle center guide lines (blue)

• These lines indicate the estimated vehicle center on the ground.

8

# AREA DISPLAYED ON SCREEN

Image is displayed approximately level on screen.

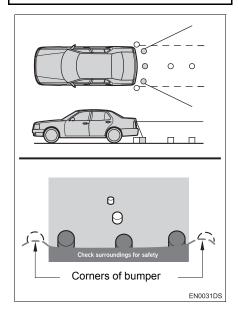

#### (INFORMATION)

 The area detected by the camera is limited. The camera does not detect objects which are close to either corner of the bumper or under the bumper.

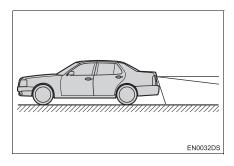

#### (INFORMATION)

 The area displayed on the screen may vary according to vehicle orientation or road conditions.

# THE REAR VIEW MONITOR SYSTEM CAMERA

The rear view monitor system camera is located as shown in the illustration.

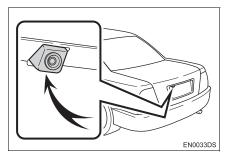

 The actual camera location may differ depending on the vehicle. For details, see the Pictorial index of "Owner's Manual".

#### (INFORMATION)

- The camera uses a special lens. The distance of the image that appears on the screen differs from the actual distance.
- In the following cases, it may become difficult to see the images on the screen, even when the system is functioning.
  - In the dark (for example, at night)
  - When the temperature near the lens is high or low
  - When water droplets are adhering to the camera, or when humidity is high (for example, when it rains)
  - When foreign matter (for example, snow or mud) is adhering to the camera
  - When the camera has scratches or dirt on it
  - When the sun or the beam of headlights is shining directly into the camera lens
- When the camera is used under fluorescent lights, sodium lights, or mercury lights etc., the lights and the illuminated areas may appear to flicker.

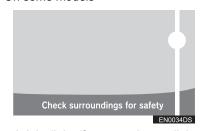

► On some models

If a bright light (for example, sunlight reflected off the vehicle body) is picked up by the camera, the smear effect\* peculiar to the camera may occur.

\*: Smear effect — A phenomenon that occurs when a bright light (for example, sunlight reflected off the vehicle body) is picked up by the camera; when transmitted by the camera, the light source appears to have a vertical streak above and below it.

8

### **1. REAR VIEW MONITOR SYSTEM**

# 2. DRIVING PRECAUTIONS (WITH REAR VIEW MONITOR GUIDE LINES)

In any of the following situations, there is a margin of error between the guide lines on the screen and the actual distance/course on the road.

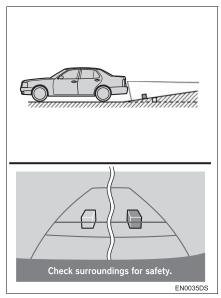

• When the grade behind the vehicle slopes up sharply, objects appear to be farther away than they actually are.

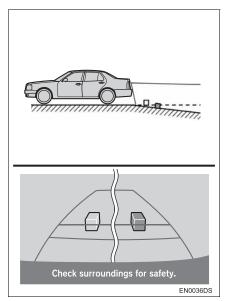

 When the grade behind the vehicle slopes down sharply, objects appear to be closer than they actually are.

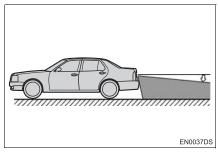

 When any part of the vehicle sags due to the number of passengers or the distribution of the load, there is a margin of error between the guide lines on the screen and the actual distance/course on the road.

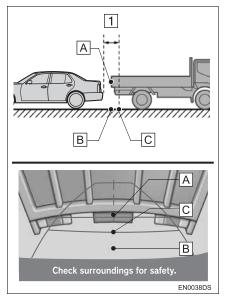

#### 1 Approx. 0.5 m (1.5 ft.)

The distance that appears on the screen between three-dimensional objects (such as vehicles) and flat surfaces (such as the road) and the actual distance differ as follows.

- In reality, A = B < C (A and B are equally far away; C is farther than A and B). However, on the screen, the situation appears to be B < C < A.</li>
- On the screen, it appears that a truck is parking approximately 0.5 m (1.5 ft.) away. However, in reality if you back up to point B, you will hit the truck.

8

# INDEX

# ALPHABETICAL INDEX

#### Α

| Adding destinations                          | 49  |
|----------------------------------------------|-----|
| "Address"                                    | 36  |
| Adjust contrast/brightness                   | 179 |
| "Advanced"                                   | 40  |
| "AM"                                         | 100 |
| Application operation                        | 78  |
| Audio remote controls<br>(steering switches) | 126 |
| Audio system                                 | 95  |
| Audio system operating hints                 | 129 |
| Caring for your CD player and<br>discs       | 131 |
| CD-R and CD-RW discs                         | 134 |
| iPod                                         | 130 |
| MP3/WMA files                                | 133 |
| Radio reception                              | 129 |
| Terms                                        | 134 |
| USB memory                                   | 131 |
|                                              |     |

## 

В

## С

| "Call lists"                              | 156 |
|-------------------------------------------|-----|
| Call on a Bluetooth <sup>®</sup> phone    | 154 |
| By call lists                             | 156 |
| By dial                                   | 154 |
| By phone book                             | 155 |
| By POI call                               | 157 |
| By "Stored" list on the                   |     |
| "Contacts" screen                         | 154 |
| Calling using a short message             | 157 |
| CAR button                                | 168 |
| CD                                        | 104 |
| Cellular phone                            | 137 |
| Connected service                         | 81  |
| Connecting a Bluetooth <sup>®</sup> phone | 145 |
| Connecting Bluetooth® audio               | 119 |
| Controls using the Tune/Scroll knob       | 98  |
|                                           |     |

### D

| "Day / Night map"                 | 63      |
|-----------------------------------|---------|
| "Delete personal data"            | 175     |
| Destination search                | 34      |
| On the "Enter destination" screen | 36      |
| On the "My destinations" screen   | 34      |
| Detouring a segment on the route  | 51      |
| Dial                              | 154     |
| Displaying and editing the entry  |         |
| information                       | 60, 151 |
| Download application              | 91      |
| Downloading application           | 91      |
| Operating application             | 92      |
| DSP control                       | 189     |
| Automatic sound levelizer (ASL)   | 189     |

### Е

| Eject button        | <br>. 104 |
|---------------------|-----------|
| "Enter destination" | <br>36    |

# ALPHABETICAL INDEX

#### F

| "FM"             | 100  |
|------------------|------|
| Fuel consumption | 169  |
| Past record      | 170  |
| Trip information | 169  |
| Function index   | . 12 |

#### G

| "General"        | 175 |
|------------------|-----|
| General settings | 175 |

#### 

#### I

| "Information" screen         | 168    |
|------------------------------|--------|
| Input screen                 | 14     |
| Inserting or ejecting a disc | 104    |
| Ejecting a disc              | 104    |
| Inserting a disc             | 104    |
| iPod 11                      | 0, 130 |
| About iPod                   | 130    |
| Compatible models            | 130    |
| iPod cover art               | 114    |
|                              |        |

# 

L

#### Μ

| Map datebase update | 72       |
|---------------------|----------|
| Update map          | 72       |
| Map icons           | 28       |
| POI icons           | 28       |
| Traffic messages    | 32       |
| Map information     |          |
| Map layout          |          |
| "MAP NAV"           | 20       |
| Map screen          | 24       |
| Map settings        | 63       |
| "MEDIA" button      |          |
| MP3                 | 107, 133 |
| MP3/WMA files       | 133      |
| Playable bit rates  | 133      |
| Sampling frequency  | 133      |
| "My destinations"   | 34, 54   |
|                     |          |

## Ν

| "Navigation" menu screen | 20 |
|--------------------------|----|
| Navigation operation     | 20 |
| Navigation setting       | 63 |
| Navigation system        | 19 |

## 0

| Online search                 | 86 |
|-------------------------------|----|
| "Options" button              | 46 |
| Overview buttons and "Extras" |    |
| menu screen                   | 78 |
| Overview guidance screen      | 21 |

## Ρ

| "Phone" 13                 | 38 |
|----------------------------|----|
| Phone book1                | 55 |
| Phone book data14          | 44 |
| Picture slideshow          | 79 |
| Displaying the pictures    | 79 |
| Playing picture slideshows | 80 |
| "Pictures"                 | 79 |
| Play/Pause button          | 96 |

| Playing a MP3/WMA disc          | 107 |
|---------------------------------|-----|
| Playing repeat and random order | 109 |
| Selecting a desired file        | 108 |
| Selecting a desired folder      | 108 |
| Playing a USB memory/iPod       | 111 |
| Playing repeat and random order | 114 |
| Selecting a desired song        | 112 |
| Playing an audio CD             | 105 |
| Playing repeat and random order | 107 |
| Selecting a desired track       | 106 |
| Playing Bluetooth® audio        | 122 |
| Playing repeat and random order | 125 |
| Selecting a desired song        | 112 |
| "POI"                           | 28  |
| POI call                        | 157 |
| POI icon                        | 28  |
| Presetting a station            | 100 |
|                                 |     |

# Q

| Quick | guide | 9 |
|-------|-------|---|
|-------|-------|---|

# ALPHABETICAL INDEX

#### R

| Radio data system                               | 102     |
|-------------------------------------------------|---------|
| Radio reception                                 | 129     |
| AM                                              | 129     |
| FM                                              | 129     |
| RDS                                             | 102     |
| Rear view monitor system                        | 193     |
| Recalculating the route by the                  |         |
| traffic messages                                | 53      |
| Receive on the Bluetooth® phone                 | 158     |
| Reconnecting the $Bluetooth^{\texttt{®}}$ phone | 148     |
| Registering a entry                             | 54, 149 |
| Displaying and editing the                      |         |
| entry information                               | 60, 151 |
| Registering a new entry                         | 54, 149 |
| Send stored contacts                            |         |
| to USB memory                                   | 62      |
| Registering home                                | 54      |
| Route guidance                                  | 44      |
| Route guidance screen                           | 44      |
| "Route options"                                 | 66      |
| Route preference                                | 43, 66  |
| Route settings                                  | 66      |
|                                                 |         |

## Screens for general settings ...... 175 Delete personal data ..... 177 Selecting a language...... 176 Seek/Track button......96 Selecting a station ...... 101 Setting home as the destination ...... 34 Setting the route ..... 43 Setup ...... 173 "Setup" screen ..... 174 Short message function ...... 162 Checking received short messages ... 162 Checking sent short messages ...... 163 Sending a new short messages ...... 163 SMS message ..... 162 Starting route guidance screen ...... 42 Steering switch ...... 126 Switching audio source......99 Switching to AUX mode ...... 117 Switching to Bluetooth<sup>®</sup> audio mode ..... 119 Switching to CD mode ...... 105 Switching to radio mode ...... 100

S

### т

| Talking on a Bluetooth® phone                       | 159   |
|-----------------------------------------------------|-------|
| Adjusting the receiver volume                       | 160   |
| Dialing a second number                             | 160   |
| Sending tones                                       | 160   |
| Telephone                                           | . 137 |
| Telephone (hands-free system<br>for cellular phone) | 137   |
| About the phonebook in this<br>system               | 144   |
| Using the telephone switch                          | 143   |
| When you sell or dispose of the vehicle             | 111   |
| Telephone settings                                  |       |
| Terms                                               |       |
| ID3 tag                                             |       |
| ISO 9660 format                                     |       |
| m3u                                                 |       |
| MP3                                                 |       |
| Packet write                                        |       |
| WMA                                                 |       |
| WMA tag                                             |       |
| To display map screen                               |       |
| Tone and balance                                    |       |
| Balance                                             | . 190 |
| Tone                                                | . 190 |
|                                                     |       |

| Traffic announcement               | . 102 |
|------------------------------------|-------|
| Traffic message setting            | 68    |
| "Traffic messages"                 | 32    |
| Tune/Scroll knob                   | 98    |
| Turn off display                   | . 178 |
| Turning the audio system on or off | 98    |
|                                    |       |

# U

| USB memory                    | 131 |
|-------------------------------|-----|
| USB memory/iPod               | 110 |
| Connecting a USB memory or    |     |
| iPod                          | 110 |
| Playing a USB memory or iPod  | 111 |
| Sound setting                 | 189 |
| Switching to USB or iPod mode | 111 |
| Using the telephone switch    | 143 |

### ۷

| Vehicle information   | 167      |
|-----------------------|----------|
| Voice guidance        | 45       |
| Volume adjustment 45, | 160, 175 |

## W

| When you release your car | 144 |
|---------------------------|-----|
| WMA107,                   | 135 |

# ALPHABETICAL INDEX

| - | 2 | , |  |
|---|---|---|--|
| 4 | , |   |  |
|   |   |   |  |

| Zoom in button  | 26 |
|-----------------|----|
| Zoom out button | 26 |

|                             | HARMAN                                                                                                    |
|-----------------------------|----------------------------------------------------------------------------------------------------|
|                             | Αυτοмοτινε                                                                                                    |
|                             | EC Declaration of Conformity                                                                                                    |
|                             | HARMAN/BECKER<br>Automotive Systems<br>39001 West Twelve Mile Road<br>Farmington Hills, MI 48331, USA                                                                                         |
| Declares und                | er our sole responsibility, that the product                                                                                                    |
| descriptio                  | n of object : Navigation and Connectivity Box                                                                                                    |
| name of o                   | · ·                                                                                                    |
| type name                   | e of object : BE 7707, BE7708, BE7710, BE7714                                                                                                    |
|                             |                                                                                                    |
|                             | he essential requirements of the                                                                                                    |
| <ul> <li>Radio</li> </ul>   | and Telecommunications Terminal Equipment Directive, R&TTE 1999/5/EC                                                                                                    |
| The following               | harmonized European standards have been applied:                                                                                                    |
| EN 300 328                  | : Electromagnetic compatibility and Radio spectrum Matters (ERM); Wideband transmission systems; Data                                                                                         |
| V1.7.1                      | transmission equipment operating in the 2,4 GHz ISM band and using wide band modulation techniques;<br>Harmonized EN covering essential requirements under article 3.2 of the R&TTE Directive |
| EN 300 440                  | : Electromagnetic compatibility and Radio spectrum Matters (ERM); Short range devices; Radio equipment to<br>be used in the 1 GHz to 40 GHz frequency range                                   |
| -1 V1.6.1                   | : Technical characteristics and test methods                                                                                                    |
| -2 V1.4.1                   | : Harmonized EN covering the essential requirements of article 3.2 of the R&TTE Directive                                                                                                    |
| EN 301 489                  | : Electromagnetic compatibility and Radio spectrum Matters (EMR); Electromagnetic Comparability (EMC) standard for radio equipment and services                                               |
| - 01 V1.8.1                 | Common Technical Requirements                                                                                                    |
| - 03 V1.4.1<br>- 17 V2.1.1  | <ul> <li>Specific Conditions for Short Range Devices (SRD) operating on frequencies between 9 kHz and 40 GHz</li> <li>Specific conditions for Broadband Data Transmission Systems</li> </ul>  |
|                             | · Opeente conditions for Droudouile Data Franksion Oyoems                                                                                                    |
| EN 60950-<br>1:2006/A1:2010 | : Information Technology Equipment - Safety                                                                                                    |
| Marking:                    | The product shall be marked with CE as shown right hand.                                                                                                    |
|                             | authorized responsible person, that the product herewith is in conformity                                                                                                    |
|                             | standards and other related documents.                                                                                                    |
| Declared by:<br>Terry Brumm | ett, Director TQE                                                                                                    |
| Farmingto                   | n Hills 17.06.2011                                                                                                    |
| (Place                      |                                                                                                    |
| Joachim Kobi                | nger, Vice President Engineering North America                                                                                                    |
| Farmingto                   | n Hills 17.06.2011                                                                                                    |
|                             |                                                                                                    |

| Česky [Czech]:            | Harman Automotive tímto prohlašuje, že tento Navigation and Connectivity<br>Box je ve shodě se základními požadavky a dalšími příslušnými<br>ustanoveními směrnice 1999/5/ES.                                                        |
|---------------------------|----------------------------------------------------------------------------------------------------|
| Dansk<br>[Danish]:        | Undertegnede Harman Automotive erklærer herved, at følgende udstyr<br>Navigation and Connectivity Box overholder de væsentlige krav og øvrige<br>relevante krav i direktiv 1999/5/EF.                                                |
| Deutsch<br>[German]:      | Hiermit erklärt Harman Automotive, dass sich das Gerät Navigation and<br>Connectivity Box in Übereinstimmung mit den grundlegenden<br>Anforderungen und den übrigen<br>einschlägigen Bestimmungen der Richtlinie 1999/5/EG befindet. |
| Eesti<br>[Estonian]:      | Käesolevaga kinnitab Harman Automotive seadme Navigation and<br>Connectivity Box vastavust direktiivi 1999/5/EÜ põhinõuetele ja nimetatud<br>direktiivist tulenevatele teistele asjakohastele sätetele.                              |
| English:                  | Hereby, Harman Automotive, declares that this Navigation and Connectivity<br>Box is in compliance with the essential requirements and other relevant<br>provisions of Directive 1999/5/EC.                                           |
| Español<br>[Spanish]:     | Por medio de la presente Harman Automotive declara que el Navigation and<br>Connectivity Box cumple con los requisitos esenciales y cualesquiera otras<br>disposiciones aplicables o exigibles de la Directiva 1999/5/CE.            |
| Ελληνική<br>[Greek]:      | ME THN ΠΑΡΟΥΣΑ Harman Automotive $\Delta$ ΗΛΩΝΕΙ ΟΤΙ Navigation and<br>Connectivity Box ΣΥΜΜΟΡΦΩΝΕΤΑΙ ΠΡΟΣ ΤΙΣ ΟΥΣΙΩΔΕΙΣ<br>ΑΠΑΙΤΗΣΕΙΣ ΚΑΙ ΤΙΣ ΛΟΙΠΕΣ ΣΧΕΤΙΚΕΣ ΔΙΑΤΑΞΕΙΣ ΤΗΣ ΟΔΗΓΙΑΣ<br>1999/5/ΕΚ.                                   |
| Français<br>[French]:     | Par la présente Harman Automotive déclare que l'appareil Navigation and<br>Connectivity Box est conforme aux exigences essentielles et aux autres<br>dispositions pertinentes de la directive 1999/5/CE.                             |
| Italiano<br>[Italian]:    | Con la presente Harman Automotive dichiara che questo Navigation and<br>Connectivity Box è conforme ai requisiti essenziali ed alle altre disposizioni<br>pertinenti stabilite dalla direttiva 1999/5/CE.                            |
| Latviski<br>[Latvian]:    | Ar šo Harman Automotive deklarē, ka Navigation and Connectivity Box atbilst Direktīvas 1999/5/EK būtiskajām prasībām un citiem ar to saistītajiem noteikumiem.                                                                       |
| Lietuvių<br>[Lithuanian]: | Šiuo Harman Automotive deklaruoja, kad šis Navigation and Connectivity<br>Box atitinka esminius reikalavimus ir kitas 1999/5/EB Direktyvos nuostatas.                                                                                |

| Nederlands<br>[Dutch]:     | Hierbij verklaart Harman Automotive dat het toestel Navigation and<br>Connectivity Box in overeenstemming is met de essentiële eisen en de<br>andere relevante bepalingen van richtlijn 1999/5/EG.            |
|----------------------------|----------------------------------------------------------------------------------------------------|
| Malti<br>[Maltese]:        | Hawnhekk, Harman Automotive, jiddikjara li dan Navigation and<br>Connectivity Box jikkonforma mal-ħtiġijiet essenzjali u ma provvedimenti<br>oħrajn relevanti li hemm fid-Dirrettiva 1999/5/EC.               |
| Magyar<br>[Hungarian]:     | Alulírott, Harman Automotive nyilatkozom, hogy a Navigation and<br>Connectivity Box megfelel a vonatkozó alapvető követelményeknek és az<br>1999/5/EC irányelv egyéb előírásainak.                            |
| Polski [Polish]:           | Niniejszym Harman Automotive oświadcza, że Navigation and Connectivity<br>Box jest zgodny z zasadniczymi wymogami oraz pozostałymi stosownymi<br>postanowieniami Dyrektywy 1999/5/EC                          |
| Português<br>[Portuguese]: | Harman Automotive declara que este Navigation and Connectivity Box está conforme com os requisitos essenciais e outras disposições da Directiva 1999/5/CE.                                                    |
| Slovensko<br>[Slovenian]:  | Harman Automotive izjavlja, da je ta Navigation and Connectivity Box v skladu z bistvenimi zahtevami in ostalimi relevantnimi določili direktive 1999/5/ES.                                                   |
| Slovensky<br>[Slovak]:     | Harman Automotive týmto vyhlasuje, že Navigation and Connectivity Box spĺňa základné požiadavky a všetky príslušné ustanovenia Smernice 1999/5/ES.                                                            |
| Suomi<br>[Finnish]:        | Harman Automotive vakuuttaa täten että Navigation and Connectivity Box tyyppinen laite on direktiivin 1999/5/EY oleellisten vaatimusten ja sitä koskevien direktiivin muiden ehtojen mukainen.                |
| Svenska<br>[Swedish]:      | Härmed intygar Harman Automotive att denna Navigation and Connectivity<br>Box står I överensstämmelse med de väsentliga egenskapskrav och övriga<br>relevanta bestämmelser som framgår av direktiv 1999/5/EG. |
| Íslenska<br>(Icelandic):   | Hér með lýsir Harman Automotive yfir því að Navigation and Connectivity<br>Box er í samræmi við grunnkröfur og aðrar kröfur, sem gerðar eru í tilskipun<br>1999/5/EC                                          |
| Norsk<br>[Norwegian]:      | Harman Automotive erklærer herved at utstyret Navigation and Connectivity<br>Box er i samsvar med de grunnleggende krav og øvrige relevante krav i<br>direktiv 1999/5/EF.                                     |

Publication no. AOM 001 403-0 Printed in UK (July 2011)

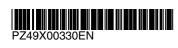

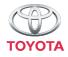